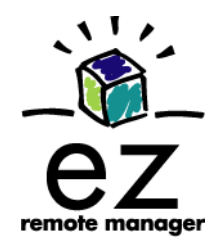

# ezRemote Manager 3.0<br>USER MANUAL

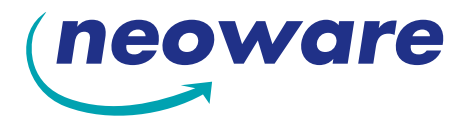

© 2003 by Neoware Systems, Inc. 400 Feheley Drive King of Prussia, PA 19406 USA +1.610.277.8300

E-mail:info@neoware.com

Web: **<http://www.neoware.com>**

This manual is copyrighted by Neoware Systems, Inc. All rights are reserved. This document may not, in whole or in part, be copied, photocopied, reproduced, translated, or reduced to any electronic medium or machine-readable form without prior consent, in writing, from Neoware Systems, Inc.

Neoware, Eon, Capio, ThinSTAR, and ezRemote Manager are trademarks or registered trademarks of Neoware Systems, Inc. Microsoft and Windows are registered trademarks of Microsoft Corporation. MetaFrame, WinFrame, and ICA are registered trademarks of Citrix Systems, Inc. Other trademarks used in this manual are the property of their respective owners.

Disclaimer: The information provided in this manual is intended for instructional purposes only and is subject to change without notice. Neoware Systems, Inc., accepts no responsibility or liability for errors, omissions, or misleading information that may be contained in this manual.

Production note: This manual was entirely designed, written, edited, and illustrated on Neoware thin client appliances.

#### MN-USER-EZRM-3.0 12.10.2003

# <span id="page-2-0"></span>*Table of Contents*

[Table of Contents iii](#page-2-0)

# **[CHAPTER 1](#page-6-0)** *Introduction 7*

[Overview](#page-6-1) **7**

[Complete remote management of Neoware](#page-6-2)  [thin client appliances](#page-6-2) **7** [ezRemote Manager distribution](#page-7-0) **8** [Getting More Information](#page-8-0) **9**

[The Internet](#page-8-1) **9** [Technical support](#page-8-2) **9**

# **[CHAPTER 2](#page-10-0)** *Installing ezRemote Manager 11*

[Installing ezRemote Manager](#page-10-1) **11** [Installing ezRemote Manager](#page-10-2) **11** [Uninstalling ezRemote Manager](#page-11-0) **12**

# **[CHAPTER 3](#page-12-0)** *Asset Manager 13*

[Asset Manager functions not available in Support](#page-12-1)  [Mode](#page-12-1) **13** [Building an asset database](#page-12-2) **13**

[Locating thin client appliances](#page-12-3) **13** [List view](#page-15-0) **16** [List view thin client appliance](#page-15-1)  [information](#page-15-1) **16** [Sorting the list view](#page-16-0) **17** [Renaming thin client appliances](#page-16-1) **17** [Adding one or more thin client appliances to the](#page-18-0)  [list view](#page-18-0) **19** [Adding a single thin client appliance](#page-19-0) **20** [Adding multiple thin client appliances using a](#page-19-1)  [range of IP addresses](#page-19-1) **20** [Adding thin client appliances using a list of IP](#page-20-0)  [addresses](#page-20-0) **21** [Grouping in asset lists](#page-21-0) **22** [Creating a new group](#page-21-1) **22** [Printing list views](#page-22-0) **23** [Switching to the task view](#page-22-1) **23** [Adjusting the list view](#page-22-2) **23** [Saving and automatically retrieving asset](#page-23-0)  [lists](#page-23-0) **24** [Apply Database Access password](#page-23-1) **24** [Exporting asset list data to other](#page-24-0)  [applications](#page-24-0) **25**

[File | Export Database](#page-24-1) **25** [Data exported](#page-25-0) **26**

# **[CHAPTER 4](#page-26-0)** *Database Access Modes 27*

[Administrator and Support modes](#page-26-1) **27** [Administrator mode functions](#page-26-2) **27** [Support mode functions](#page-27-0) **28** [Two database access passwords](#page-27-1) **28** [Administrator mode access password](#page-27-2) **28** [Enable Support Mode Access](#page-28-0) **29** [Support Mode password](#page-28-1) **29** [Retrieving ezRemote Manager asset list](#page-29-0)  [databases](#page-29-0) **30** [Retrieving an asset list database](#page-29-1) **30** [Using the proper database access](#page-30-0)  [password](#page-30-0) **31** [Access mode indicators](#page-30-1) **31** [Administrator access mode indicators](#page-30-2) **31** [Support access mode indicators](#page-31-0) **32**

# **[CHAPTER 5](#page-32-0)** *Updating Appliance Software 33*

[Software updates](#page-32-1) **33** [Getting software updates](#page-32-2) **33** [Accessing the Software Update Manager](#page-32-3) **33** [XPe/NTe software cloning](#page-34-0) **35** [Preparing the template or source](#page-35-0)  [appliance](#page-35-0) **36** [Preparing the target appliances](#page-35-1) **36** [Start the cloning process](#page-35-2) **36** [Copying the cloned image to other XPe / NTe](#page-37-0)  [appliances](#page-37-0) **38**

# **[CHAPTER 6](#page-38-0)** *Connection Manager 39*

[Connection Manager not available in Support](#page-38-1)  [Mode](#page-38-1) **39** [Connections in thin client appliances](#page-38-2) **39** [What are "connections"?](#page-38-3) **39** [Connection cloning supported models](#page-39-0) **40** [Cloned connection settings](#page-40-0) **41** [What about other configuration settings?](#page-40-1) **41** [Why clone connections?](#page-40-2) **41** [Save time configuring thin client](#page-40-3)  [appliances](#page-40-3) **41** [Create "standard desktops" using ezUpdate](#page-41-0)  [server configuration files](#page-41-0) **42** [Setting up the template appliance](#page-41-1) **42** [Creating connections](#page-41-2) **42** [Cloning connections to other appliances](#page-42-0) **43** ["Cloning" or copying connections from one](#page-42-1)  [thin client appliance directly to others](#page-42-1) **43** [Loading connection configurations from a](#page-44-0)  [file](#page-44-0) **45** [Saving connection configurations to file](#page-45-0) **46**

# **[CHAPTER 7](#page-48-0)** *Properties Manager 49*

[Properties Manager not available in Support](#page-48-1)  [Mode](#page-48-1) **49** [Device properties in thin client appliances](#page-48-2) **49** [What are "properties"?](#page-48-3) **49** [Which thin client appliances support property](#page-49-0)  [cloning?](#page-49-0) **50** [Which appliance configuration items are not](#page-50-0)  [cloned using Properties Manager?](#page-50-0) **51**

## **ezRemote Manager User Manual** Table of Contents

[Which appliance configuration items are](#page-50-1)  [cloned using Properties Manager?](#page-50-1) **51**

[Why clone properties?](#page-51-0) **52** [Save time configuring thin client](#page-51-1)  [appliances](#page-51-1) **52** [Save standard configurations as backups](#page-51-2) **52** [Create ezUpdate server configuration](#page-51-3)  [files](#page-51-3) **52** [Setting appliance properties using](#page-52-0)  [ezAnywhere shadowing](#page-52-0) **53** [Loading property settings from a file](#page-54-0) **55** [Saving properties configurations to file](#page-56-0) **57**

# **[CHAPTER 8](#page-58-0)** *Snap-In Manager 59*

[What is a Snap-In?](#page-58-1) **59** [ezSnap Technology](#page-58-2) **59** [Snap-In Manager](#page-59-0) **60** [Apply snap-ins and more](#page-59-1) **60** [Using the Snap-In Manager](#page-59-2) **60**

# **[CHAPTER 9](#page-62-0)** *ezAnywhere Shadowing 63*

[What is shadowing?](#page-62-1) **63** [Remote viewing and control](#page-62-2) **63** [Underlying protocol](#page-62-3) **63** [What is required to shadow a remote](#page-63-0)  [appliance](#page-63-0) **64** [Client configuration](#page-63-1) **64** [ezAnywhere shadowing and passwords](#page-64-0) **65** [Initiating an ezAnywhere shadowing session](#page-64-1) **65** [Error messages during ezAnywhere session](#page-65-0)  [initiation](#page-65-0) **66**

# **[CHAPTER 10](#page-68-0)** *Sessions 69*

[Setting Session Parameters](#page-68-1) **69** [Using the Set Session Parameters Dialog](#page-69-0) **70** [Task view](#page-71-0) **72** [Task view actions](#page-72-0) **73** [Switching to the list view](#page-73-0) **74** [Adjusting the task view](#page-73-1) **74**

# **[CHAPTER 11](#page-74-0)** *Wake on LAN Operations 75*

[Wake on LAN and ezRemote Manager](#page-74-1) **75** [What is Wake on LAN?](#page-74-2) **75** [What does Wake on LAN do in ezRemote](#page-74-3)  [Manager?](#page-74-3) **75** [Wake on LAN on demand](#page-75-0) **76** [Automatic Wake on LAN \(Auto Wake on](#page-75-1)  [LAN\)](#page-75-1) **76** [ezRemote Manager tasks that work with by](#page-76-0)  [Auto Wake on LAN](#page-76-0) **77** [Configuring automatic Wake on LAN \(Auto](#page-76-1)  [WOL\)](#page-76-1) **77**

# **[Appendix A: Broadcast SNMP and](#page-78-0)  Router Configuration 79**

[ezRemote Manager access to separate subnets](#page-78-1)  [through Cisco routers](#page-78-1) **79** [Adding a route to your server](#page-79-0) **80** [Configuring Router](#page-79-1) **80** [Relevant Cisco Router Commands](#page-81-0) **82**

# **[Appendix B: ezUpdate for Windows](#page-82-0)  CE Appliances 83**

[Windows CE ezUpdate](#page-82-1) **83** [Requirements](#page-82-2) **83**

[Overview of procedure](#page-83-0) **84** [FTP Server](#page-83-1) **84** [DHCP Tag 137](#page-83-2) **84** [Static IP Address](#page-84-0) **85** [ezUpdate Server Configuration](#page-85-0) **86** [Basic FTP server setup](#page-85-1) **86** [Choosing the right instruction set](#page-86-0) **87** [1Instruction Set A](#page-86-1) **87** [Instruction Set B](#page-87-0) **88** [Instruction Set C](#page-88-0) **89** [Creating ezUpdate files](#page-89-0) **90** [properties.rgy](#page-89-1) **90** [connections.rgy](#page-89-2) **90** [config.txt](#page-90-0) **91**

# **[Appendix C: ezUpdate for NeoLinux](#page-92-0)  Appliances 93**

[ezUpdate and NeoLinux](#page-92-1) **93** [Requirements](#page-93-0) **94** [NeoLinux ezUpdate server package](#page-93-1)  [installation](#page-93-1) **94** [Configuring ezUpdate via DHCP](#page-94-0) **95** [Manually configuring ezUpdate on the](#page-94-1)  [client](#page-94-1) **95** [Using ezUpdate to distribute NeoLinux software](#page-96-0)  [update packages](#page-96-0) **97** [Using ezUpdate to distribute NeoLinux](#page-96-1)  [configurations](#page-96-1) **97** [Updating connections and properties](#page-96-2) **97** [install.nl](#page-97-0) **98** [Version file](#page-97-1) **98** [Configuration files](#page-97-2) **98** [properties.rgy](#page-97-3) **98**

# Table of Contents **ezRemote Manager User Manual**

[connections.rgy](#page-98-0) **99** [Setting the appliances for ezUpdate](#page-99-0) **100** [ezUpdate Advanced Topics](#page-101-0) **102** [Snap-ins](#page-101-1) **102**

# **[Appendix D: ezUpdate for Windows](#page-102-0)  XPe Appliances 103**

[ezUpdate and Windows XPe](#page-102-1) **103** [Suggested implementations](#page-102-2) **103** [Requirements](#page-103-0) **104** [Options](#page-103-1) **104** [DHCP tag 137](#page-103-2) **104** [FTP server setup](#page-104-0) **105** [XPe ezUpdate server package](#page-104-1) **105** [How XPe ezUpdate functions](#page-108-0) **109** [Boot time check for updated software](#page-108-1) **109** [Starting ezUpdate after the initial boot](#page-109-0)[up](#page-109-0) **110** [Simple XPe ezUpdate example](#page-109-1) **110** [Step 1. Install the XPe ezUpdate](#page-109-2)  [package](#page-109-2) **110** [Step 2. Set up a "standard" XPe](#page-110-0)  [configuration](#page-110-0) **111** [Step 3. Save the "standard" image to the](#page-110-1)  [ezUpdate server](#page-110-1) **111** [Step 4. Update the Update Version File](#page-111-0)  [name](#page-111-0) **112** [Step 5. Apply the initial update](#page-111-1) **112** [XPe ezUpdate Advanced Topics](#page-111-2) **112** [Profiles for XPe ezUpdate](#page-111-3) **112** [Snap-ins for XPe ezUpdate](#page-112-0) **113** [Index 115](#page-114-0)

# <span id="page-6-0"></span>**CHAPTER 1** *Introduction*

*Introduction to Neoware's ezRemote Manager™ software.*

# <span id="page-6-1"></span>**Overview**

#### <span id="page-6-2"></span>**Complete remote management of Neoware thin client appliances**

ezRemote Manager is a server-based application that provides sophisticated centralized administration capabilities for Neoware thin client appliances and for other thin client appliances running Neoware software. With ezRemote Manager, you can:

- Locate thin client appliances running Neoware software on your network,
- **•** View current configuration information about thin client appliances running Neoware software on your network,
- Select, group, and print lists of Neoware thin client appliances for easy management,
- **•** Export ezRemote Manager data to other database applications,
- **•** Import lists of IP addresses to build lists,
- **•** Centrally manage security on Neoware thin client appliances anywhere on your network,
- Selectively push system software updates to Neoware thin client appliances running Microsoft<sup>®</sup> Windows<sup>®</sup> CE, Windows<sup>®</sup> NTe, Windows<sup>®</sup> XPe, or NeoLinux<sup>™</sup>,

## Introduction

- Remotely create and modify server connections on Neoware thin client appliances running Windows CE, Windows NTe, Windows XPe or NeoLinux,
- **•** Copy or "clone" the connections, appliance properties, and security settings from one appliance to other appliances, as well as save them to disk,
- **•** Configure pull-based ezUpdate automatic updates of software, properties, and connections for Neoware thin client appliances running Windows CE, Windows XPe, or NeoLinux,
- Remotely configure any Neoware thin client appliance located anywhere on your network, or shadow users for instructions or helpdesk functions,
- **•** View the progress of updates as they occur,
- Choose to allow a restricted "Tech Support Mode" access to remote device configuration information and to remote device shadowing without the ability to reconfigure thin client appliances,
- Perform tasks immediately or schedule tasks for more convenient or less disruptive times, and
- Add new software components, and remotely control appliance processes through the use of snap-ins, scripting, and commands.

Because Neoware's ezRemote Manager is an enterprise-class tool, able to manage thousands of appliances, it is critical that you test configurations carefully before "cloning" them to other appliances. Neoware recommends first configuring connections and properties at one appliance, and testing them carefully from that appliance before cloning them to other appliances. To ensure that customers have carefully tested their configuration, we also recommend setting these properties directly at the appliance, not from within ezRemote Manager.

<span id="page-7-1"></span><span id="page-7-0"></span>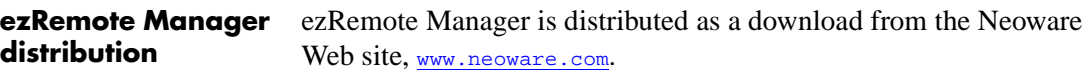

**Important!** Installation and use of ezRemote Manager -- Enterprise Edition requires a software license key from Neoware. If you don't have a software license key, you can get one by calling 800-636- 9273 in the U.S. or +1-610-277-8300 elsewhere.

Neoware also provides a Limited Edition of ezRemote Manager, which does not require a license key. It contains all of the features of the Enterprise Edition, but is limited to managing any five (5) appliances simultaneously.

# <span id="page-8-0"></span>**Getting More Information**

<span id="page-8-2"></span><span id="page-8-1"></span>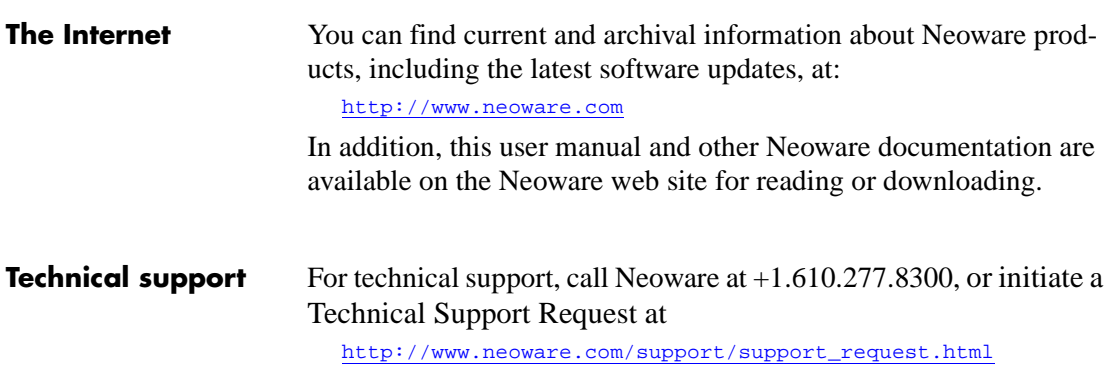

Introduction

# <span id="page-10-0"></span>**CHAPTER 2** *Installing ezRemote Manager*

*This chapter explains how to install Neoware ezRemote Manager on a server.*

# <span id="page-10-1"></span>**Installing ezRemote Manager**

<span id="page-10-2"></span>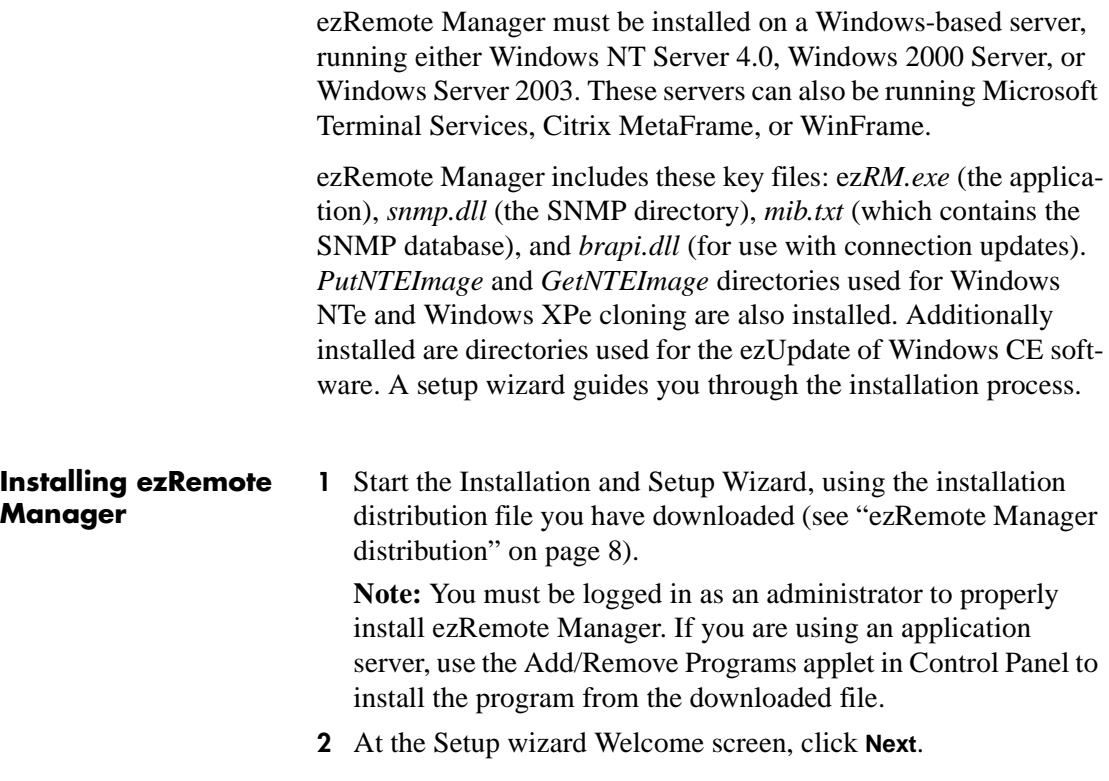

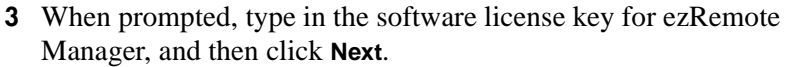

**Note:** The license key must be typed exactly as provided. The Limited Edition of ezRemote Manager does not require a license key for installation.

- **4** In the Software License Agreement window, click **Yes** to agree to the license agreement and continue with the installation. Otherwise, click **No** and you will exit the setup utility.
- **5** Type your name and company, and then click **Next**.
- **6** Select the installation location, and then click **Next**. **Note:** The default installation folder is *C:/Program Files/Neoware/ ezRM*.
- **7** Click **Next** again to start copying files.
- **8** When done, click **Finish**.

**Important:** After the installation is completed, restrict access to the installation directory to only those people who need to run ezRemote Manager. If you installed ezRemote Manager on a Windows application server, make sure the shortcuts on the Start menu are only installed for those users who need to run ezRemote Manager.

<span id="page-11-0"></span>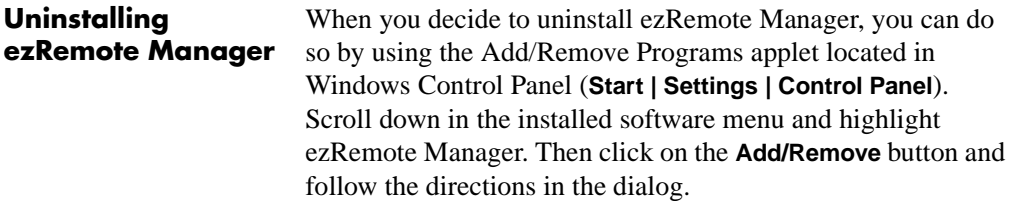

# <span id="page-12-0"></span>**CHAPTER 3** *Asset Manager*

*This chapter explains how to use ezRemote Manager for locating, adding, viewing, and grouping lists of thin client appliances.*

# <span id="page-12-1"></span>**Asset Manager functions not available in Support Mode**

When ezRemote Manager is in Support Mode, Connection Manager is not an available option. For more information about how to tell which mode you are using, [see "Access mode indicators" on](#page-30-3)  [page 31](#page-30-3).

# <span id="page-12-2"></span>**Building an asset database**

## <span id="page-12-3"></span>**Locating thin client appliances**

#### **Not available in Support Mode**

**Locating thin client appliances is a function that is available only when ezRemote Manager is accessing a database with Administrator Access mode. This function is not available when in Support Mode.**

**A note about the screen shots in this document:** ezRemote Manager Rel. 3.0 has been built with an updated user interface designed for use on high color displays. If you run ezRemote Manager in 256-color displays, a low-color version of the interface will be used that looks different from the images in this manual. To see the user interface that is documented here, run ezRemote Manager in displays at high color (16-bit) or true color (24-bit) or higher.

Once ezRemote Manager is installed on a server, use it to locate and view information about your Neoware thin client appliances.

- **1** Launch ezRemote Manager by selecting **Neoware | ezRemote Manager** in the Windows Start | Programs menu.
- **2** In the ezRemote Manager toolbar, click **Assets**. You can also

#### Asset Manager

select **Assets** from the Actions dropdown menu.

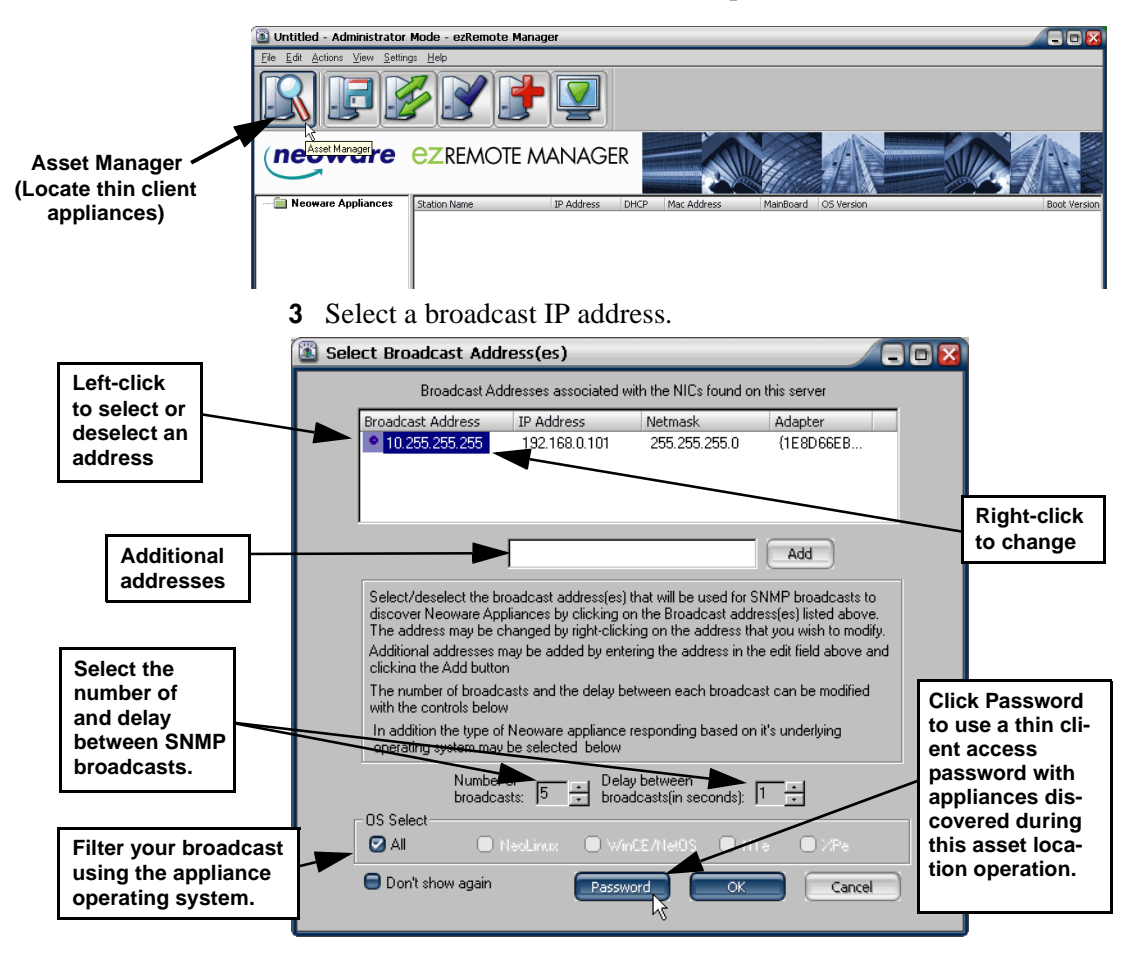

#### **FYI**

**In order to locate clients on subnets through a router or switch, you may need to make changes in the router/switch configuration: SNMP broadcasts must be passed to the subnet. For more information,** *[see "Appen](#page-78-2)[dix A: Broadcast SNMP](#page-78-2)  and Router Configura[tion" on page 79.](#page-78-2)*

ezRemote Manager locates Neoware thin client appliances on your network by sending a Simple Network Management Protocol (SNMP) broadcast request from the server. You need to select a broadcast IP address (click on the select / deselect indicator to the left of the address).

**Note:** The default broadcast address for each network interface card (NIC) (as determined from your server's registry) is already selected when the dialog first appears.

- **4** To change a broadcast IP address, right-click and type a new one. Add additional broadcast IP addresses by entering them one at a time in the provided field. clicking **Add** after each entry. For example, you might choose to add addresses for subnet routers.
- **5** Specify the number and delay between SNMP broadcasts. Change the default settings only if network traffic interferes with the discovery of remote thin client appliances.
- **6** The discovery can be filtered by thin client operating system in OS Select, limiting the units listed to those appliances running that operating system.
- **7** If your Neoware thin client appliances have been protected using an appliance access password, click on the Password button to enter the password. The password will be associated with appli-

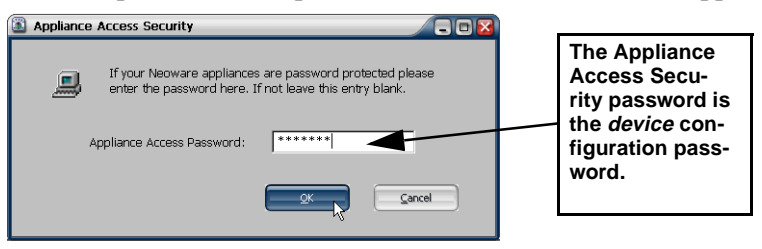

ances located during this discovery session, and saved with the asset list database file.

Appliance Access Security dialog:

Enter the Appliance Access Password that is required to access and change configurations of the remote thin client appliances that you intend to manage with ezRemote Manager. Click **OK** to return to the Broadcast Address dialog.

**8** In the Broadcast Address Dialog, Click **OK** to locate and list the Neoware thin client appliances on your network.

# <span id="page-15-0"></span>**List view**

List view is the listing of located and added Neoware thin client appliances. It uses a familiar Explorer-type tree/list view, providing important information about each thin client appliance:

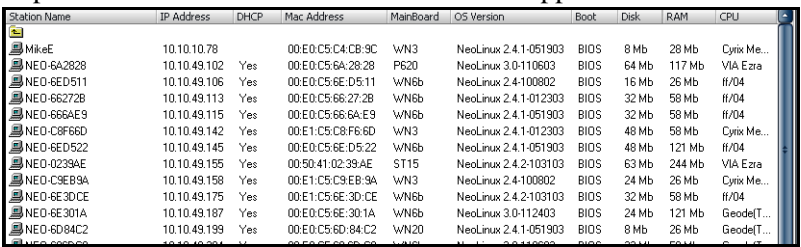

# <span id="page-15-1"></span>**List view thin client appliance information**

The thin client appliance information in the list view includes:

- **• Station Name** The thin client appliance's defined network name (called various names in different operating systems, such as: Client name, appliance name, host name, and computer name). By default, all Neoware thin client appliances are named using a prefix of "NEO-" and the last six characters of the client's MAC address.
- **IP Address** The IP address currently in use by the thin client appliance.
- **• DHCP** If the IP address has been dynamically assigned by a DHCP (or BOOTP with NeoLinux clients) server, a "Yes" will appear in this column.
- **• MAC Address** The thin client appliance's network interface hardware Media Access Control address.
- **• Mainboard** A coded reference to the thin client appliance's main circuit board revision level.
- **• OS Version** A description of which thin client appliance software version and release is currently running.
- **• Boot Version** (primarily for legacy equipment) Information about which version/release bootprom image version is installed in the thin client appliance.
- **• Flash** (primarily for legacy equipment) If Neoware's Flash local storage daughterboard is installed, this column shows the amount of memory installed on the daughterboard.
- **• Disk** If a Flash disk (a DiskOnChip or DiskOnModule internal Flash device) is installed in the thin client appliance (or PCMCIA or IDE hard disks in @workStations), this column displays the size of the local storage.
- **• PLCC** (for legacy equipment) If a PLCC EEPROM programmable storage for the bootprom image is installed in the thin client appliance (@workStations and NeoStations, only), the capacity is displayed in this column.

<span id="page-16-0"></span>**Sorting the list view** To sort the list view by a category such as thin client appliance name, IP address, etc., click the column label button for that category.

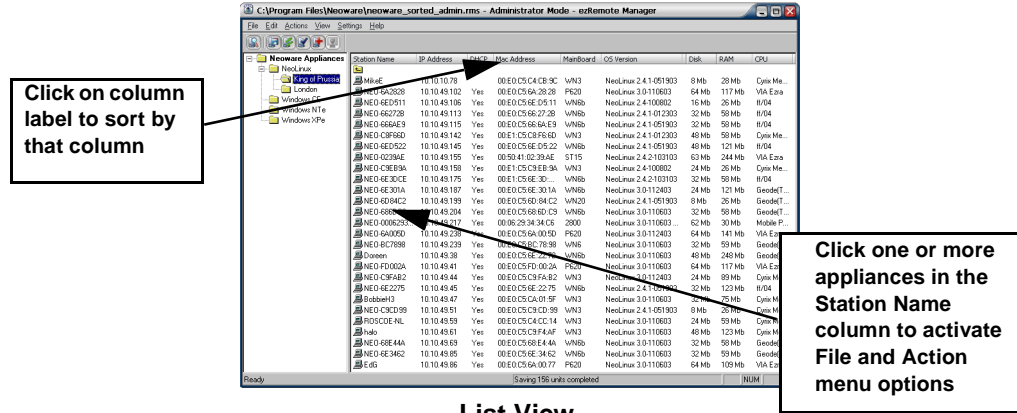

**List View**

#### **Not available in Support Mode**

<span id="page-16-1"></span>**Renaming thin that is available only community and a**<br>ager is accessing a data-**Renaming thin client appliances is a function when ezRemote Manbase with Administrator Access mode. This function is not available when in Support Mode.**

Click on a column label a second time to reverse the sort order of the thin client appliance.

In the list view, you can directly change any thin client appliance's name.

- **1** Right-click the name of an thin client appliance in the list view, and then select **Rename** from the pop-up menu.
- **2** Type a new name for the appliance.

# Asset Manager

Press the **Enter** key to finish name entry.

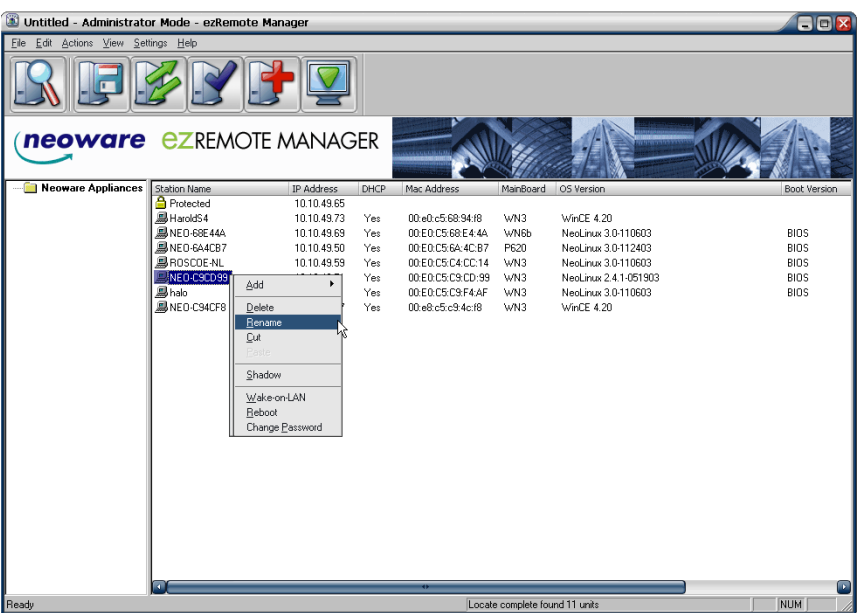

# <span id="page-18-0"></span>**Adding one or more thin client appliances to the list view**

To add thin client appliance IP addresses to the list view, right click anywhere in the right-hand pane, and then select **Add | Station** from the pop-up menu.

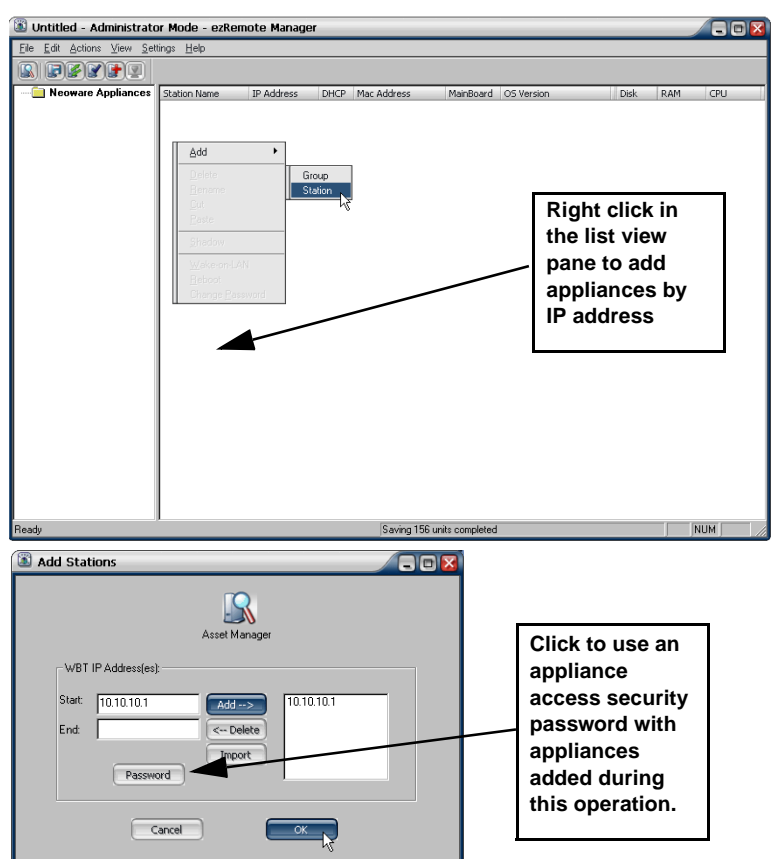

# **Tip**

**Adding an appliance using its IP address does not use only SNMP broadcast, so that even appliances located on remote subnets can be added to the list when SNMP broadcasts are blocked by routers.**

**Note:** Adding and deleting thin client appliances is not allowed when ezRemote Manager is accessing an asset list database in Support Mode.

# <span id="page-19-0"></span>**Adding a single thin client appliance**

<span id="page-19-1"></span>**Adding multiple thin client** 

**range of IP addresses**

**appliances using a** 

- **1** To specify a single IP address, enter the address in the Start field and click the add button.
- **2** If a thin client appliance access password needs to be associated with the appliance(s) that you are adding, click on the **Password** button to set Access Security Password. Follow the instruction for entering a password and then click **OK** to return to the Add Station dialog.

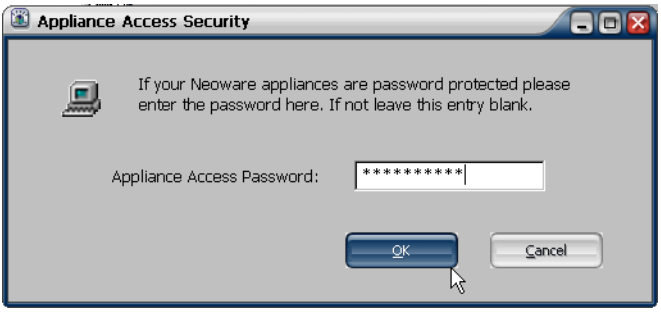

**3** When you have specified the desired IP address(es), click **OK** to add them to your list view.

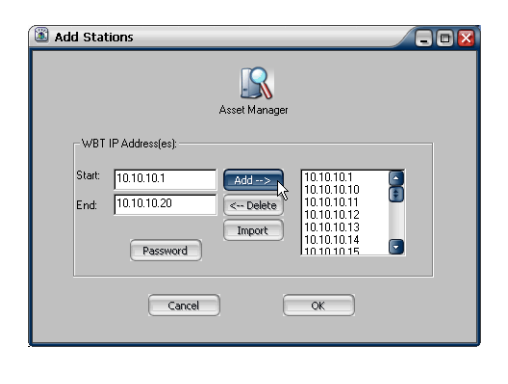

**1**To specify a range of IP addresses, enter the first IP address of the range in the Start field, and the last IP address of the range in the End field, and click **Add**.

**2**To delete one or more addresses from the list, click to highlight and then click **Delete**.

**3** If a thin client appliance access password needs to be associated with the appliance(s) that you are adding, click on the **Password** button to set Access Security Password. Follow the instruction for entering a password and then click **OK** to return to the Add Station dialog

# *20 Adding one or more thin client appliances to the list view*

**4** When you have specified the desired IP address(es), click **OK** to add them to your list view.

# <span id="page-20-0"></span>**Adding thin client appliances using a list of IP addresses**

With ezRemote Manager 3.0, thin client appliances can be added to the asset list using a text file containing IP addresses. The text file should contain nothing except IP addresses separated by the following characters (delimiters): space, TAB, new line, or semicolon.

**1** Create a text file (*.txt* file) in Notepad containing the following IP addresses (for example):

192.168.0.1 192.168.0.25 192.168.10.15

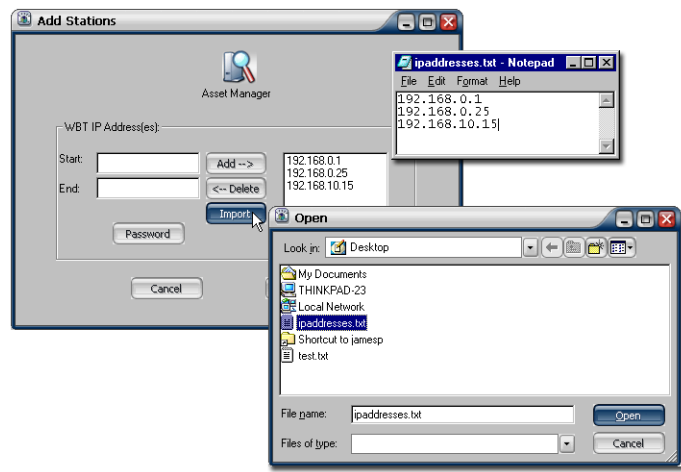

- **2** In the Add Station dialog, click **Import**, and select the saved text file.
- **3** The IP addresses from the text file will appear in the Add Stations dialog.

# <span id="page-21-0"></span>**Grouping in asset lists**

#### **Restricted in Support Mode**

**Adding, changing, and deleting asset lists grouping is a function that is available only when ezRemote Manager is accessing a database with Administrator Access mode. This function is not available when in Support Mode.**

<span id="page-21-1"></span>**Creating a new** 

**group**

To more easily manage Neoware thin client appliances, you may choose to organize them in logical groups. Group appliances based on any criteria you desire. Use the sorting mechanism in the list view, and then click-and-drag selected appliances into defined groups to quickly create an easy-to-manage structure. For example, in a large network, you may decide to group thin client appliances located on different subnets in different groups, or a separate group for each configuration of software.

Note on saving lists: ezRemote Manager allows complex multilevel grouping to provide you with flexibility. It is important to *save your list as you go.* When you use the File Save function, the complete asset management database is saved to disk, including groupings, IP addresses, station names, and OS versions.

ezRemote Manager also allows saving multiple database files. (For more information on using saved databases, [see "Saving](#page-23-0)  [and automatically retrieving asset lists" on page 24.\)](#page-23-0) Saving multiple database files allows you to create different groupings of the same list of appliances.

- **1** Right-click anywhere in the list view, and then select **Add | Group** from the pop-up menu.
	- **2** Type a name for the new group folder.
	- **3** Select the thin client appliances that will belong to the new group.
- **4** Drag the selected appliances into the new group folder.

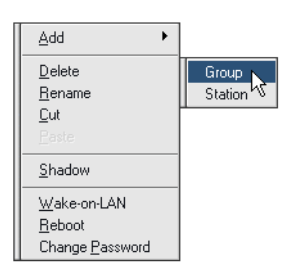

**Note:** It is also possible to drag and drop selected thin client appliances to a folder contained in the left-hand pane.

# <span id="page-22-0"></span>**Printing list views**

#### **Not Available in Support Mode**

**Printing list views is a function that is available only when ezRemote Manager is accessing a database with Administrator Access mode. This function is not available when in Support Mode.**

Using the ezRemote Manager menus, you can easily print a list view:

- **•** Use the organizational tree in the left-hand pane to select the group level you wish to print.
- Click into the right-hand pane.
- **•** Select **Print** from the File Menu.
- **•** The list displayed in the right-hand pane will print on the selected printer.
- **•** To print the contents of a different group, select another group in the left-hand pane.

You can select printer settings using **File | Print Setup**.

# <span id="page-22-1"></span>**Switching to the task view**

While in list view, you can switch to the Task View by selecting **View | Task View** from the menu bar. The task view will only be accessible if you have sessions in progress, waiting to begin, or completed sessions.

# <span id="page-22-2"></span>**Adjusting the list view**

- **•** To hide the ezRemote Manager toolbar or status bar, deselect them in the View menu.
- **•** To change the width of the ezRemote Manager left window, drag the bar between it and the main window. Or select **Split** from the View menu, and then drag the bar.

# <span id="page-23-0"></span>**Saving and automatically retrieving asset lists**

# **Tip**

**Save asset lists when you exit ezRemote Manager to avoid having to rediscover and group your appliances again.**

The asset listing displayed in ezRemote Manager can be saved to a database file (by default named with the extension *.rms*) when you exit the program, or at any time when using ezRemote Manager by using the menu **File | Save** selection. The data that are saved to the database file include: groupings (group names and grouped appliances), IP addresses, station names, appliance access passwords, and operating system version information.

By default, ezRemote Manager prompts you to save the asset database when you exit the program. By default, the last-saved file is automatically opened the next time you start ezRemote Manager. (This behavior can be changed by unchecking **Autoload Database** in the **Settings** menu.)

You can save multiple versions of your asset database. By grouping your asset list in different ways, or even maintaining separate databases for different large groups of appliances, can make the task of managing the appliances much easier.

<span id="page-23-1"></span>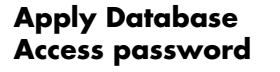

# **Tip**

**Always use database access passwords when creating and saving asset lists to prevent unauthorized changes to thin client configurations.**

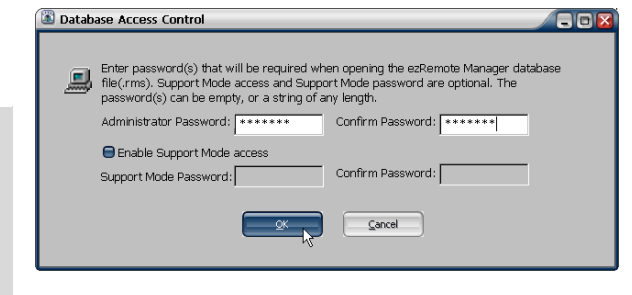

Because thin client appliance access passwords are saved as part of the asset list database file, an Administrator Password

should always be applied when saving the database file.

The next chapter discusses in detail saving and retrieving ezRemote Manager databases.

Once an ezRemote Manager asset database has been saved with one or more database access passwords, it cannot be opened without one

**Asset Manager Asset Manager**

**Asset Manager** 

of the passwords. The database files are encrypted with RC4 encryption.

**Note:** Because of the differences between RC4 encryption/decryption utilities that are part of Windows 2000 and earlier operating systems and the RC4 utilities in Windows XP and later operating systems, ezRemote Manager database files created with one set of utilities cannot be read with the other. If you intend to share the ezRemote Manager asset database with other users, make sure that the file is created and saved on the same version of operating system as the one that will be used to access the database.

# <span id="page-24-0"></span>**Exporting asset list data to other applications**

**Database**

ezRemote Manager 3.0 includes the ability to export asset list data for use by other applications. This can be useful for combining Neoware thin client appliance information with other asset management data.

<span id="page-24-1"></span>**File | Export**  In order to export the ezRemote Manager information from the current asset list:

**1** Select menu item **File | Export Database**.

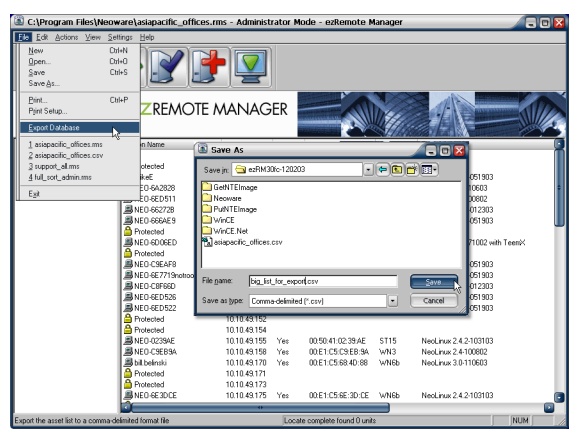

**2** Select the location to which the exported data will be saved.

#### Asset Manager

- **3** Provide a file name.
- **4** Click **Save**.

<span id="page-25-0"></span>**Data exported** ezRemote Manager 3.0 exports asset list data in a comma-delimited text file (*.csv* file) format. The asset list data that are exported include:

- **•** Station Name
- **•** Grouping structure
- **•** IP address
- **•** Whether the device is using DHCP
- **•** MAC address
- **•** Whether or not a password has been set
- **•** Board type
- **•** Neoware operating system version
- **•** Flash disk size
- **•** RAM size
- **•** CPU reported type

# <span id="page-26-0"></span>**CHAPTER 4** *Database Access Modes*

*This chapter explains how to use password protection to restrict access to ezRemote Manager database files and functionality.*

# <span id="page-26-1"></span>**Administrator and Support modes**

ezRemote Manager provides two modes of saving and accessing an asset list database file (*.rms* file).

<span id="page-26-2"></span>**Administrator mode functions** In Administrator mode (the default), users of ezRemote Manager have full access to Neoware thin client appliances, their appliance access passwords, and their configurations. Using Administrator mode, ezRemote Manager can perform remotely any software configuration task, including changing configurations and rebooting the desktop appliances. While in Administrator mode, ezRemote Manager can locate new

appliances, update software, update connections and properties configurations, apply snap-ins, and ezAnywhere shadow remote Neoware thin client appliances. While in Administrator mode, the asset list database can be saved and renamed, creating a Support mode access password if desired.

ezRemote Manager uses Administrator mode *except when* using an asset list database file (*.rms* file) that has been opened using a Support mode password.

#### Database Access Modes

#### <span id="page-27-0"></span>**Support mode functions** ezRemote Manager uses the restricted-access Support mode when: **•** Opening an asset list database file that has been saved with Support mode enabled, and

• The Support mode password has been used to open the database.

While in Support mode, ezRemote Manager performs two functions:

- **•** View and sort the asset list in list view
- Initiate ezAnywhere shadowing sessions on a Neoware thin client appliance in the asset list that has an associated appliance access password.

Support mode users:

- Cannot add to, modify, or save an asset list
- **•** Cannot view or change thin client appliance access passwords
- **•** Cannot change thin client appliance configurations

# <span id="page-27-1"></span>**Two database access passwords**

Administrator and Support mode access in ezRemote Manager is controlled by two passwords.

## <span id="page-27-2"></span>**Administrator mode access password**

When an ezRemote Manager asset list database file is initially saved, or when a **File | Save As** action is selected, the Database Access Control dialog is displayed.

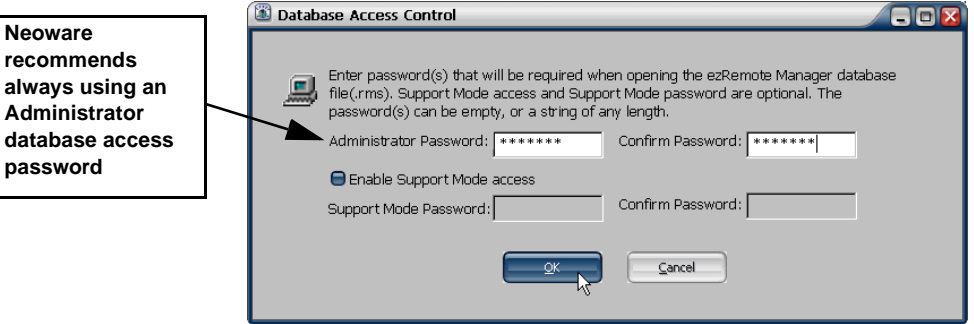

# **Tip**

**Don't forget the database access passwords you use to encrypt the asset list database. Neither the Administrator nor Support mode password may be recovered from the database file.**

<span id="page-28-0"></span>**Enable Support Mode Access**

An Administrator mode password, once entered in the Database Access Control dialog, will be required thereafter in order to open that database file. Although the Administrator password field may be left empty (and an empty Administrator password field will open a database file that has been saved with an empty password field), Neoware recommends always applying a non-empty Administrator password.

When the asset list database file is opened using the Administrator mode password, the ezRemote Manager user has full access to all ezRemote Manager functions.

When saving a file, Support Mode access may be enabled by checking **Enable Support Mode access**. Once Support Mode is enabled for an asset list database file, ezRemote Manager will use both Administrator and Support Mode passwords to encrypt the database file.

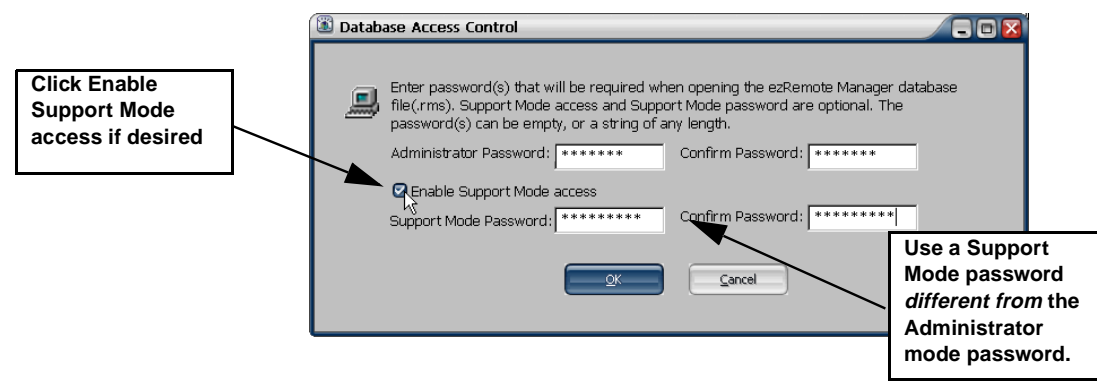

# <span id="page-28-1"></span>**Support Mode password**

If Support Mode access is enabled, enter a Support Mode access password. Do not use the same password that was used as the Administrator password, or Support Mode will not be enabled.

# <span id="page-29-0"></span>**Retrieving ezRemote Manager asset list databases**

<span id="page-29-1"></span>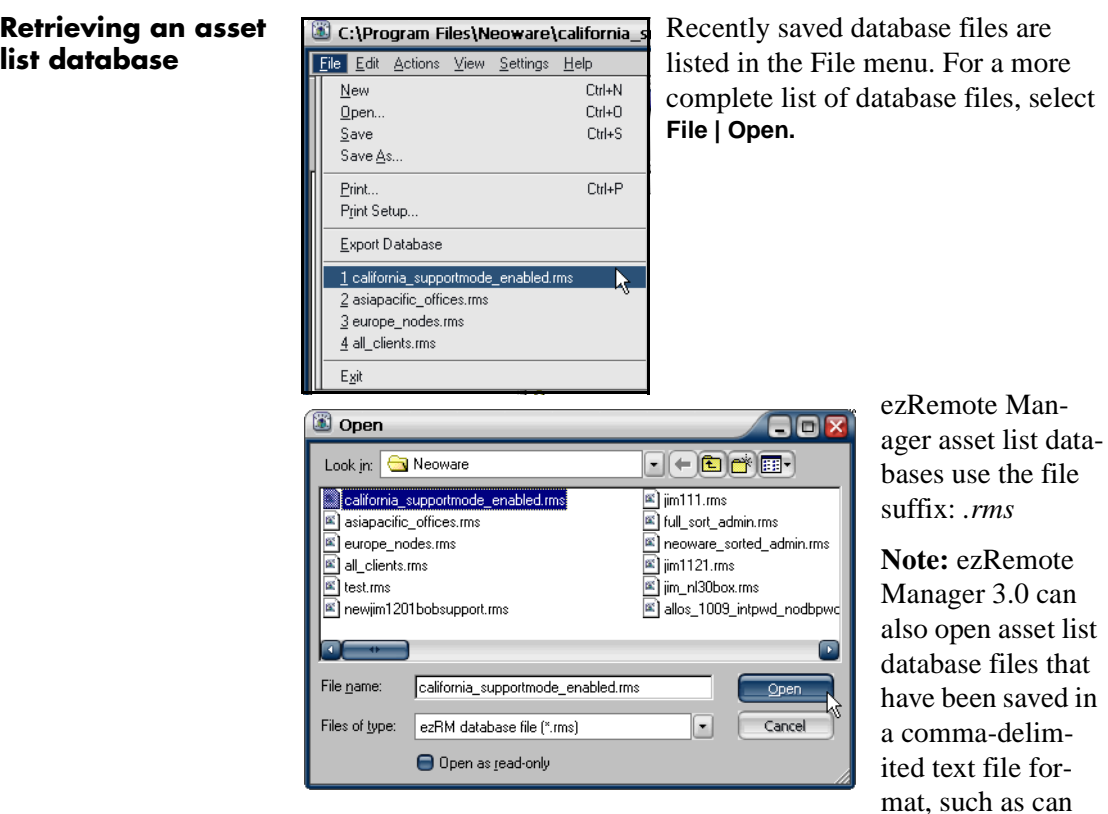

be exported by ezRemote Manager for other programs (a *.csv* file). Also note that ezRemote Manager exported comma-delimited text files do not include individual thin client security access passwords, so that those passwords will have to be added before ezRemote Manager can manage the appliances in the opened comma-delimited text file.

# Database Access Modes

# <span id="page-30-0"></span>**Using the proper database access password**

The password entered in the Database Access Password dialog controls the access mode with which the database is opened.

- **• Administrator access mode, only** -- If the asset list database being opened has been saved with the Administrator access mode only enabled (*i.e.,* the Enable Support Mode access checkbox is *not* checked), then only the Administrator access password will open the file.
- **• Administrator and Support access modes** -- If the asset list database being opened has been saved with Support access mode enabled, then:

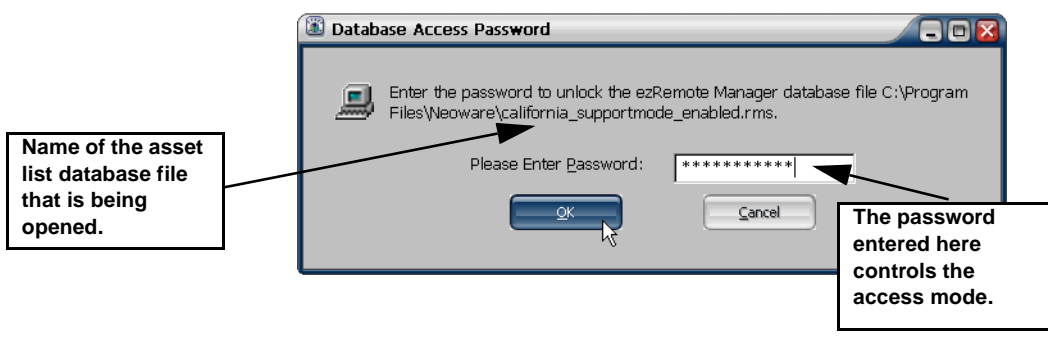

- **•** The **Administrator Password** will open the asset list database in Administrator access mode.
- **•** The **Support Mode password** will open the asset list database in Support Mode.

**Note:** Even if Support Mode Access has been enabled, but the same access password has been set in both the Administrator Password and Support Mode Password fields, then the file will be opened in Administrator Access mode.

# <span id="page-30-3"></span><span id="page-30-1"></span>**Access mode indicators**

<span id="page-30-2"></span>**Administrator access mode indicators**

Administrator access mode is indicated by the following user interface features:

# **Title bar indicator**

When ezRemote Manager is operating in Administrator access mode, the window title bar includes "Administrator Mode" in the title name.

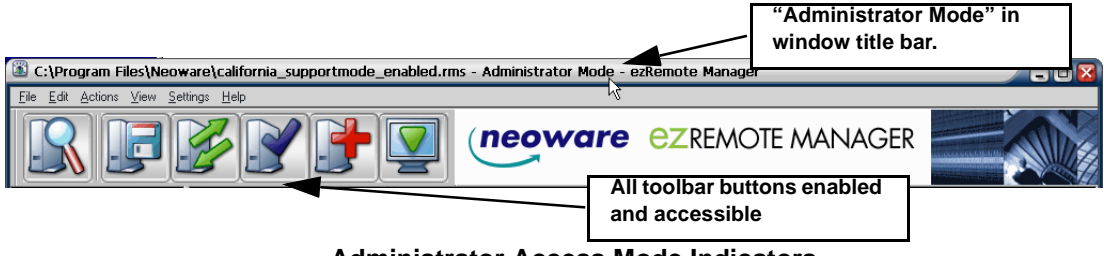

## **Administrator Access Mode Indicators**

## **Toolbar indicator**

When ezRemote Manager is operating in Administrator access mode, the toolbar buttons are all active and accessible.

<span id="page-31-0"></span>**Support access mode indicators** Support access mode is indicated by the following user interface features:

# **Title bar indicator**

When ezRemote Manager is operating in Support access mode, the window title bar includes "Support Mode" in the title name.

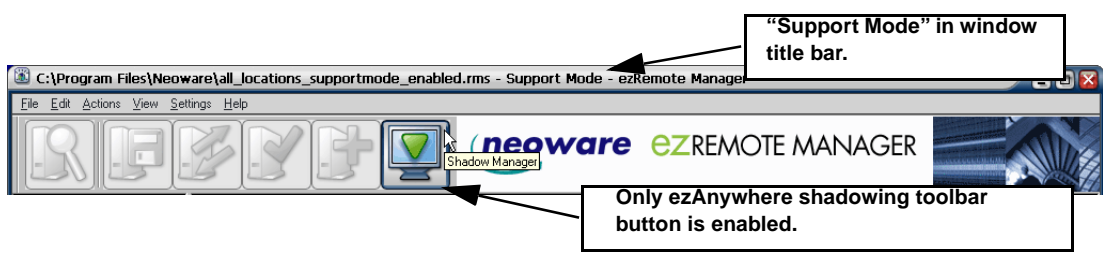

**Support Access Mode Indicators**

# **Toolbar indicator**

When ezRemote Manager is operating in Support access mode, the toolbar buttons are all active and accessible.

# <span id="page-32-0"></span>**CHAPTER 5** *Updating Appliance Software*

*This chapter explains how to update the system software in Neoware appliances.*

# <span id="page-32-1"></span>**Software updates**

<span id="page-32-3"></span><span id="page-32-2"></span>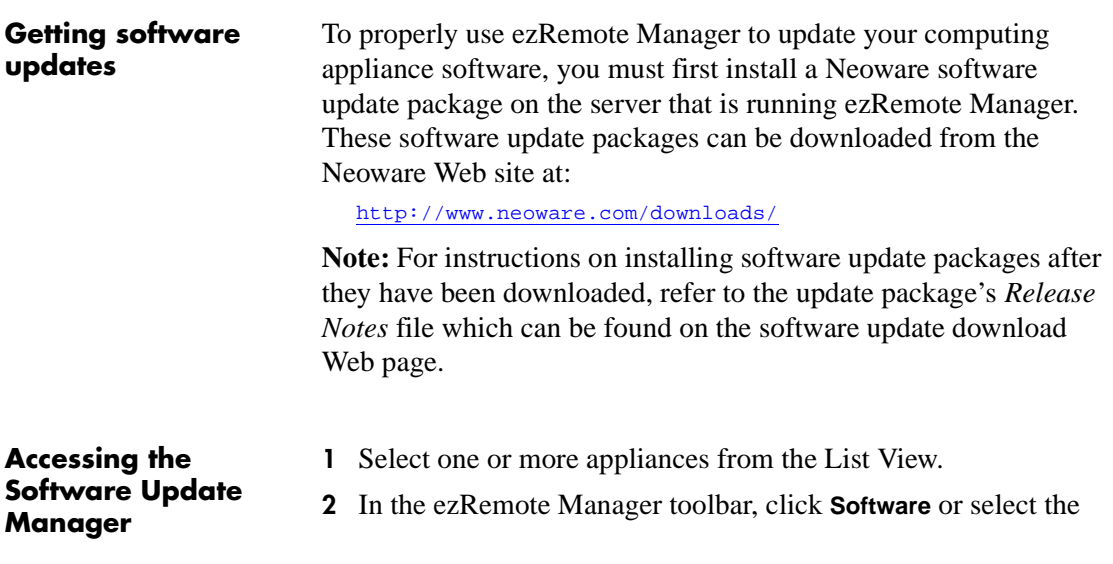

# Updating Appliance Software

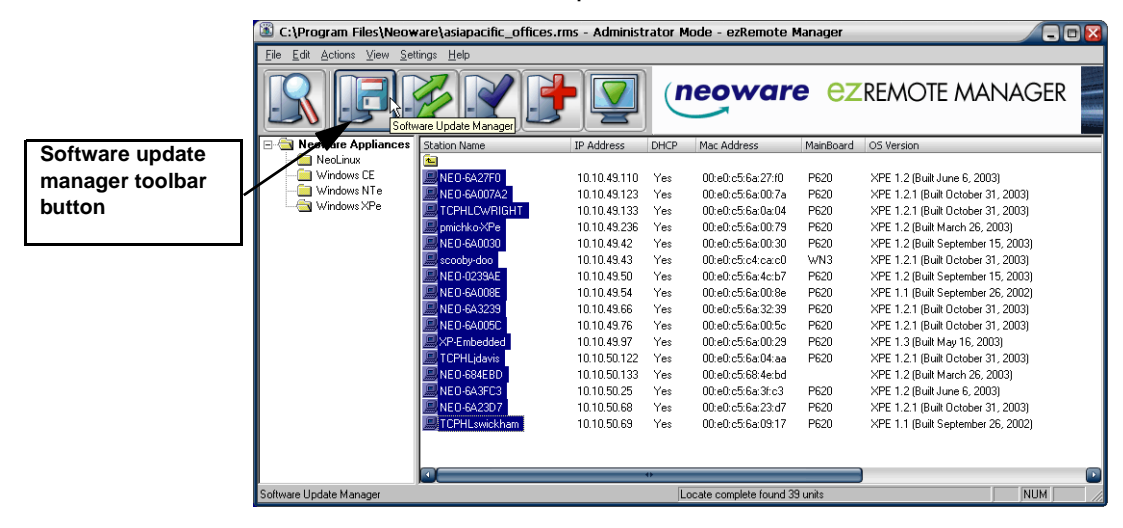

#### menu item **Actions | Software**.

#### **WARNING**

**Do not attempt to create more than one simultaneous software update session on a single ezRemote Manager server. Doing so can bypass the network services throttle built-in to ezRemote Manager and result in incomplete software updates and/or corrupted Flash disks.**

**3** When the Update Manager opens, select either the NeoLinux, netOS, Windows CE, Windows XPe, or Windows NTe software update package to use to update your appliance(s). The update package will need to have been installed on the server on which you are running ezRemote Manager.

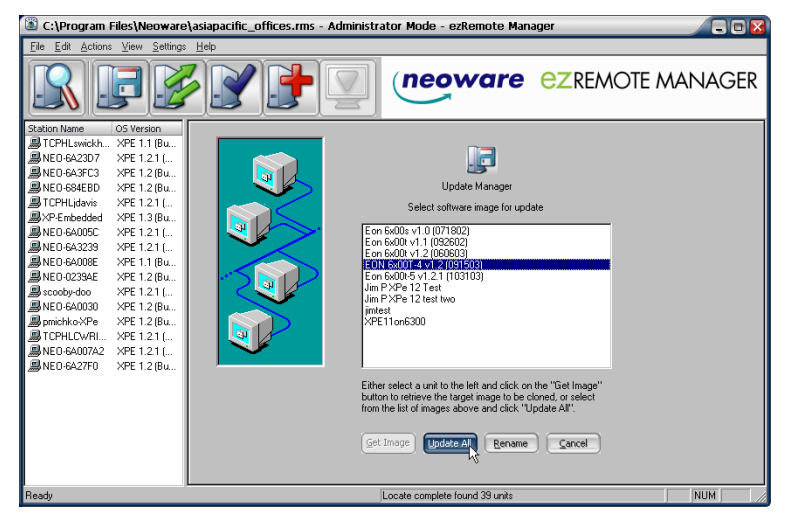

# Updating Appliance Software

**Note:** If the selected group of appliances contains more than one type of software, you will be prompted to choose which software to update. Once you have chosen the software to update, ezRemote Manager will display a list of the appliances running that software. and allow you to select the appropriate software update package for those appliances from the Available Versions list.

**Note:** If no software update packages appear on the Available Versions list, then you need to download and install one of Neoware's software update packages. The update packages can be accessed at <http://www.neoware.com/downloads/>.

- **4** After selecting the appropriate software update package, click **Update All**.
- **5** When the Confirm Session Start dialog appears, click the **Properties** button to set the session parameters (see [" Setting Session](#page-68-2)  [Parameters" on page 69\)](#page-68-2), **OK** to begin the session immediately, or **Cancel**.

**Note:** If you choose to delay the session in the Set Session Parameters dialog, clicking the **OK** button will add the delayed session to the Task View and delay the session, rather than beginning the session immediately.

# <span id="page-34-0"></span>**XPe/NTe software cloning**

ezRemote Manager clones the full Flash disk image of Neoware thin client appliances based on Windows XPe and Windows NTe. You can copy the cloned image to other same-OS appliances running on your network, or store that image for backup. This image includes the operating system software, its configuration, all installed software applications (including custom software installations), and the configuration of that software.

**Note:** When you use a cloned image to update other Neoware Windows XPe/NTe appliances running on your network, the cloned image will completely replace the contents of the appliances' Flash disks. Only network settings and autologon settings are saved from the earlier version of the software.

# Updating Appliance Software

<span id="page-35-2"></span><span id="page-35-1"></span><span id="page-35-0"></span>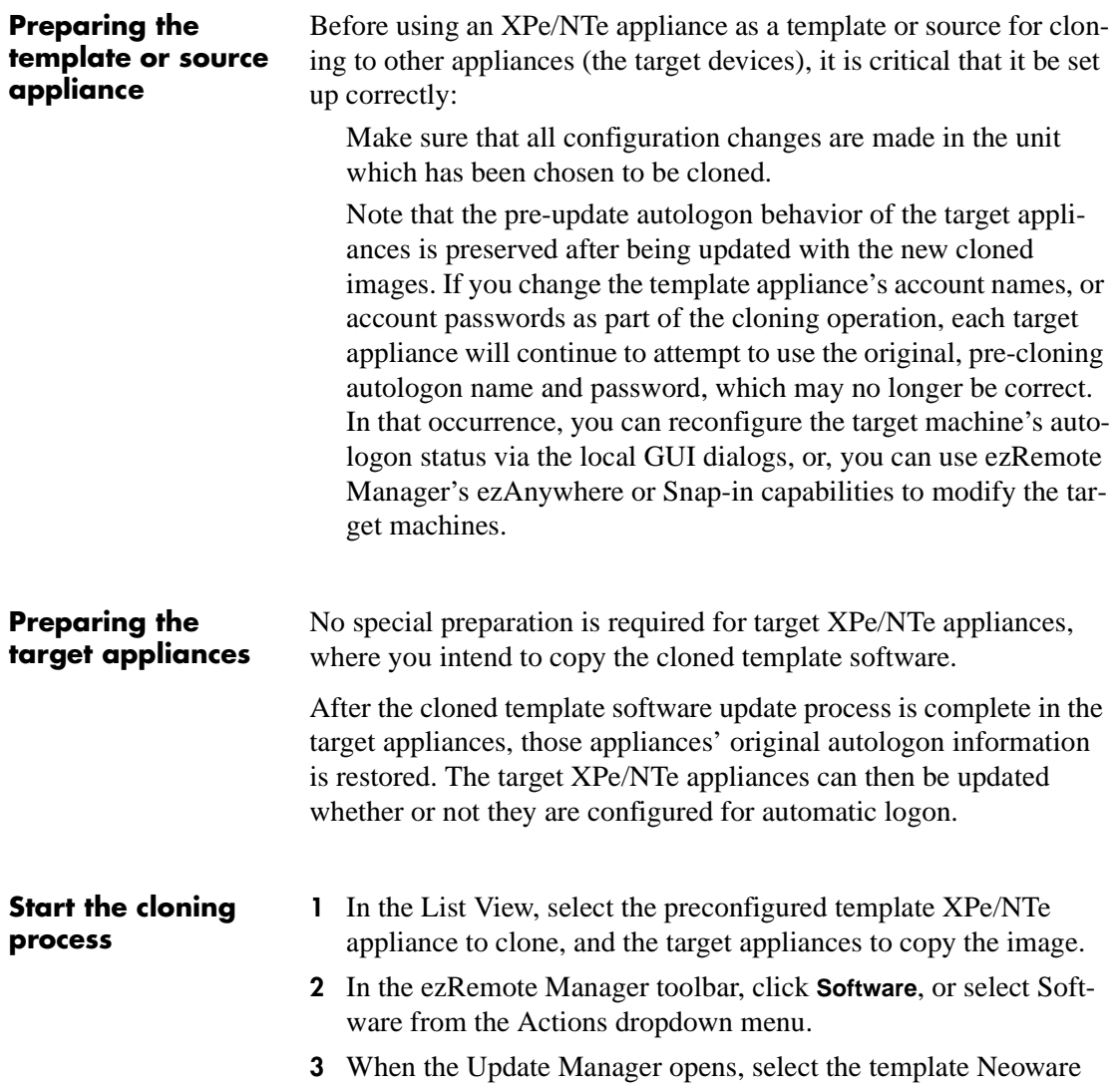
## Updating Appliance Software

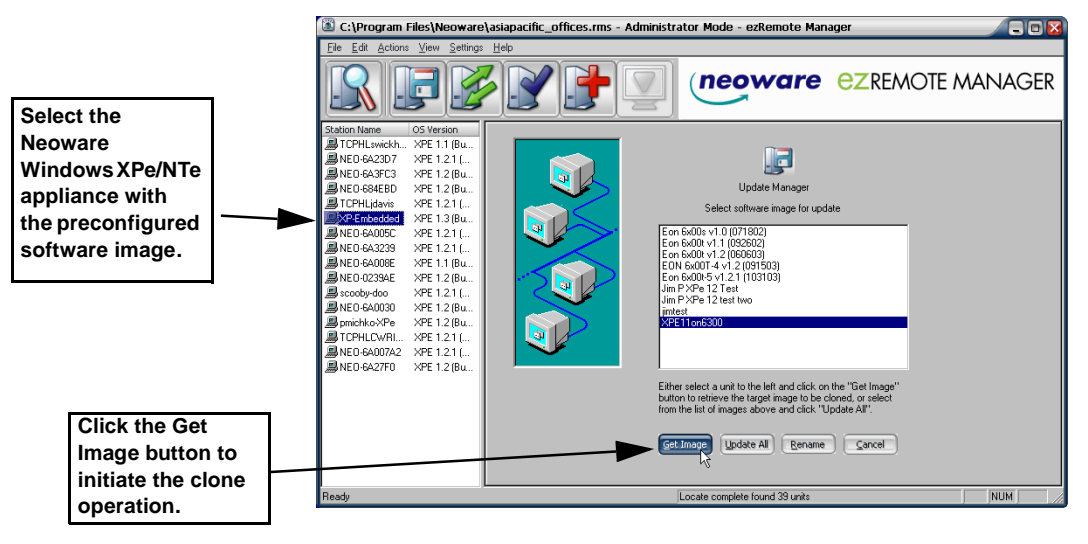

XPe/NTe appliance in the left hand pane, and click **Get Image**.

**4** In the Version Name Image Name and Location dialog, type the name to be listed in the Update Manager. This name will represent the cloned storage image in the Enter new version name field. In the "Enter location and name of image that will be cloned" field, type the full path and the name for the cloned image file. If you want to browse the folders, click the **Browse**

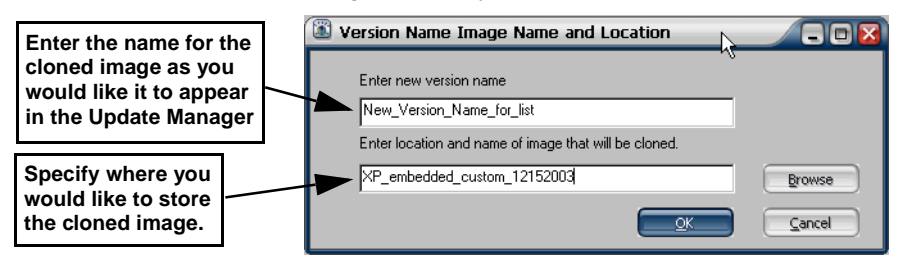

button and use the standard Windows Save As dialog to specify a location and name for the cloned image file.

**5** When finished, click **OK**.

The full storage cloned image will now appear in the Update Manager as a software update that you can apply to other Neoware Windows XPe appliances or Windows NTe appliances on your network.

### **Copying the cloned image to other XPe / NTe appliances**

Once the cloned image is saved on to the ezRemote Manager server, it will be available to copy to one or more other appliances. The name of the cloned image you provided in step 4 of this procedure, will appear in the software Update Manager window. ([See "Access](#page-32-0)[ing the Software Update Manager" on page 33.](#page-32-0))

**Note:** Images can be copied only to the same model appliance (with the identically-sized Flash disk) as the appliance from which the image was cloned.

# <span id="page-38-0"></span>**CHAPTER 6** *Connection Manager*

*This chapter explains how to use ezRemote Manager to manage server connections on your Neoware Appliances.*

# **Connection Manager not available in Support Mode**

When ezRemote Manager is in Support Mode, Connection Manager is not an available option. For more information about how to tell which mode you are using, [see "Access mode indicators" on](#page-30-0)  [page 31](#page-30-0).

# **Connections in thin client appliances**

**What are "connections"?** Neoware thin client appliances are designed to access servers or applications through pre-defined connections. For example: Windows CE thin client appliances are primarily used through the Neoware Connection Manager with its list of pre-defined ICA, RDP, terminal emulation, or Web browser connections. Among the operating systems supported by Neoware, Windows CE and NeoLinux use a connection manager to access network resources through pre-defined connections. *Connection cloning* is the mechanism by which ezRemote Manager can copy the predefined list of server connections from one thin client appliance to others (of the same model / software family).

#### Connection Manager

#### **Connection cloning supported models**

This chapter focuses on cloning defined connections from and to the following thin client appliances running Neoware software:

- **•** Capio I and II models running Neoware's version of Windows CE software
- **•** NetVista N2200 and N2800 models running NeoLinux or Neoware's version of Windows CE software

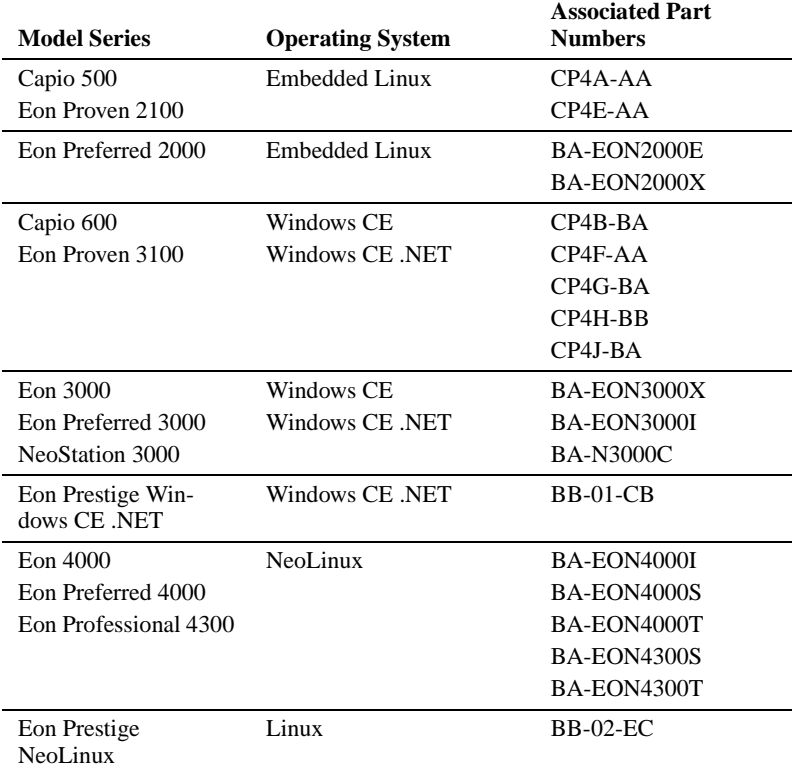

Neoware's software (based on Windows XPe and Windows NTe) also may include customer-defined connections to servers and Web pages. Those connections (along with user configurations), are automatically duplicated when the thin client appliance software is cloned.

The balance of this chapter does not apply to Windows XPe and Windows NTe thin client appliances. (For information about cloning Windows XPe/NTe appliances, [see "XPe/NTe software cloning" on page](#page-34-0)  [35.](#page-34-0))

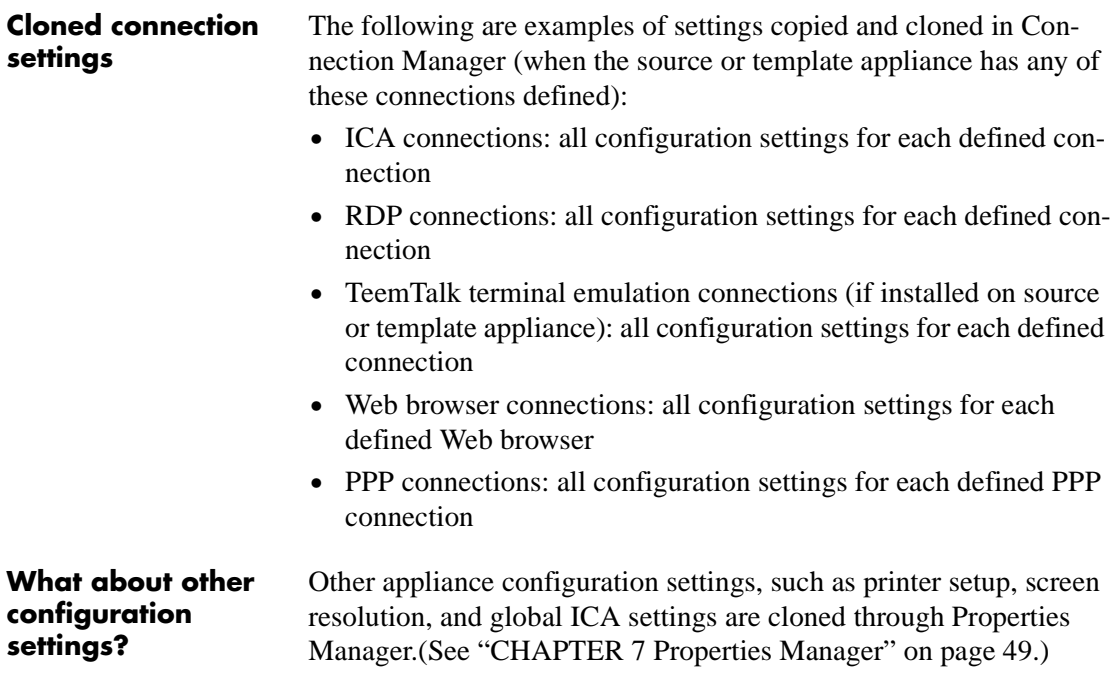

# **Why clone connections?**

#### **Save time configuring thin client appliances**

Individual thin client appliances can be configured at the desktop when installed or whenever network resources change. This configuration usually includes initially defining to which servers, applications, and Web sites the thin client user may have access. While this configuration doesn't take much time for an individual appliance, initially configuring or changing the connection configurations on more than a few thin client devices can consume a lot of administrator resources.

#### Connection Manager

The alternative to individual client configuration is to configure a single appliance (the "template" appliance) with the server connections that will be used on other devices, and to then *clone* those connections and *copy* them to the other thin client appliances. ezRemote Manager makes cloning and copying connections both quick and easy.

#### **Create "standard desktops" using ezUpdate server configuration files**

The connection cloning mechanism used by ezRemote Manager to *push* new connections to target thin client appliances can also be used to create configuration files that can be *pulled* by same-model thin client appliances from ezUpdate servers. When properly configured, ezUpdate servers will provide complete configuration to newly installed thin client appliances. (For more information about setting up an ezUpdate server: [see "Appendix B: ezUpdate for Windows CE](#page-82-0)  [Appliances" on page 83](#page-82-0), or [see "Appendix C: ezUpdate for](#page-92-0)  [NeoLinux Appliances" on page 93.](#page-92-0))

# **Setting up the template appliance**

#### **Creating connections**

### **Caution**

**Because Neoware's ezRemote Manager is an enterprise-class tool that can manage thousands of appliances, it is important that you test configurations carefully before "cloning" them to other appliances.**

Using ezRemote Manager to manage the server connections on your Neoware computing appliance is easy. The process begins at the appliance itself.

To be sure that each connection is properly configured, it is important to create and test connections (using the thin client appliance) on the network that will be used. Therefore, Neoware recommends that you create and test the connections for multiple appliances on a thin client connected to the same network environment that all copied appliances will use. This can be accomplished using the ezAnywhere shadowing feature of ezRemote Manager ([see "ezAnywhere](#page-62-0)  [Shadowing" on page 63\)](#page-62-0).

By either using the actual thin client appliance as the template source device, or using ezAnywhere shadowing, create and test all of the connections you want to copy to other devices.

# **Cloning connections to other appliances**

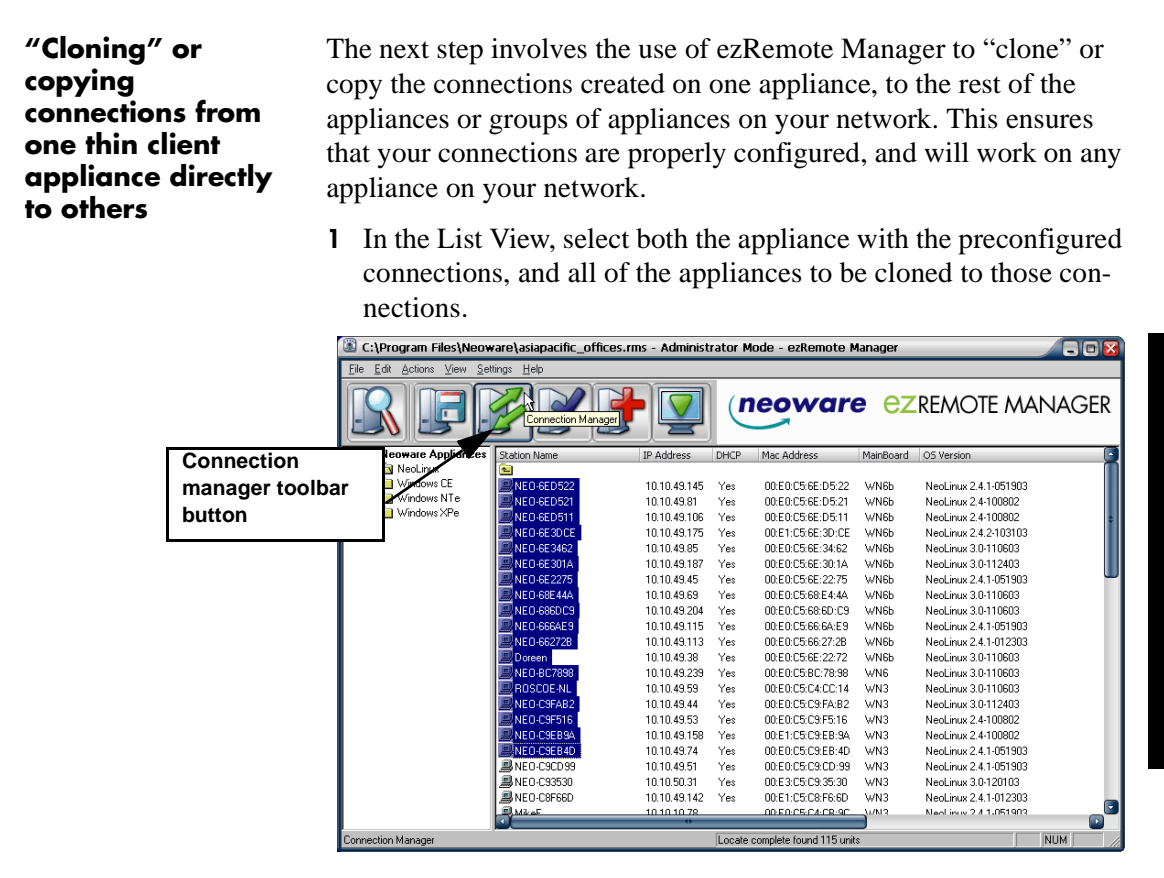

**2** In the toolbar, click **Connections**, or select Connections from the Actions menu bar item.

**Note:** If the selected group of appliances are based on more than one kind of software you will be prompted to select which type of appliance to update by choosing the appropriate software platform. Once you have selected the software platform, ezRemote Manager will single out the appliances running that software and allow you to continue cloning or editing your connections.

**3** When the Connection Manager appears, select the radio button

**Connections Connection Manager Connection Manager**

**Connection Manager** 

entitled: **Get connections from thin client appliance**.

**4** Select the appliance with the preconfigured connections from the list of appliances on the left-hand side.

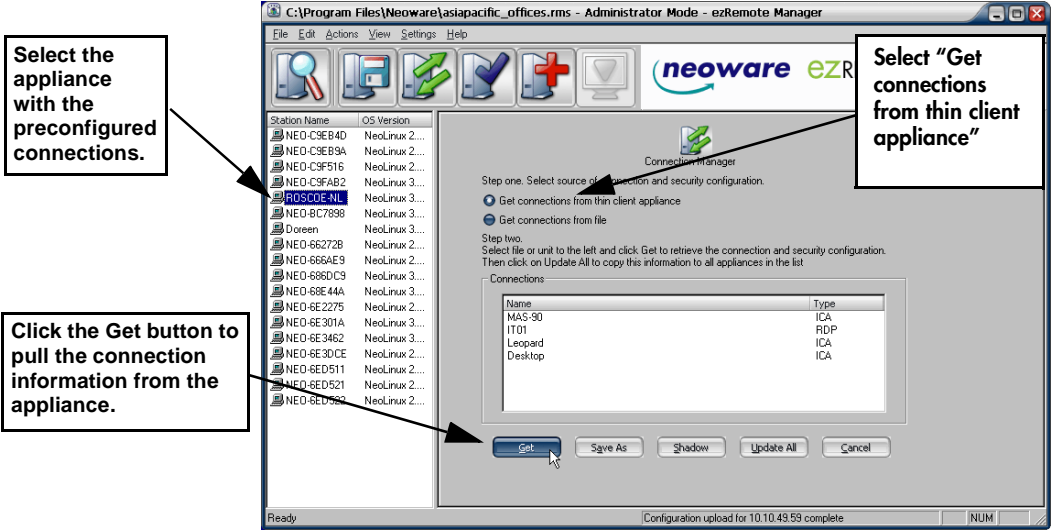

**5** Click **Get**.

When ezRemote Manager finishes uploading the preconfigured connections and lists them in the Connection Manager window, the **Update All** button will become active.

- **6** To Copy or Clone the preconfigured connections to the other appliances listed on the left-hand side, click **Update All**.
- **7** When the Confirm Session Start dialog appears, click **Properties** to set the session parameters (see [" Setting Session Parameters" on](#page-68-0)  [page 69\)](#page-68-0), **OK** to begin the session immediately, or **Cancel**.

**Note:** If you choose to make the session delayed in the Set Session Parameters dialog, the **OK** button will add the delayed session to the Task View instead of beginning the session immediately.

#### <span id="page-44-0"></span>**Loading connection configurations from a file**

Connection configurations may be saved to a file for loading to one or more thin client appliances. This section describes loading a previously saved connection configuration file into ezRemote Manager and how to push it to one or more appliances.

**Saving connection configuration: (**For more information about how to save connection configurations to a file, [see "Saving connec](#page-45-0)[tion configurations to file" on page 46](#page-45-0).)

- **1** In the List View, select all of the appliances to be cloned to the saved connections.
- **2** In the toolbar, click **Connections**, or select Connections from the Actions dropdown menu.

**Note:** If the selected group of appliances are based on more than one kind of software, you will be prompted to select which type of appliance you would like to update by choosing the appropriate software platform. Once you have selected the software platform, ezRemote Manager will single out the appliances running that software and allow you to continue cloning or editing your connections.

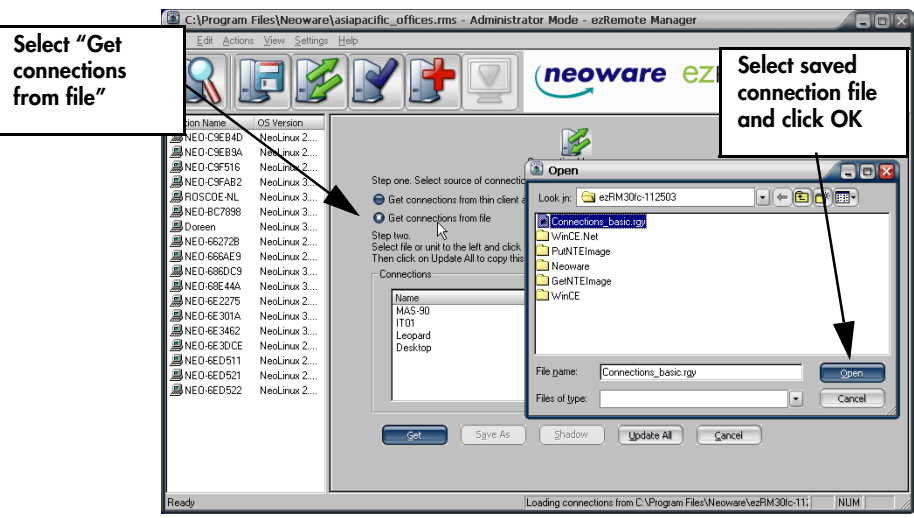

**3** When the Connection Manager appears, select the radio button entitled: **Get connections from file**.

#### Connection Manager

**4** Click **Get** and select the file to copied from the previously saved connection configurations.

When ezRemote Manager finishes uploading the preconfigured connections, and lists them in the Connection Manager window, the Update All button will become active.

- **5** To Copy or Clone the preconfigured connections to all of the appliances listed on the left-hand side, click **Update All**.
- **6** When the Confirm Session Start dialog appears, click **Properties** to set the session parameters (see [" Setting Session Parameters" on](#page-68-0)  [page 69\)](#page-68-0), **OK** to begin the session immediately, or **Cancel**.

**Note:** If you choose to make the session delayed in the Set Session Parameters dialog, clicking the **OK** button will add the delayed session to the Task View instead of beginning the session immediately.

# <span id="page-45-0"></span>**Saving connection configurations to file**

Using ezRemote Manager it is possible to save the appliance connection information as a file. This saved file (by default, *Connections.rgy*) may be used as follows:

- To load into ezRemote Manager for configuring appliances at a later date. [See "Loading connection configurations from a file"](#page-44-0)  [on page 45.](#page-44-0)
- As a template for the automatic ezUpdate procedure (see the Appendices dealing with the ezUpdate process), or
- For support and debugging purposes.

Once you have uploaded the connection information from your appliance by selecting an appliance and clicking the **Get** button, click **Save As**. The Save As dialog will appear, allowing you to specify the directory and file name of the appliance connection file that you chose to save.

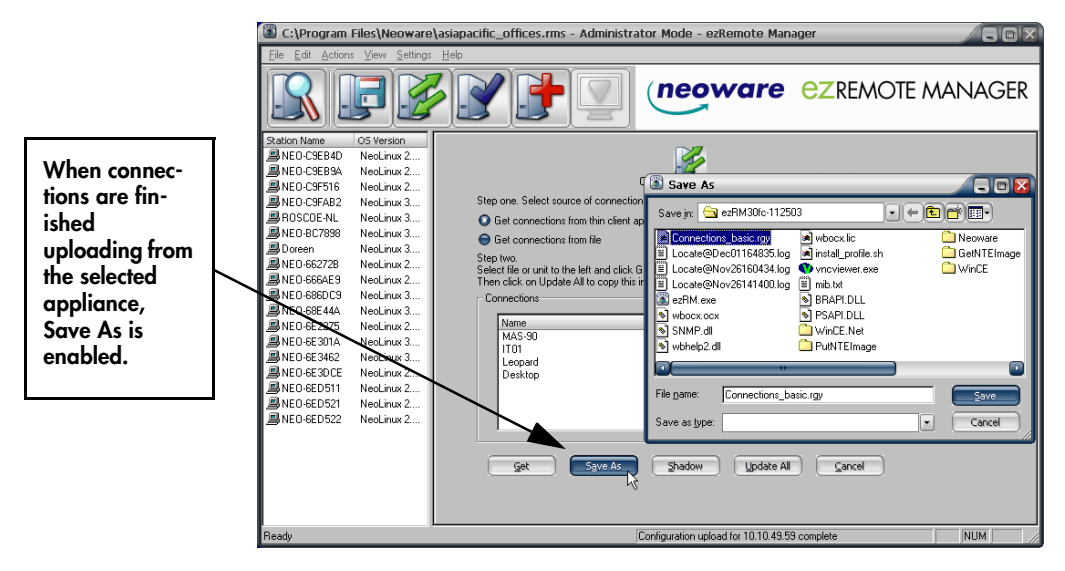

## Connection Manager

# <span id="page-48-0"></span>**CHAPTER 7** *Properties Manager*

*This chapter explains how to use ezRemote Manager to duplicate device configurations.*

# **Properties Manager not available in Support Mode**

When ezRemote Manager is in Support Mode, Properties Manager is not an available option. For more information about how to tell which mode you are using, [see "Access mode indicators" on page](#page-30-0)  [31.](#page-30-0)

# **Device properties in thin client appliances**

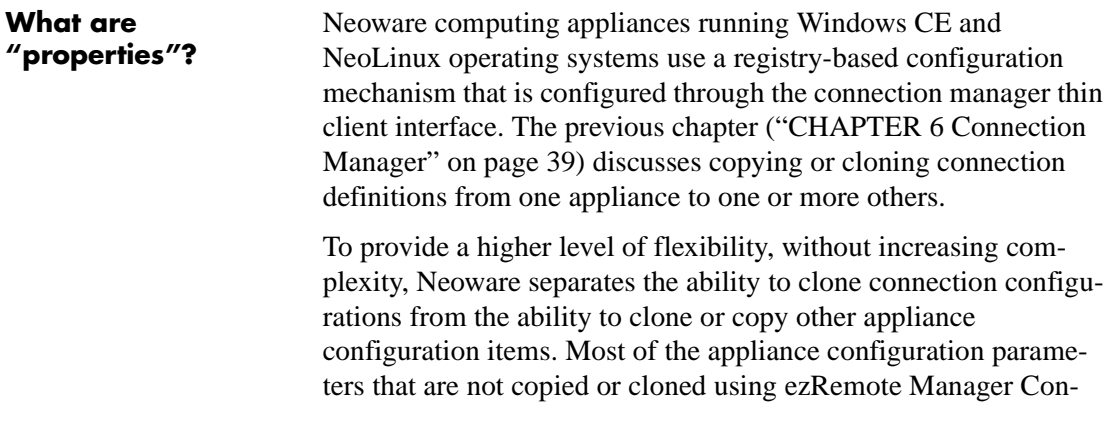

nection Manager are cloned using the Properties Manager interface.

#### **Which thin client appliances support property cloning?**

This chapter focuses on cloning configuration properties from and to the following thin client appliances running Neoware software:

- **•** Capio I and II models running Neoware's version of Windows CE software
- **•** NetVista N2200 and N2800 models running NeoLinux or Neoware's version of Windows CE software

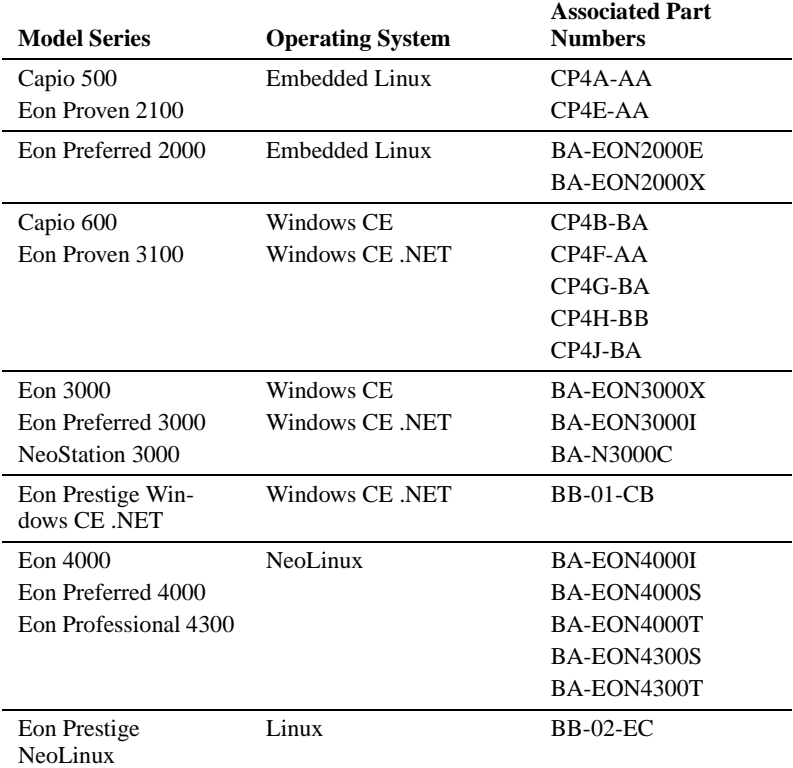

Neoware's software based on Windows XPe and Windows NTe also includes configuration properties. Those properties are automatically duplicated, along with connection and user configuration, when the thin client appliance software is cloned. This chapter does not apply to Windows XPe and Windows NTe thin client appliances. (For information about cloning Windows XPe/NTe appliances, [see](#page-34-0)  ["XPe/NTe software cloning" on page 35.](#page-34-0))

The items not cloned using Properties Manager are:

- Connection definitions (these are cloned using the Connection Manager dialog)
- **•** IP address
- **•** Host name
- **•** Configuration password (except NeoLinux-based appliances)

The following are examples of configuration settings (properties) cloned by ezRemote Manager's Properties Manager interface (not all settings are supported in both NeoLinux and Windows CE):

- **•** Display resolution and refresh rate
- **•** Screen saver settings
- Setting to get network configuration from DHCP
- **•** RDP printer settings
- **•** LPD printer settings
- **•** TCP printer settings
- **•** ThinPrint settings
- **•** Touch screen settings
- **•** Global ICA settings
- **•** Global RDP settings
- **•** Audio volume settings
- **•** Date and time zone
- Web browser / Internet configuration settings (CE only)
- **•** Connection Manager settings (security, appearance, automatic start-up settings)
- Security settings (but not password)
- **•** ezAnywhere shadowing settings
- **•** Mouse settings
- **•** Keyboard settings (locale and Num Lock key behavior at startup)

**Which appliance configuration items are cloned using Properties Manager?**

**Which appliance configuration items are not cloned using Properties Manager?**

# **Why clone properties?**

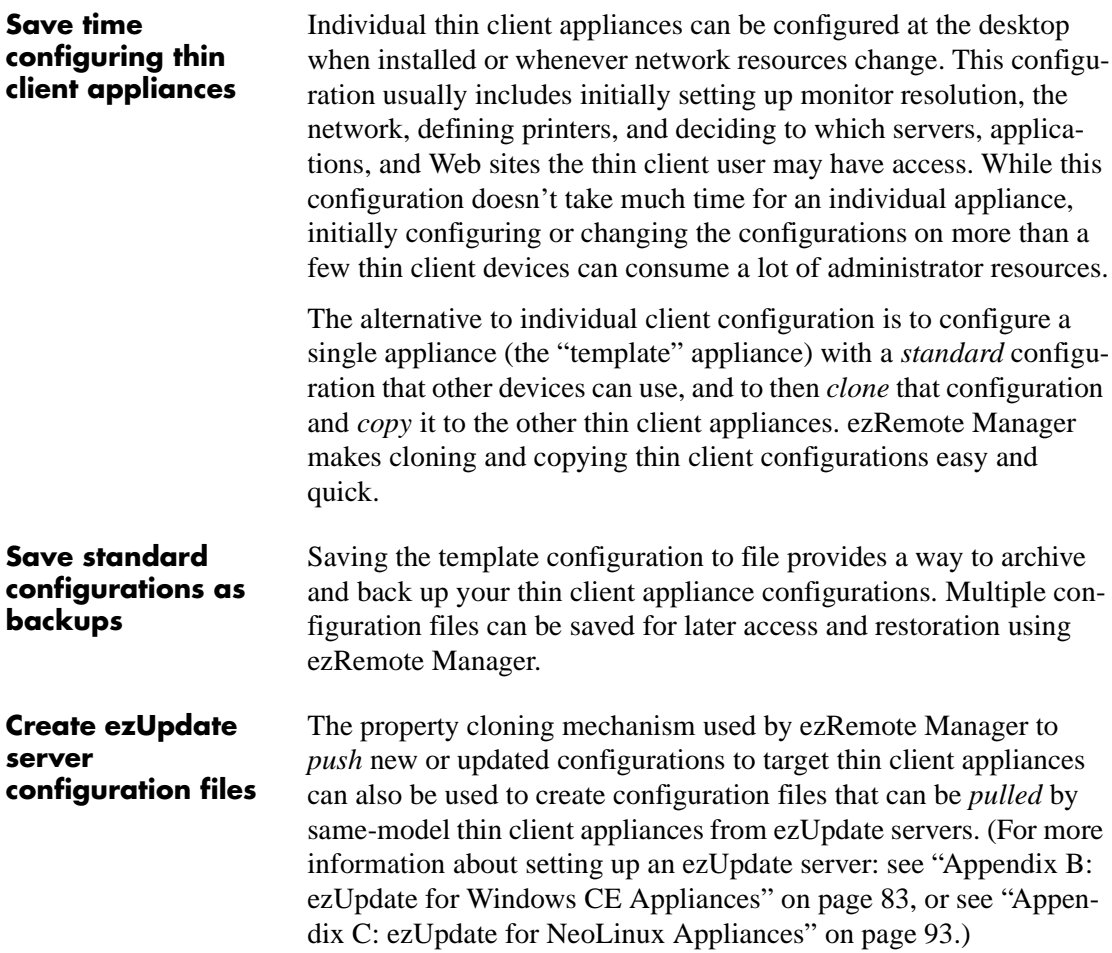

# **Setting up the template appliance**

Using ezRemote Manager to manage the appliance properties of your Neoware thin client devices is easy. The process begins at the appliance itself.

### **Caution**

**Because Neoware's ezRemote Manager is an enterprise-class tool that can manage thousands of appliances, it is important that you test configurations carefully before "cloning" them to other appliances.**

To be sure that the template appliance is correctly configured, it is important to set up and test the device configurations before copying them. Test configurations for multiple appliances on an appliance connected to the same network environment that all copied appliances will use. This can be accomplished using the ezAnywhere shadowing feature of ezRemote Manager [\(see "ezAnywhere Shad](#page-62-0)[owing" on page 63\)](#page-62-0). Testing may also be performed in front of a thin client appliance.

By either using the actual thin client appliance as the template source device, or using ezAnywhere shadowing, make the configuration changes (or initial configuration) that you wish to copy to other devices.

#### **Setting appliance properties using ezAnywhere shadowing**

- **1** In List View, select the NeoLinux or Windows CE appliance(s) to manage using the Properties Manager.
- **2** In the toolbar, click **Properties**, or select menu item **Action | Properties**.

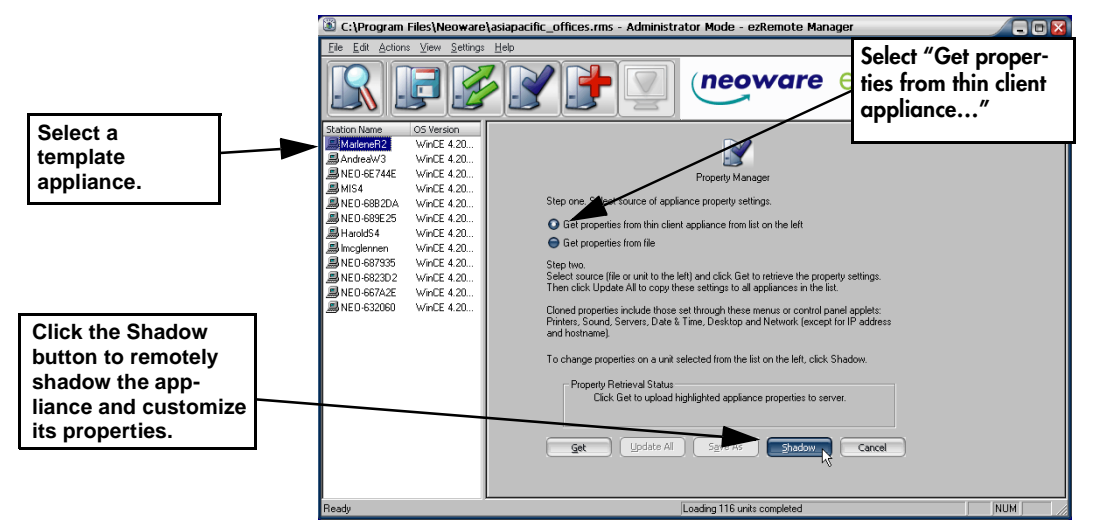

**3** When the Properties Manager appears, select a "template" appliance from the list of appliances on the left-hand side.

#### Properties Manager

**Note**: Later in this procedure, you will be able to customize this appliance for it to become a template from which you can clone its properties.

**4** Click **Shadow**.

Depending upon the configuration settings on the appliance you are trying to shadow, you may have to wait for an approval of the appliance user before you can shadow their appliance. Also, you may have to wait for an approval time-out, which will occur if the user is not at their appliance when you attempt to shadow it. A window will appear containing the chosen appliance's current desktop.

**5** If the Neoware connection manager does not appear on the screen which you are shadowing, use the **Ctrl + Alt + End** keyboard shortcut to make it appear. If the connection manager appears when the shadow window comes up, skip to the next step. **Note**: The **Ctrl + Alt + End** keyboard shortcut won't work if you are running ezRemote Manager from a Neoware appliance that uses the **Ctrl + Alt + End** keyboard shortcut itself (NeoLinux and Windows CE-based thin client appliances).

- **6** Using the ezConnect menus (in NeoLinux) or the Neoware Appliance Properties dialog (in Windows CE, accessed by pressing **F2** from the connection manager screen), customize the appliances' properties (for more information on customizing your appliances' properties see either the *NeoLinux User Manual* or the *Windows CE User Manual*). When finished close the ezAnywhere shadowing window.
- **7** Select the template appliance from the list of appliances on the left-hand side.
- **8** Click the **Get** button. ezRemote Manager will upload the appliance's property information from the template appliance.
- **9** To copy or clone the template appliance's properties to other appliances in the left-pane list, click **Update All**. **Note**: You can also save the template appliance's properties to a file by clicking the **Save As** button ([See "Saving properties con-](#page-56-0)

[figurations to file"](#page-56-0) below for more information concerning this feature).

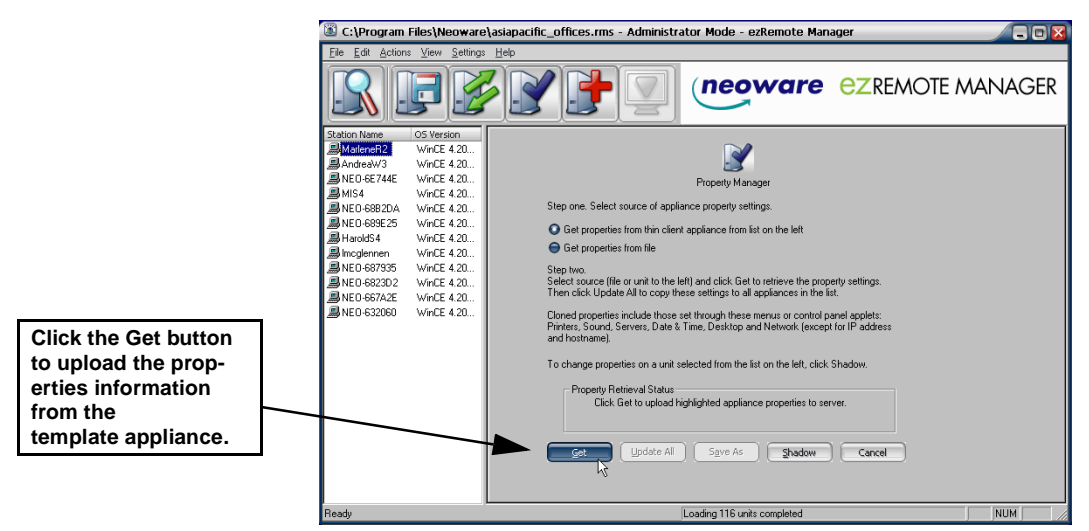

**10** When the Confirm Session Start dialog appears, click **Properties** to set the session parameters (see [" Setting Session Parameters"](#page-68-0)  [on page 69](#page-68-0)), **OK** to begin the session immediately, or **Cancel**. **Note:** If you choose to make the session delayed in the Set Session Parameters dialog, clicking **OK** will add the delayed session to the Task View instead of beginning the session immediately.

### <span id="page-54-0"></span>**Loading property settings from a file**

Properties settings may be saved to a file for loading to one or more thin client appliances. This section describes loading a previously saved property settings file into ezRemote Manager, and how to push the property settings updates to one or more appliances.

**Saving properties configuration:** (For more information about how to save connection configurations to a file, [See "Saving properties](#page-56-0)  [configurations to file" on page 57.](#page-56-0))

- **1** In the List View, select all of the appliances to be cloned to the saved properties.
- **2** In the toolbar, click **Properties**, or select menu item **Actions | Properties**.

#### Properties Manager

**Note:** If the selected group of appliances are based on more than one kind of software, you will be prompted to select which type of appliance to update by choosing the appropriate software platform. Once you have selected the software platform, ezRemote Manager will single out the appliances running that software and allow you to continue cloning or editing your connections.

- **3** When the Properties Manager appears, select the radio button entitled: **Get connections from file**.
- **4** Click **Get** and select the file to copy from the list of previously saved connection configurations.

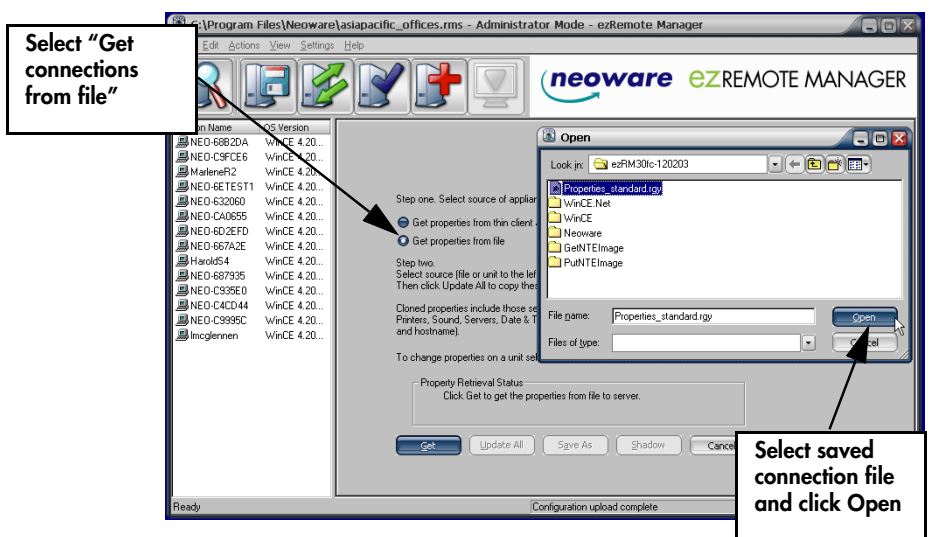

**5** Click **Get**.

When ezRemote Manager finishes uploading the preconfigured properties, the **Update All** button will become active.

- **6** To Copy or Clone the preconfigured properties to all of the appliances listed on the left-hand side, click **Update All**.
- **7** When the Confirm Session Start dialog appears, click **Properties** to set the session parameters (see [" Setting Session Parameters" on](#page-68-0)  [page 69\)](#page-68-0), **OK** to begin the session immediately, or **Cancel**.

**Note:** If you choose to make the session delayed in the Set Session Parameters dialog, clicking **OK** will add the delayed session to the Task View instead of beginning the session immediately.

# <span id="page-56-0"></span>**Saving properties configurations to file**

Using ezRemote Manager it is also possible to save the appliance property information as a file; to be used as a template for the ezUpdate automatic update procedure (see the Appendices dealing with the ezUpdate process); or for support and debugging purposes. Once you have pulled the appliance properties from your appliance by selecting an appliance and clicking the Get button, click the Save As button. The Save As dialog will appear allowing you to specify the directory and file name of the appliance property file that you would like to save.

Using ezRemote Manager, it is possible to save the appliance properties information as a file. This saved file (by default, "Properties.rgy") may be used as follows:

- **•** Loaded into ezRemote Manager for configuring appliances at a later date ([See "Loading property settings from a file" on page](#page-54-0)  [55.\)](#page-54-0)
- As a template for the automatic ezUpdate procedure (see the Appendices dealing with the ezUpdate process), or
- **•** For support and debugging purposes.

Once you have uploaded the appliance properties information from your appliance by selecting an appliance and clicking the **Get** button, click the **Save As** button. The Save As dialog will appear allowing

#### Properties Manager

**the selected appliance, Save As is enabled.**

NEO-667A2E

■NEO-687935

NED-667333<br>MED-C935E0<br>MED-CHCD44

**D** Incglennen

**马HaroldS4** 

WinCE 4.20.

WinCE 4.20.

WinCE 4.20.

WinCE 4.20. WinCE 4.20.

WinCE 4.20.

you to specify the directory and file name of the appliance connection file to be saved. C:\Program Files\Neoware\asiapacific\_offices.rms - Administrator Mode - ezRemote Manage **aa** File Edit Actions View  $\mathbb{F}$ neoware ezREMOTE MANAGER  $\mathbb{Z}$ m EN tation Name OS Version **易NEO-68B2DA**  $WerCF 4.20$  $\mathbf{z}$ MED-6682DA<br>MED-CSFCE6<br>MarleneR2<br>MARD-6ETEST1 WinCE 4.20. **When proper-**Save As Geix WinCE 4.20.  $H$  -  $\Theta$  -  $\Theta$ **ties are finished**  WinCE 4.20. Save jn: ezRM30fc-120203 MED-632060 WinCE 4.20. Step one, Select source of Properties\_standard.rgv and install\_profile.sh  $\n *Write*\n$ **uploading from**  NEO-CA0655 WinCE 4.20. O Get properties from thin wind wind wind wind wind a search of the same process of the same series of the same series of the same series of the same series of the same series of the same series of the same series of the same series of the same seri Neoware<br>GetNTEImage NEO-6D2EFD WinCE 4.20...

 $\bigodot$  Get properties from file

Step two.<br>Select source (file or unit to<br>Then click Update All to co

Cloned properties include t

Printers, Sound, Servers, Da<br>and hostname).

Appelance Fri<br>at 11:19:04.g  $\text{Get}$  Update Al

Step two

To change pro

all ezhim.exe<br>
Si wbock.ocx<br>
Si wbhelp2.dl<br>
Si wbock.lic<br>
Si wbock.lic

File name:

Save as type:

Properties\_standard.rgy

Shadow Cancel

successfully retrieved from MarleneR2<br>hber 03, 2003.

Save As

Configuration upload complete

PutNTEImage

 $\frac{5}{2}$ ave

Cancel  $\Box$ 

NUM

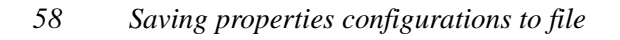

# **CHAPTER 8** *Snap-In Manager*

*This chapter explains how to remotely apply modular updates to Neoware appliance software and appliance configurations.*

## **What is a Snap-In?**

All of Neoware's thin client appliance operating systems utilize real filesystems in Flash disk memory instead of monolithic Flash images. They also use registry-based configuration mechanisms. The combination of real filesystems and registry-based configuration allows Neoware customers to add software, or to update software modules and device configuration, without having to move an entire Flash memory image into each appliance. Modular software additions and updates can be only as big as they have to be (and in some cases may be only a few kilobytes of information), and registry changes are similarly small. This speeds the update process, and helps alleviate bandwidth impact on busy networks and low-bandwidth connections. **ezSnap Technology** Neoware refers to this as our "ezSnap Technology." Neoware makes snap-ins available to add capabilities to thin client appliances (such as adding Adobe Acrobat Reader plug-in to NeoLinux and Windows XPe thin client appliances). Neoware Tech Support provides snap-ins to help diagnose customer problems. Customers can develop and use their own snap-ins, since the technology is based on industry-standard protocols.

# **Snap-In Manager**

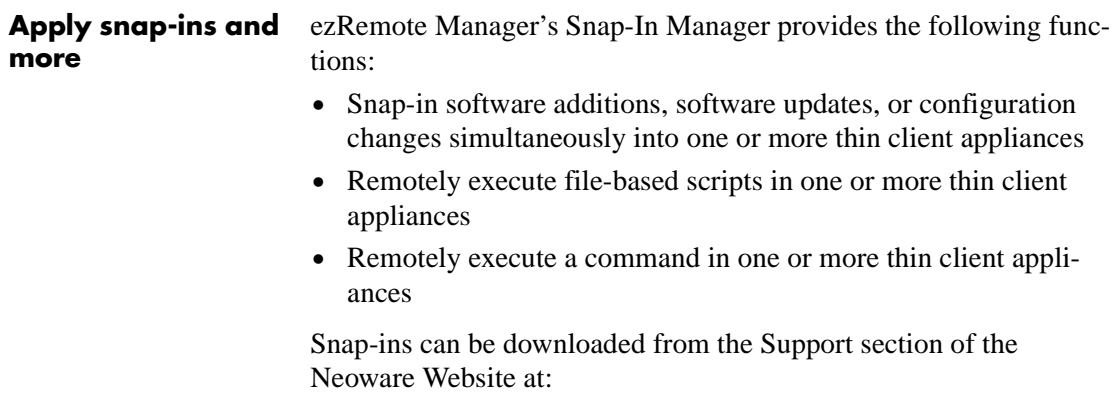

[http://www.neoware.com/downloads/](http://www.neoware.com)

# **Using the Snap-In Manager**

- **1** Select one or more appliances from the List View.
- **2** In the ezRemote Manager toolbar, click **Snap-In** or select menu item **Actions | Snap-In**.

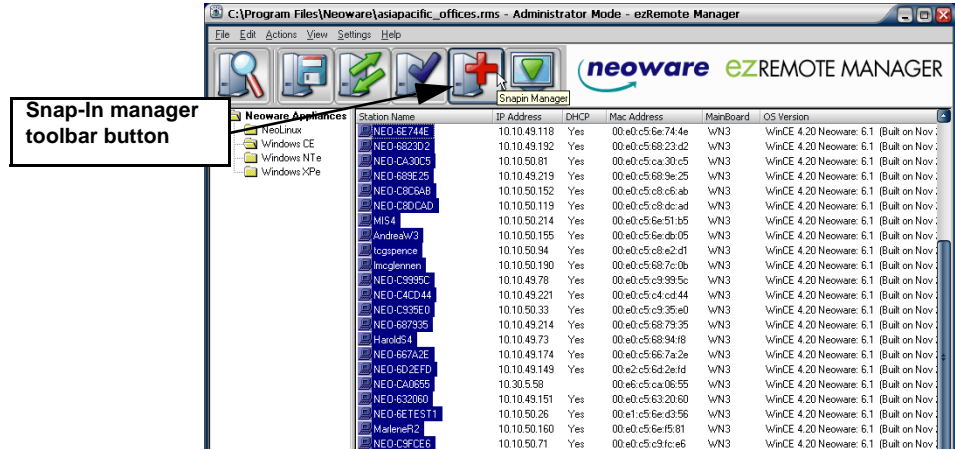

**Note:** If the selected group of appliances include more than one operating system, you will be prompted to select which type of appliance to update by choosing the appropriate software platform. Once you have selected the software platform, ezRemote Manager will single out the appliances running that software and allow you to continue using Snap-In Manager.

**3** When Snap-In Manager opens, select a radio button to specify either a snap-in, script, or command to add or execute on your appliance(s).

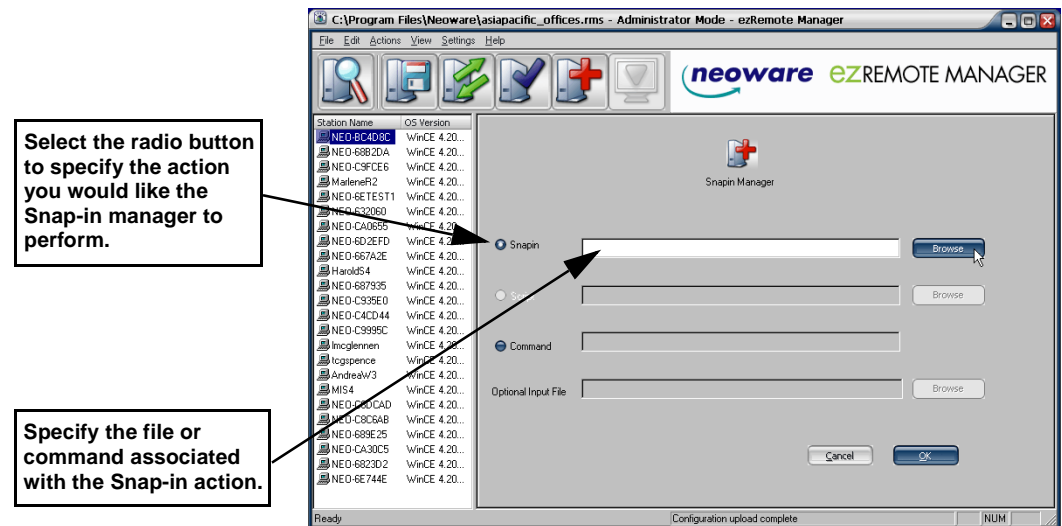

**Note:** You cannot run scripts on Windows CE, Windows NTe, or Windows XPe thin client appliances.

- **4** In the accompanying text field specify the snap-in, script, or command you would like to run.
	- **• Snap-ins -** Enter the full path and name of where the snap-in file is located on your server. Snap-in files have a *.2do* extension. Click **Browse** to locate the snap-in file you would like to apply to the selected appliance(s).

#### Snap-In Manager

- **• Scripts -** For appliances running NeoLinux, the administrator can custom configure the appliance using bash scripting. The administrator can also specify a specific input file to be used in conjunction with a bash script. Enter the script file or commands and the optional input file you would like to run on the selected appliance(s).
- **• Command -** The administrator can custom configure the appliance using commands. Neolinux based appliances use shell commands, and Windows based appliances use command line. The administrator can also specify a specific input file to be used in conjunction with a command. Enter the command and the optional input file you would like to run on the selected appliance(s).
- **5** After you have specified the snap-in, script, or command, click **OK**.
- **6** When the Confirm Session Start dialog appears, click **Properties** to set the session parameters (see [" Setting Session Parameters"](#page-68-0)  [on page 69](#page-68-0)), **OK** to begin the session immediately, or **Cancel**. **Note:** If you choose to make the session delayed in the Set Session Parameters dialog, clicking **OK** will add the delayed session to the Task View instead of beginning the session immediately.

# <span id="page-62-0"></span>**CHAPTER 9** *ezAnywhere Shadowing*

*This chapter explains how to remotely access a Neoware thin client appliance using ezAnywhere shadowing.*

# **What is shadowing?**

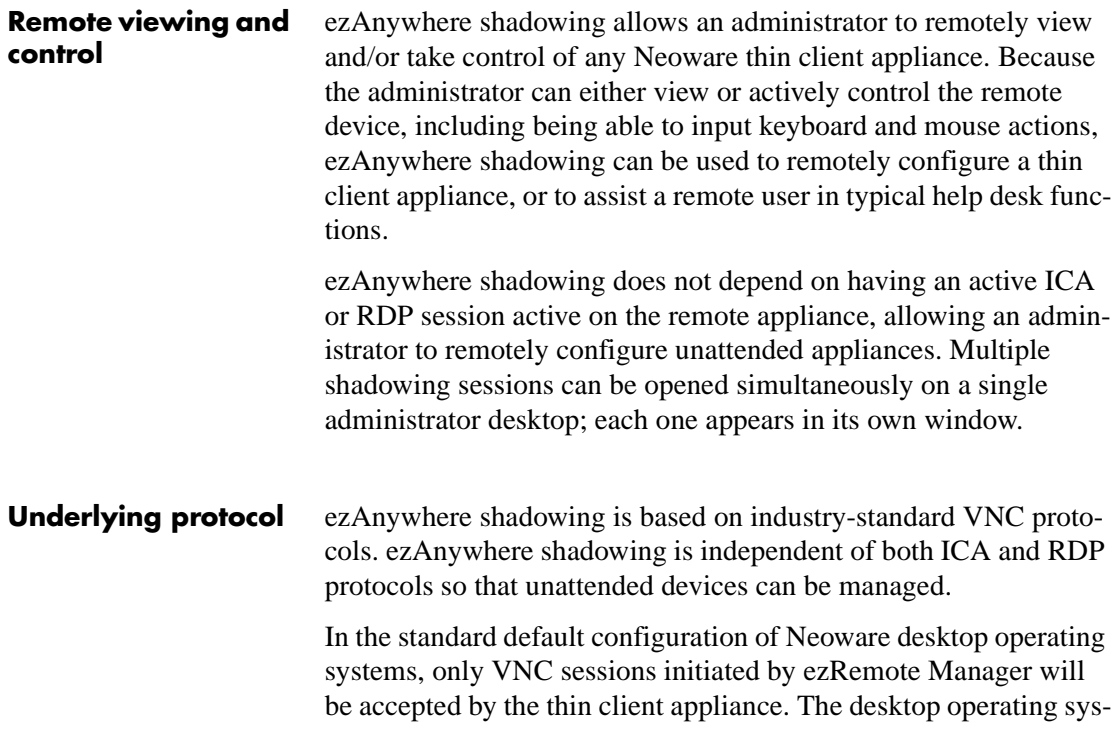

tems also have settings to disable ezAnywhere shadowing, although remote configuration of devices is not as convenient as when shadowing is enabled.

# **What is required to shadow a remote appliance**

**Client configuration** The thin client appliance must be configured to accept ezAnywhere shadowing. The default configuration in all software versions is to *enable* ezAnywhere shadowing.

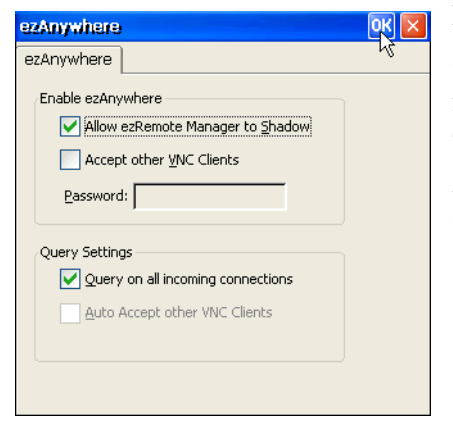

#### **In Windows CE appliances**

Open the ezAnywhere applet from the Appliance Properties Control Panel tab.

**Allow ezRemote Manager to Shadow** must be checked.

## ezAnywhere Shadowing

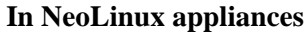

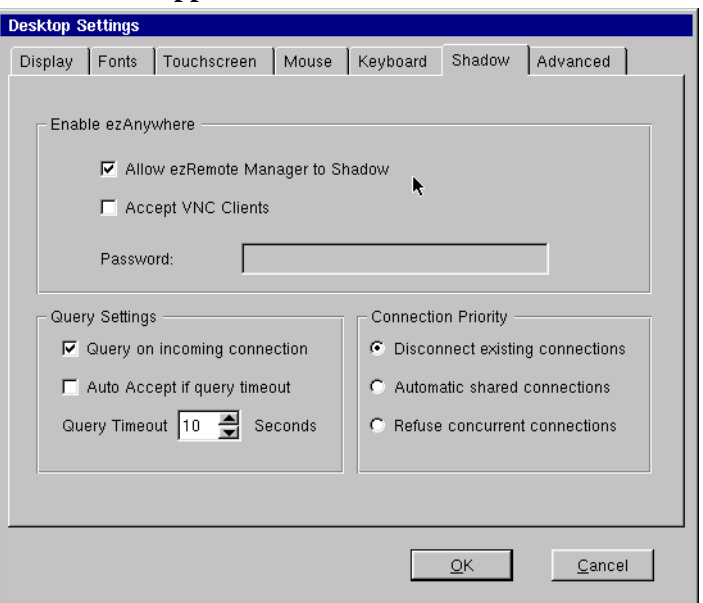

Open the ezAnywhere control from ezConnect Connection Manager menus: **Settings | Appliance Properties | Desktop | Shadow** tab.

**Allow ezRemote Manager to Shadow** must be checked.

**ezAnywhere shadowing and passwords** If a thin client configuration password (appliance access security password) has been set on an appliance, that password must be associated with the thin client appliance in the ezRemote Manager asset list database in order to access a desktop with ezAnywhere shadowing.

# **Initiating an ezAnywhere shadowing session**

- **1** Select an appliance from the List View.
- **2** In the ezRemote Manager toolbar, click **Shadow** or select Shadow

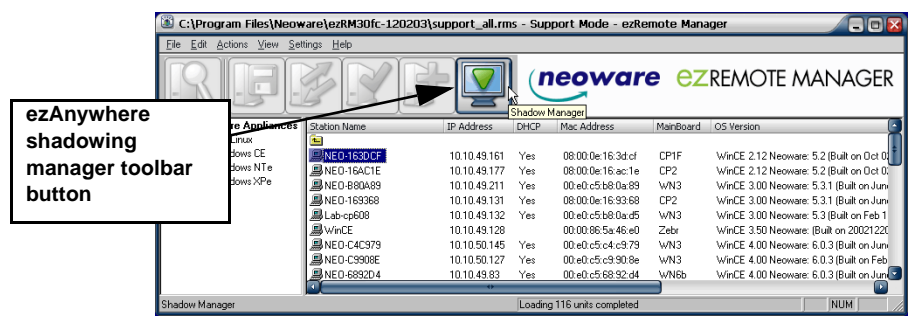

from the Actions menu.

Depending upon the configuration settings on the appliance you are trying to shadow, you may have to wait for an approval from the remote device's user before you can shadow. Also, you may have to wait for an approval time-out, which will occur if the user is not at their appliance when you attempt to shadow it. If shadowing is allowed, a window will appear containing the thin client appliance's current desktop.

**Note:** It is possible to establish multiple shadowing sessions (simultaneously connecting to different thin client appliances), however you must establish them one by one following the instructions above.

#### **Error messages during ezAnywhere session initiation**

The following messages may appear when you attempt to initiate an ezAnywhere shadowing session:

**• Shadow session already running. Do you want to replace it with a new one?**

This message occurs if you attempt to connect to a thin client appliance when a shadowing session is already in progress. Click **Yes** to replace the running session with a new one.

**• Shadow sessions have been disabled on this appliance!** This message occurs if the target thin client appliance has been configured to disallow ezAnywhere shadowing sessions.

ezAnywhere Shadowing

## **• Error creating shadow session**

This message occurs when attempting to connect to an appliance that does not support ezAnywhere shadowing, or from network or configuration errors.

# ezAnywhere Shadowing

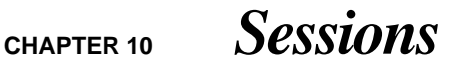

*This chapter explains how to set Session Parameters and use the task view of ezRemote Manager after you have created sessions to update your Neoware computing appliances.*

# <span id="page-68-0"></span>**Setting Session Parameters**

A session is any defined task that you set ezRemote Manager to perform. This includes such tasks as software updates, connection cloning, etc. Using ezRemote Manager, it is also possible to either define multiple sessions for scheduling future tasks to be performed, or to define a series of tasks to be performed in a specific order. When multiple sessions are defined, each session is represented as a separate tab in the task view [\(see "Task view" on page](#page-71-0)  [72\)](#page-71-0).

After specifying changes to one or more appliances using ezRemote Manager, a Confirm Session Start dialog will appear.

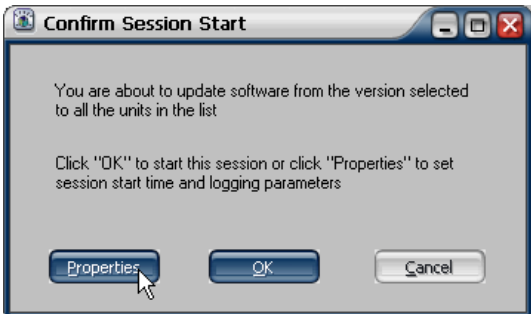

Instead of clicking **OK** to begin the session immediately, click **Properties** to bring up the Set Session Parameters dialog. In Set Session

#### **WARNING**

**Please do not attempt to create more than one simul-taneous full-image software update session on a single ezRemote Manager server. Doing so can bypass the network services throttle built-in to ezRemote Man-ager and result in incom-plete software updates and corrupted Flash Disks.**

#### Sessions

Parameters, you can give each session a name, a delayed start time, set logging options, and set the option to reboot the appliance after the session is complete.

**Using the Set Session Parameters Dialog**

Using the Set Session Parameters dialog the user can specify the following parameters:

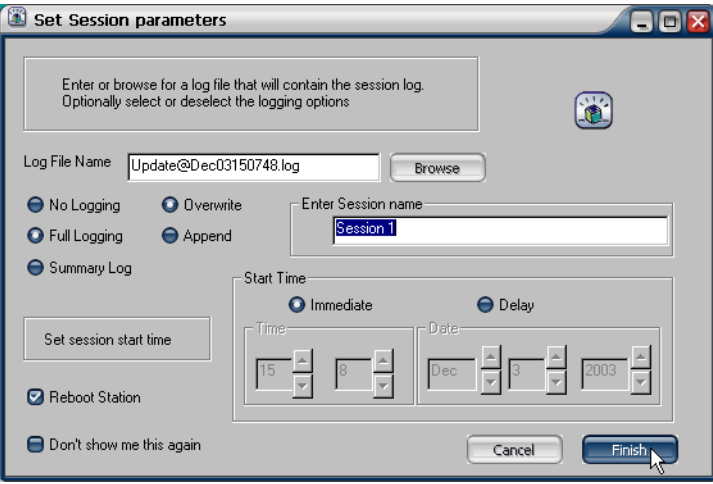

- **• Log File Name** In the accompanying field, type the name of the log file to either use or create for the update session you are performing.
- **• Log File Properties** Below the Log File Name parameter are two columns of radio buttons that set the properties of the Log file. The choices available in the first column specify the type of logging you choose ezRemote Manager to perform. These choices include No Logging, Full Logging, and Summary Log. The choices in the second column specify whether you choose to overwrite or append the log file specified in the Log File Name field.
- **• Enter Session Name** In the accompanying field, type a name for this session. The name will appear as the tab name in the Task View. If multiple sessions are defined, you may check each session's progress by clicking on the appropriate tab.

• **Start Time** - Select whether you want this session to begin immediately or be delayed. If you choose delay, select the time and date when you would like the session to occur.

**Note:** The time is based on a 24-hour clock: If you want to start a session at 10:20 P.M., then you select 22 in the first field and 20 in the second field.

**• Reboot Station** - If you want the station(s) to reboot after the update session is completed, then select this checkbox.

**Note:** Neoware-provided updates that require a reboot in order to be applied properly will reboot the remote thin client appliance(s) irrespective of this setting.

After you have finished setting the session parameters, click **Finish**. The Confirm Session Start dialog will reappear. Depending on the settings, **OK** will begin the session immediately or add a new tab in Task View for a delayed session.

# <span id="page-71-0"></span>**Task view**

Once a session is begun or set as a delayed session, the task view will appear with each session displayed in its own tabbed dialog. Clicking on each tab (when more than one task has been defined) displays the session type, status, log file to be used or created, start time (or progress if the task is currently running), and details concerning the appliances to be modified.

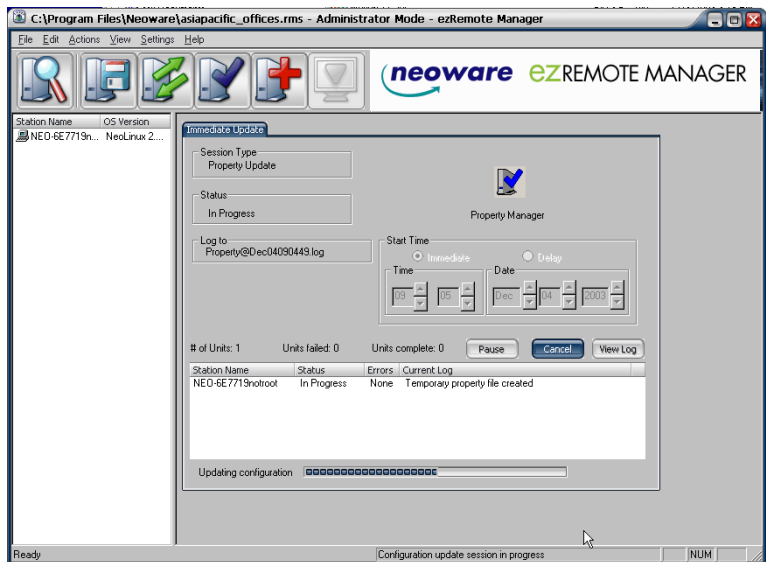

**Task View (Session in Progress)**
**Task view actions** To select a specific session, select the tab labelled with the session name. Once you select the tab you will be able to do the following:

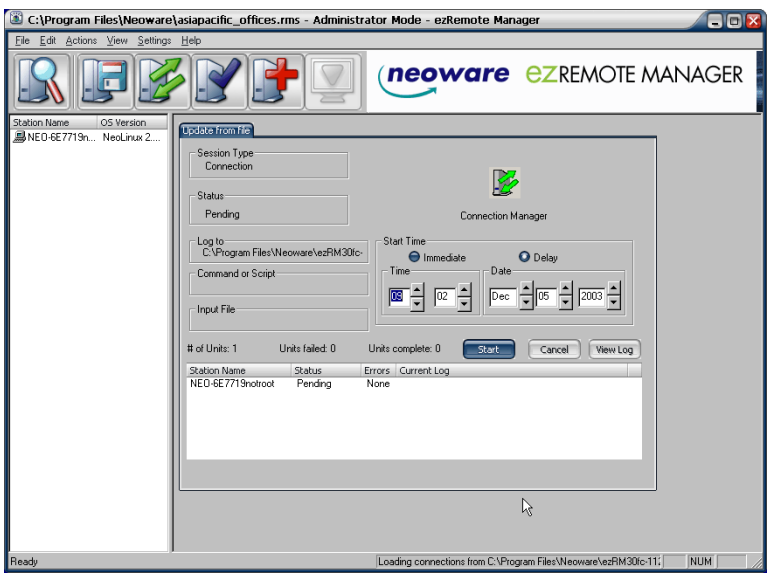

**Task View (Delayed Sessions)**

**• Start Time** - You can make any delayed sessions begin immediately by selecting the immediate radio button, and then clicking the Start button. You can also change the time and date that you set a delayed session to occur.

**Note:** The time is based on a 24-hour clock: If you want to start a session at 10:20 P.M., then you select 22 in the first field and 20 in the second field.

**• Cancel** - You can cancel any session by clicking the cancel button.

**Caution:** Canceling a session while it is in progress could leave your appliance in a non-working state.

**• View Log** - Clicking the View Log button while a session is in progress, or after it has completed, displays the contents of the log file. The log file contains information about the action performed on the appliance during the update.

#### Sessions

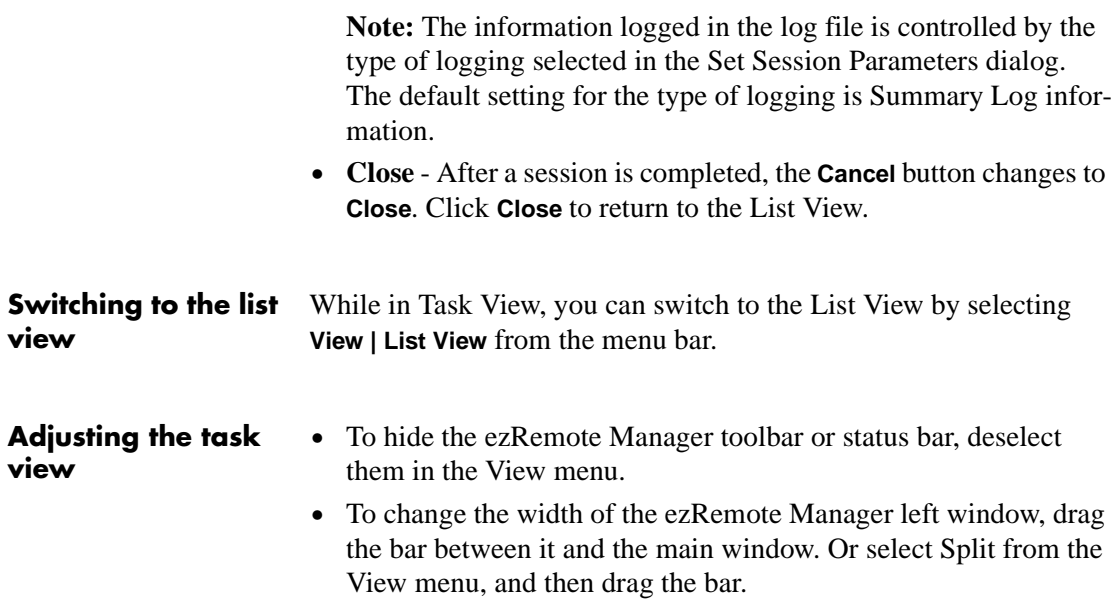

# **CHAPTER 11** *Wake on LAN Operations*

*This chapter explains how ezRemote Manager uses Wake on LAN to power on thin client appliances.*

## **Wake on LAN and ezRemote Manager**

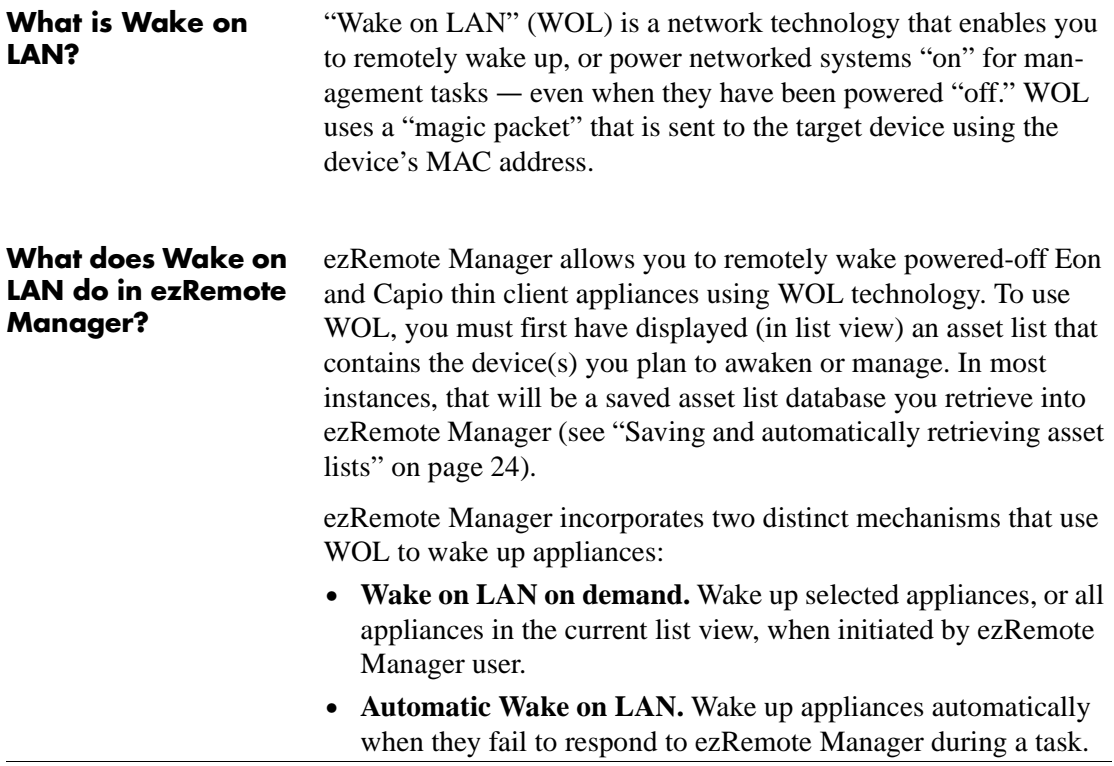

## **Wake on LAN on demand**

You can wake up one or more appliance selected in the current list view (right-hand pane):

- **1** Right-click on a thin client appliance (or a multiple-device selection) in the list view.
- **2** Select **Wake-on-LAN** from the pop-up context menu.
- **3** The unit(s) selected will receive a Wake on LAN packet from the ezRemote Manager server.

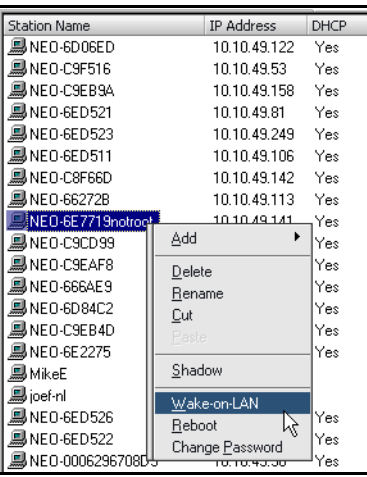

## **Automatic Wake on LAN (Auto Wake on LAN)**

You can configure the software to automatically awaken thin client appliances when they do not respond to ezRemote Manager. The Auto WOL setting controls the ezRemote Manager behavior during all configuration or software-related tasks. When **Auto Wake on LAN** is enabled, and ezRemote Manager attempts to communicate with an appliance not responding, the software automatically sends a Wake on LAN packet to the appliance and waits for it to reboot. Then the software will attempt to communicate with the appliance again. This cycle is repeated seven times, then ezRemote Manager issues a time-out error and continues with the next appliance in the list (if any).

**For example**: If a scheduled software update is to take place on a group of appliances during a period when no user activity is expected, one or more of the appliances may be powered off. With Auto Wake on LAN enabled, if any remote appliance does not respond to ezRemote Manager, the software will: a) send a WOL packet to the appliance, b) wait for the appliance to reboot, and then c) try to reach the appliance

### Wake on LAN Operations

again. If there is still no response, ezRemote Manager will repeat the cycle until the remote appliance wakes and responds. If the appliance doesn't respond after seven attempts, ezRemote Manager shows a time-out error in the log, and moves on to the next appliance in the list to update.

#### **ezRemote Manager tasks that work with by Auto Wake on LAN**

These are the tasks that are affected by the Auto WOL setting:

- All Software Manager functions (See "CHAPTER 5, Updating [Appliance Software" on page 33\)](#page-32-0)
- All Connection Manager functions (See ["CHAPTER 6, Connec](#page-38-0)[tion Manager" on page 39\)](#page-38-0)
- **•** All Properties Manager functions (See ["CHAPTER 7, Properties](#page-48-0)  [Manager" on page 49\)](#page-48-0)
- **•** All Snap-Ins Manager functions (See ["CHAPTER 8, Snap-In](#page-58-0)  [Manager" on page 59\)](#page-58-0)
- **•** All ezAnywhere shadowing functions (See ["CHAPTER 9, ezA](#page-62-0)[nywhere Shadowing" on page 63](#page-62-0))

#### **Configuring automatic Wake on LAN (Auto WOL)**

- Configure Automatic Wake on LAN (Auto WOL) through the Auto Wake on LAN dialog:
- **1** Select **Auto Wake-on-LAN** from the Settings menu.
- **2** In the Auto Wake on LAN dialog, click **Enable** to turn on Automatic Wake on LAN. Click **Ignore** to turn off Automatic Wake on LAN.
- **3** Click **OK** to save the setting.

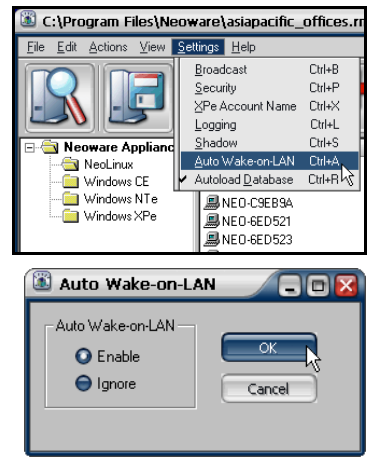

### Wake on LAN Operations

# *Appendix A: Broadcast SNMP and Router Configuration*

*This appendix discusses router/switch configuration issues with respect to automatically locating Neoware appliances across subnetted networks.*

### **ezRemote Manager access to separate subnets through Cisco routers**

ezRemote Manager uses SNMP (Simple Network Management Protocol) broadcasts to automatically locate Neoware appliances on your network (when you click on the Locate button or use the Actions | Locate menu item). Customers with large, segmented networks may need to make configuration adjustments (in their routers) to use the automatic location function for appliances, located on subnets different from the one on which the ezRemote Manager server is located.

For ezRemote Manager to locate and display information about Neoware appliances (that are running on a subnet different from the one on which the ezRemote Manager server is running), two conditions must be met:

- **•** A route must be defined from the server that will be hosting ezRemote Manager to the relevant router.
- The router must be configured to allow SNMP directed broadcasts through to the subnet.

For the following examples:

- IP Address of ezRemote Manager server: 10.30.3.16
- IP Address of Cisco router: 10.30.1.1
- Class A subnet where appliances are located:  $100.0.0.0$

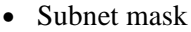

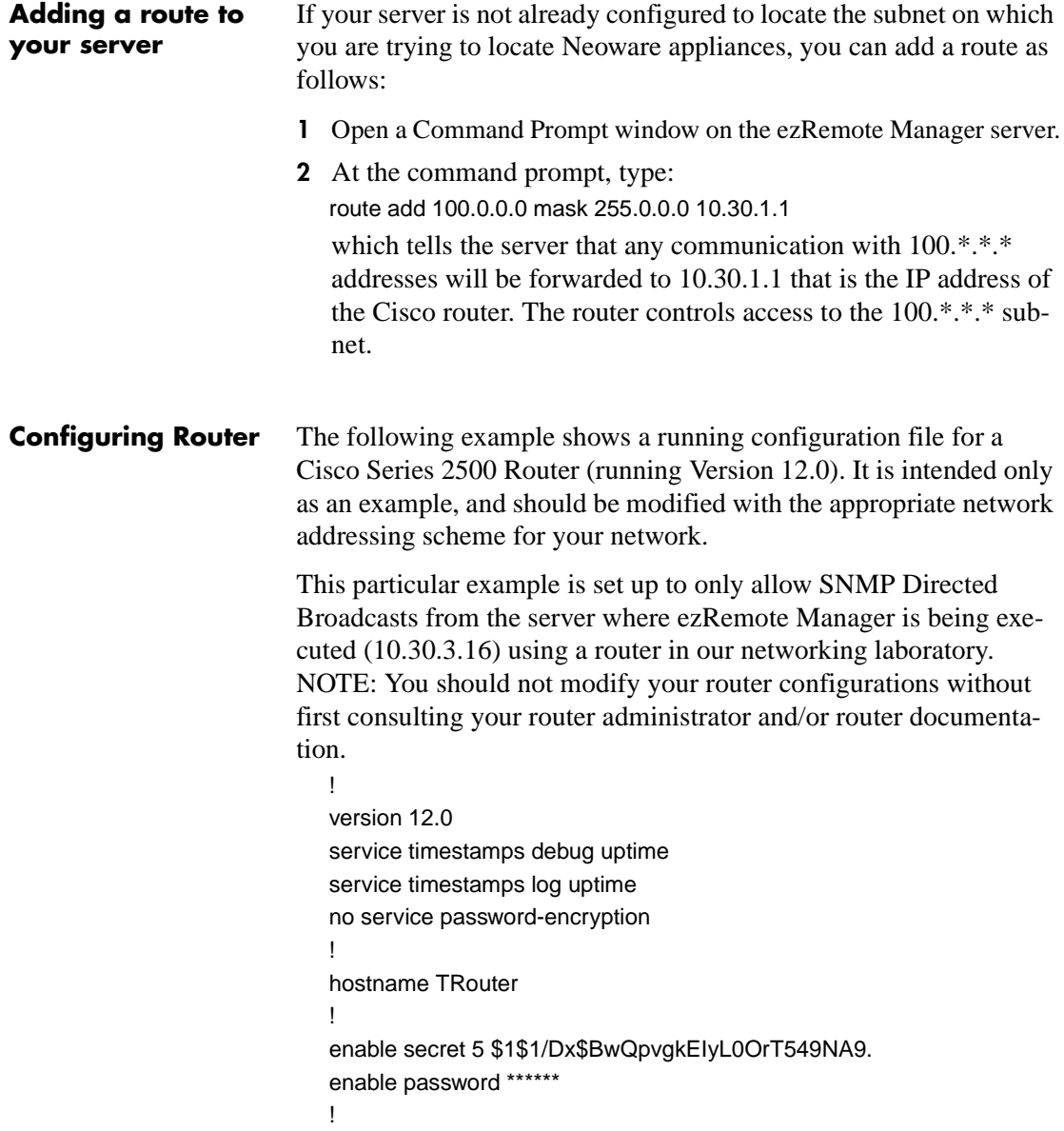

```
ip subnet-zero
ip domain-name neoware.com
ip name-server 10.10.10.13
!
!
!
interface Ethernet0
 description connected to CorporateNetwork
 ip address 10.30.1.1 255.0.0.0
 ip directed-broadcast
!
interface Ethernet1
 description connected to Test EthernetLAN
 ip address 100.30.1.1 255.0.0.0
 ip access-group 102 in
 ip access-group 152 out
ip directed-broadcast 176
!
interface Serial0
 no ip address
 no ip directed-broadcast
 no ip mroute-cache
 shutdown
!
interface Serial1
 no ip address
 no ip directed-broadcast
 shutdown
!
ip classless
!
access-list 102 permit ip any any
access-list 152 permit ip any any
access-list 176 permit udp host 10.30.3.16 any eq 161
access-list 176 deny ip any any
snmp-server community pub RW
```
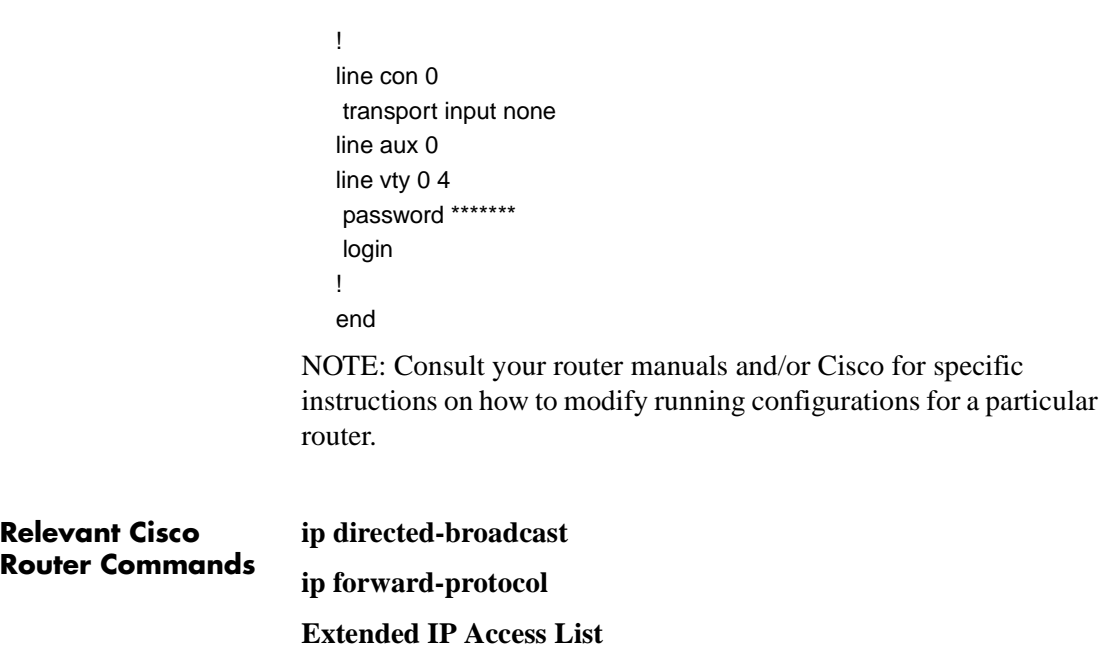

## *Appendix B: ezUpdate for Windows CE Appliances*

*This appendix discusses how to use ezRemote Manager to create the configuration files needed to automatically update your Windows CE- based Neoware appliances' software, properties, and connections.*

## **Windows CE ezUpdate**

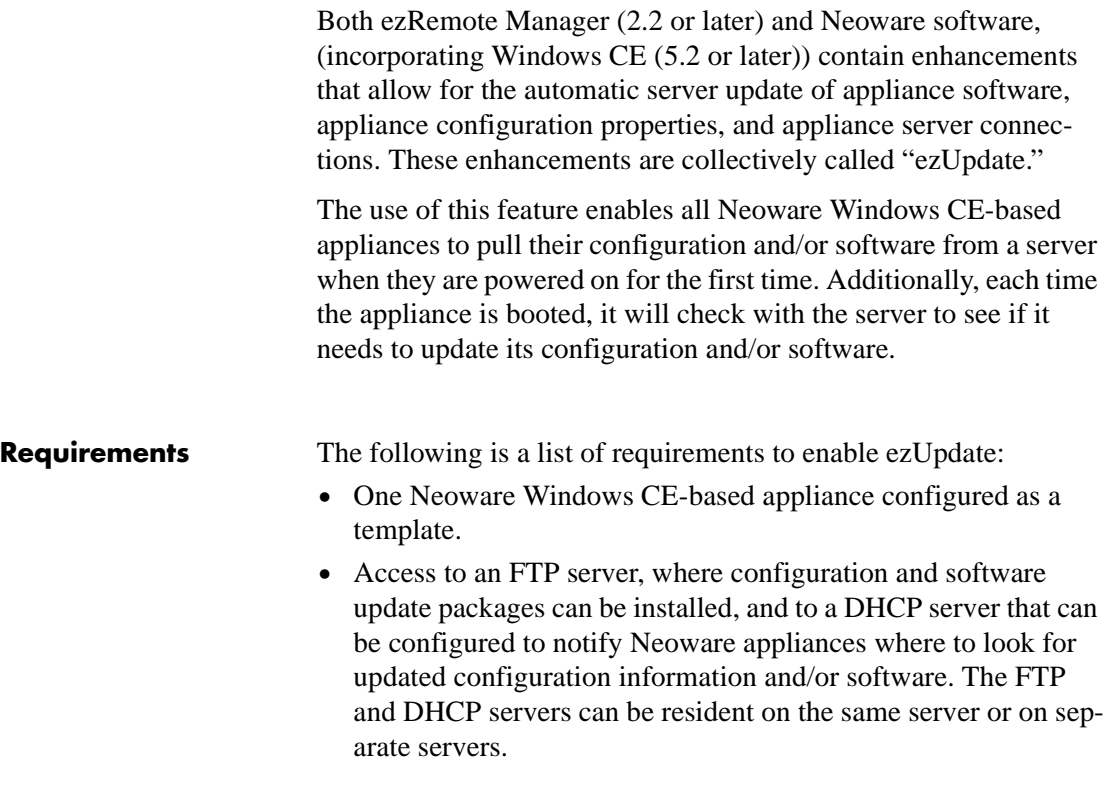

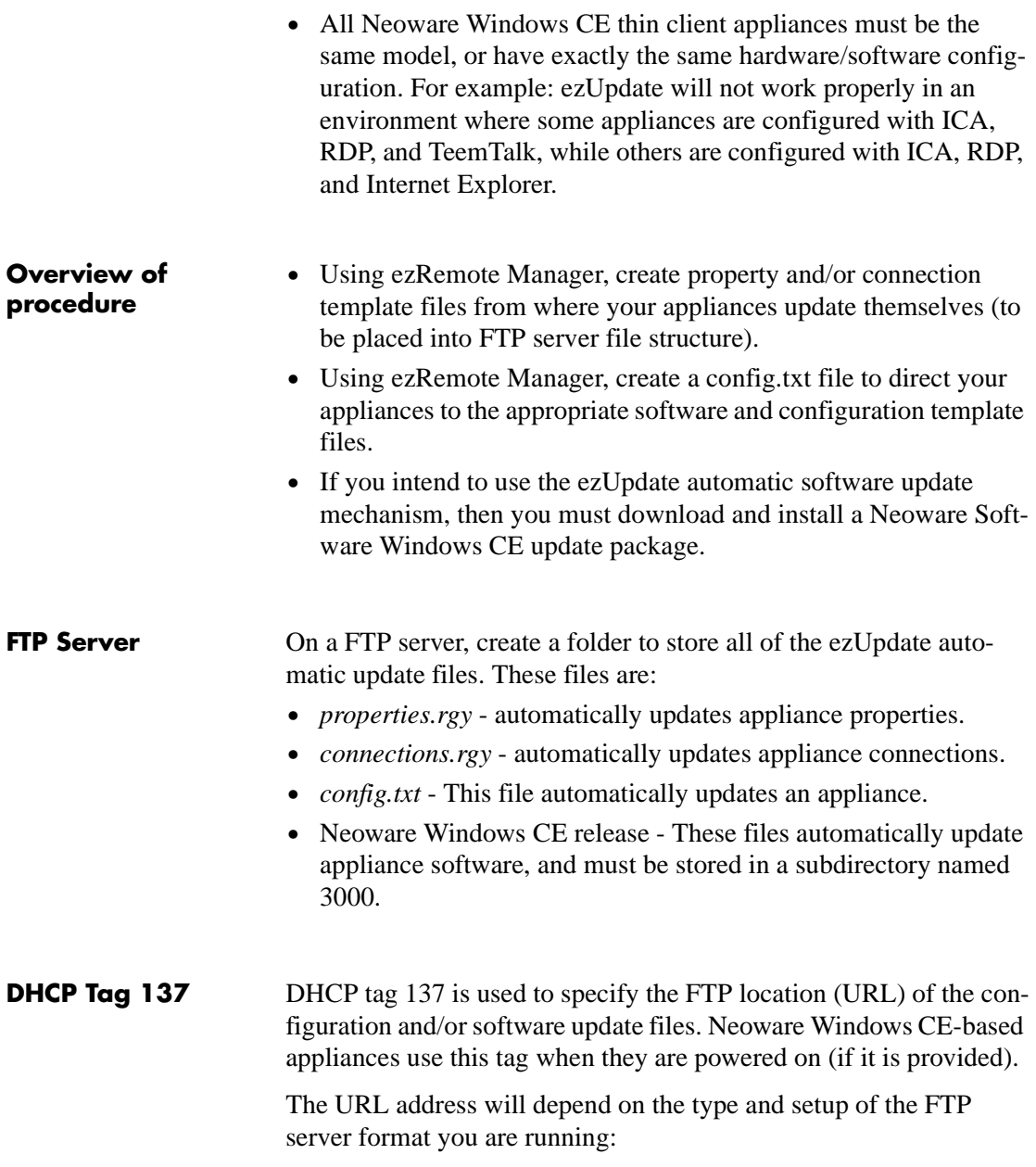

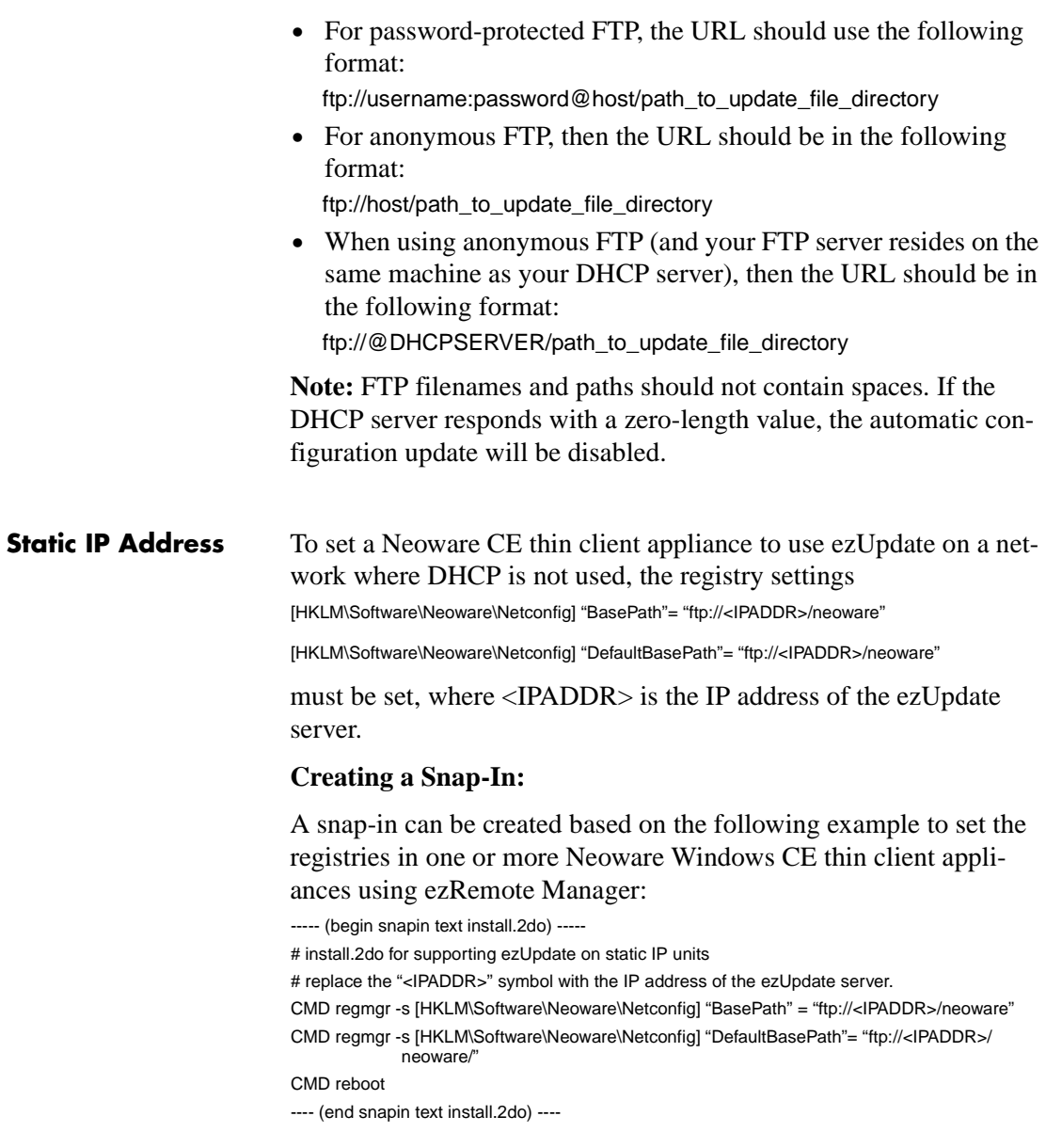

## **ezUpdate Server Configuration**

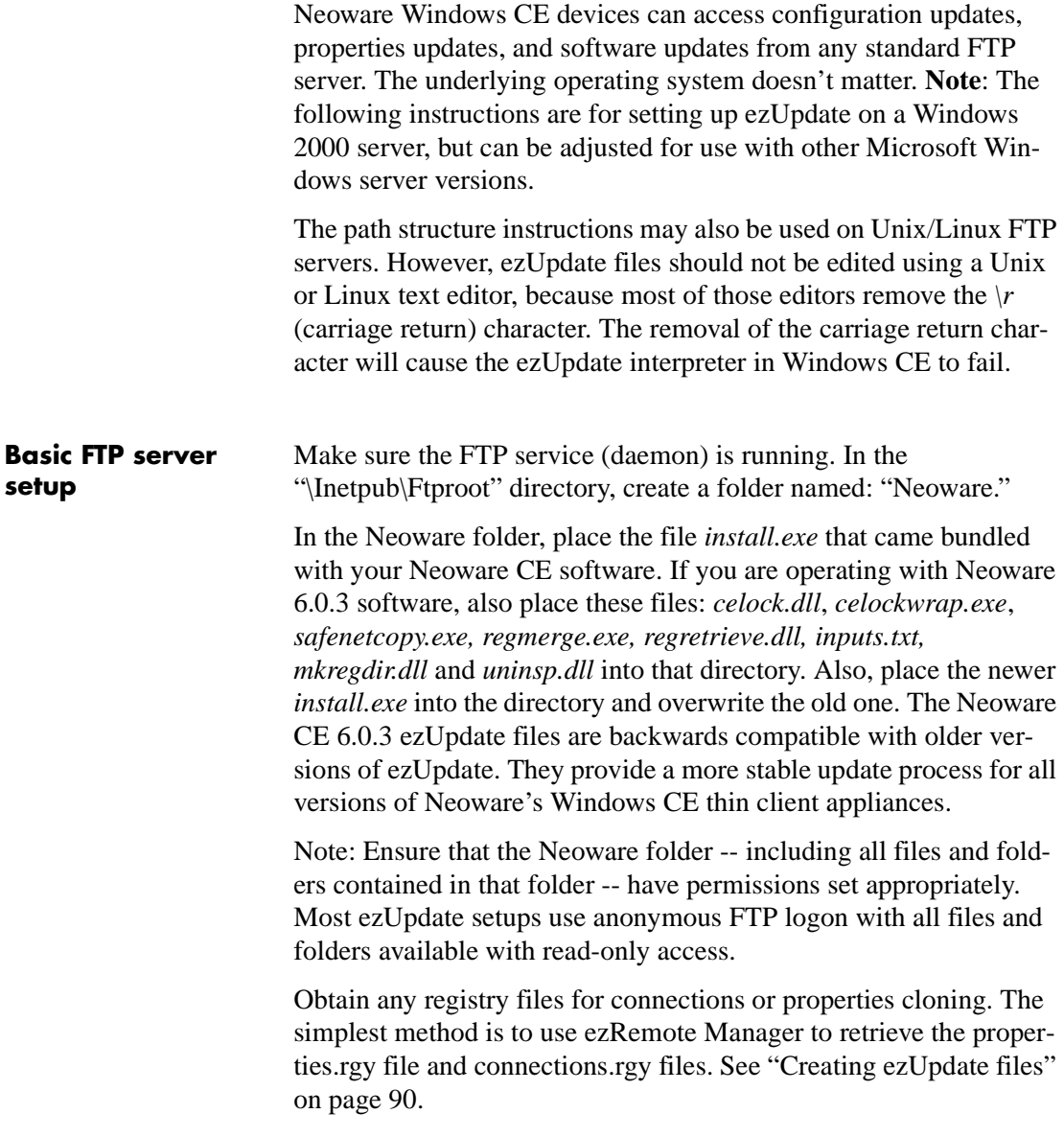

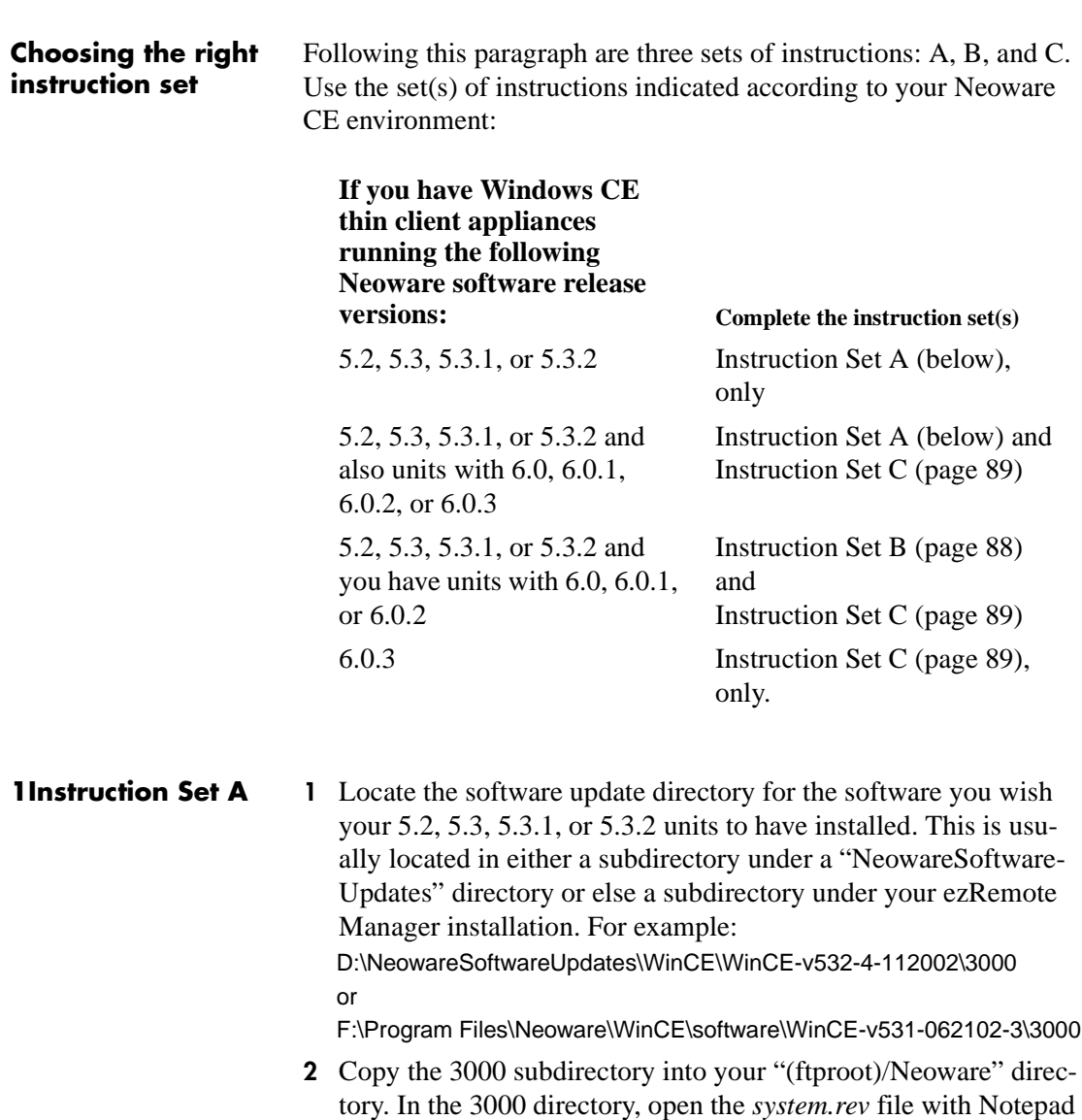

and copy the contents. **3** In the "(ftproot)/Neoware" directory, create a *config.txt* file. The first line of the file should have the format: SYSTEM "X" LOAD\_AND\_RUN /REBOOT install.exe 3000

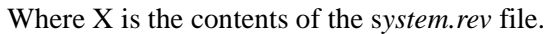

<span id="page-87-0"></span>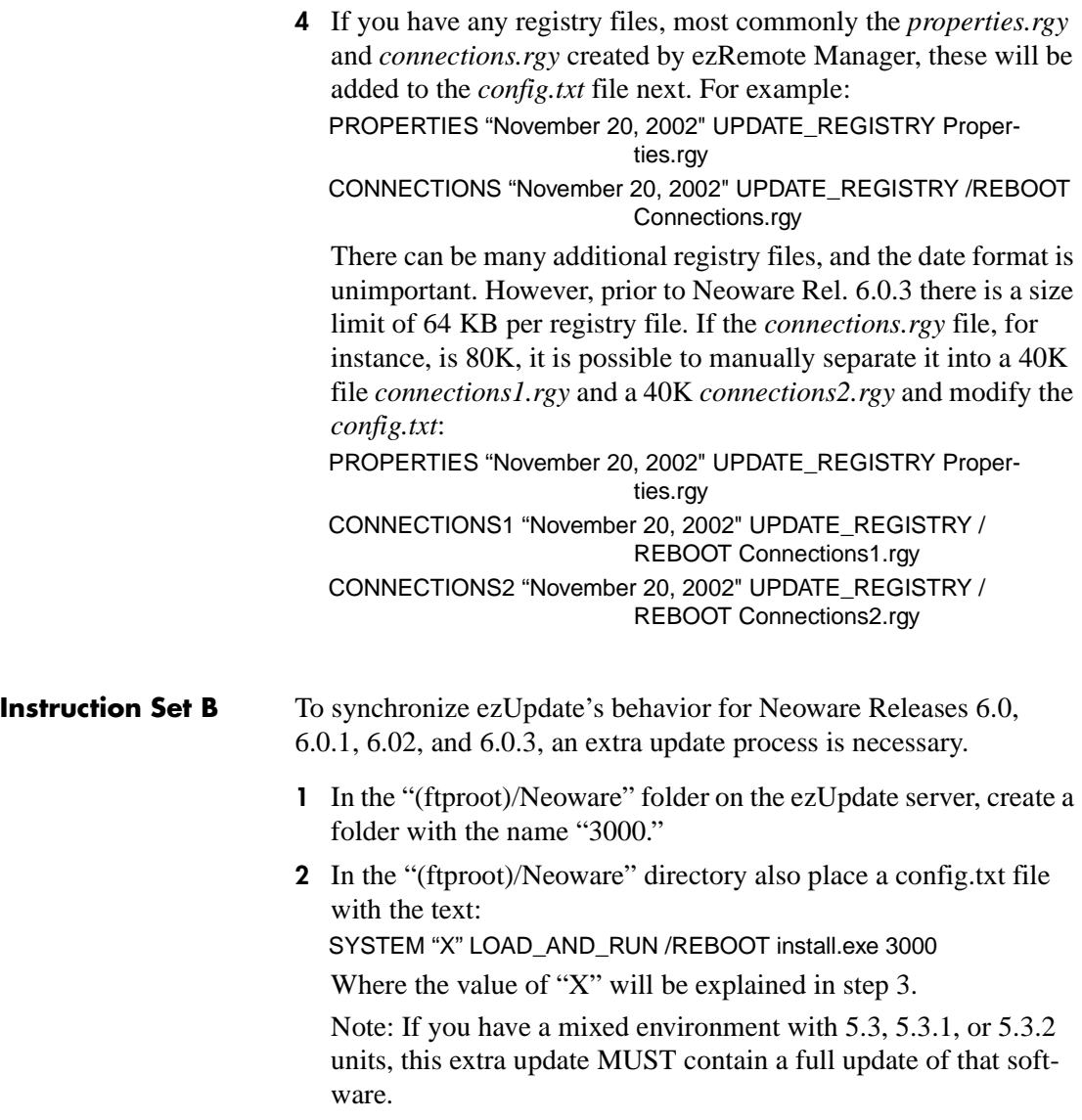

For example: If you possess units that are running 5.3.2 software, the update must be a correctly configured update of that software and X should be the contents of the 5.3.2 software system.rev file. The 3000 directory must contain the correct update files, as detailed under Instruction Set A.

If you do not possess any units running 5.3, 5.3.1, or 5.3.2 software, the "X" value in the config.txt can have any value you want (e.g. "test") and the 3000 subdirectory may remain empty.

#### <span id="page-88-0"></span>**Instruction Set C** 1 Create a subdirectory in the "(ftproot)/Neoware" directory named "CeNet."

#### **2** Follow steps 1 through 5 under the Instruction Set A with two changes:

A. Place all of the files and folders generated into the CeNet subdirectory. Instead of neoware/3000, neoware/config.txt, neoware/ connections.rgy, and neoware/properties.rgy, the set up will involve neoware/cenet/3000, neoware/cenet/config.txt", neoware/ cenet/connections.rgy, and neoware/cenet/properties.rgy.

B. Change the references in the config.txt file accordingly to reflect the new directory structure. Instead of a config.txt in the format:

SYSTEM "6.0.3 (Built on Feb 20 2002 at 21:06:07)" LOAD\_AND\_RUN / REBOOT install.exe 3000

PROPERTIES "November 20, 2002" UPDATE\_REGISTRY /REBOOT Properties.rgy

CONNECTIONS "November 22, 2002" UPDATE\_REGISTRY Connections.rgy

The new config.txt would have the format:

SYSTEM "6.0.3 (Built on Feb 20 2002 at 21:06:07)" LOAD\_AND\_RUN / REBOOT install.exe CeNet/3000

PROPERTIES "November 20, 2002" UPDATE\_REGISTRY /REBOOT CeNet/Properties.rgy

CONNECTIONS "November 22, 2002" UPDATE\_REGISTRY CeNet/ Connections.rgy

## <span id="page-89-0"></span>**Creating ezUpdate files**

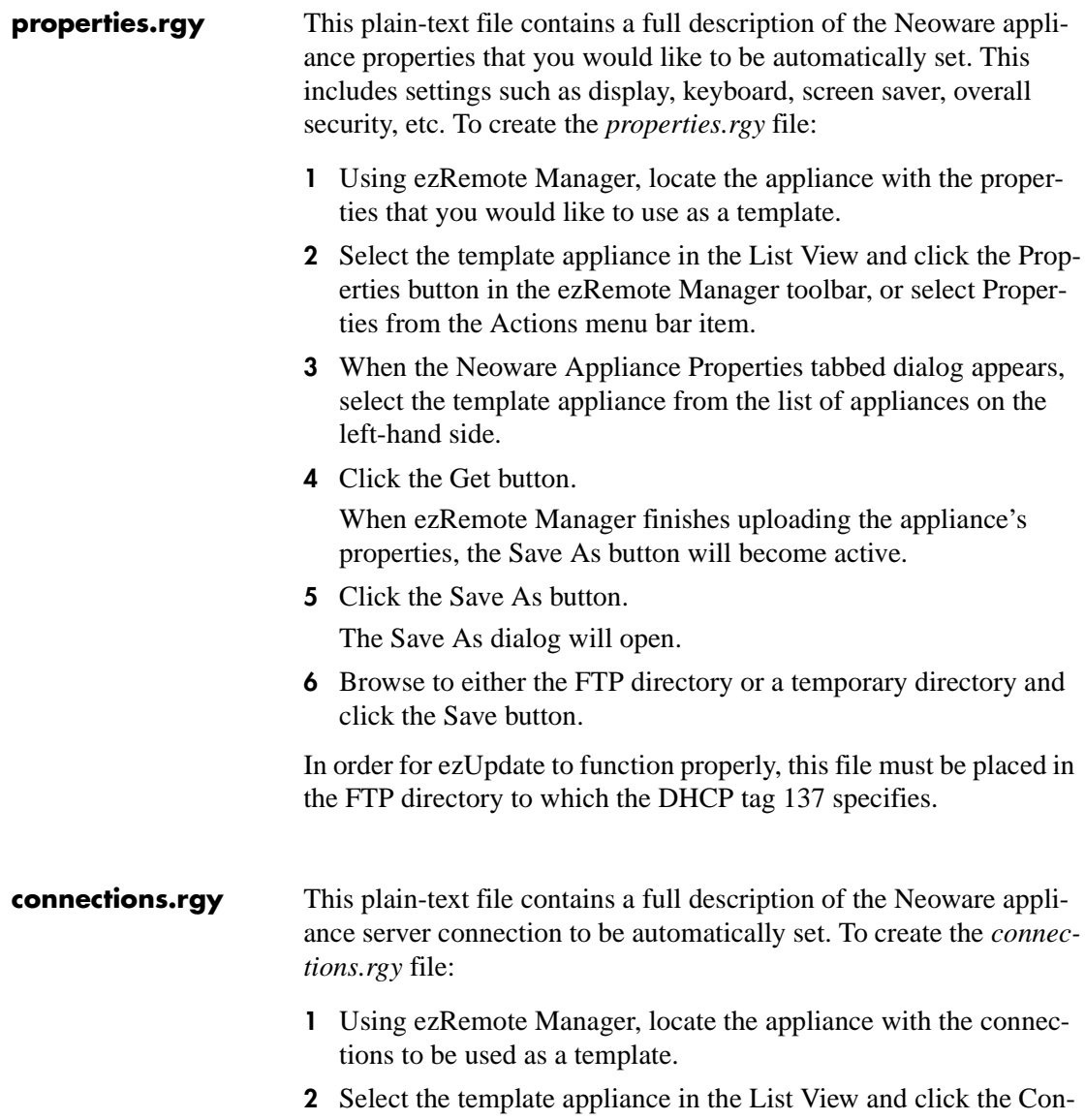

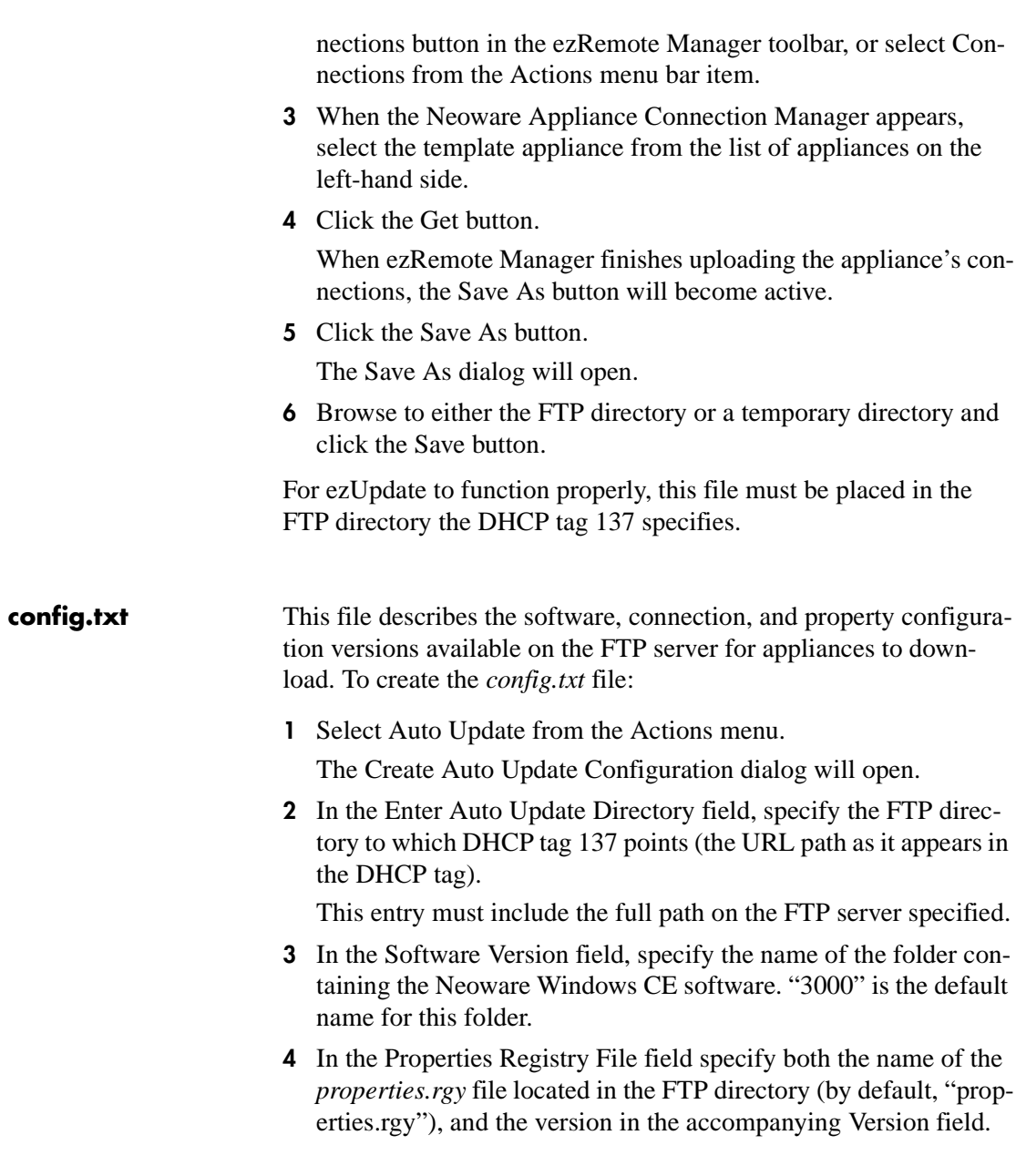

If a Properties Registry File is specified, ezRemote Manager will verify that this file exists in the Auto Update FTP directory, and that the associated version field is filled in when the OK button is clicked. The specified version is used to determine whether the thin client's properties should be updated. By default, the current date is filled in.

**5** In the Connections Registry File dialog, specify both the name of the *connections.rgy* file located in the FTP directory (by default, "connections.rgy"), and the version in the accompanying Version field.

If a Connections Registry File is specified, ezRemote Manager will verify that this file exists in the Auto Update FTP directory and that the associated version field is filled in when the OK button is clicked. The specified version is used to determine whether the thin client's connections should be updated. By default, the current date is filled in.

**6** Click the OK button to create the *config.txt* file.

# *Appendix C: ezUpdate for NeoLinux Appliances*

*This appendix explains how to set up ezUpdate for automatic updates to your NeoLinux based Neoware thin client appliances' software, properties, and connections.*

## **ezUpdate and NeoLinux**

Both ezRemote Manager (2.3 and later) and Neoware NeoLinux Software (2.2 and later) contain enhancements that allow the automatic server update of thin client appliance software, appliance configuration properties, and appliance server connections. These enhancements are collectively called "ezUpdate."

The use of this feature enables all NeoLinux-based appliances to automatically download configurations and/or software from a server (the "ezUpdate server") when they are powered on for the first time, or when powered on for the first time in a new location. Each time the appliance boots thereafter, it checks with the server to see if there is a newer configuration or a software package download.

ezUpdate for NeoLinux can be used with the following models:

- **•** Capio 500 Series
- **•** Eon Preferred 2000 Series
- **•** Eon Preferred 4000 Series
- **•** Eon Professional 4300 Series
- **•** Eon Prestige NeoLinux Series

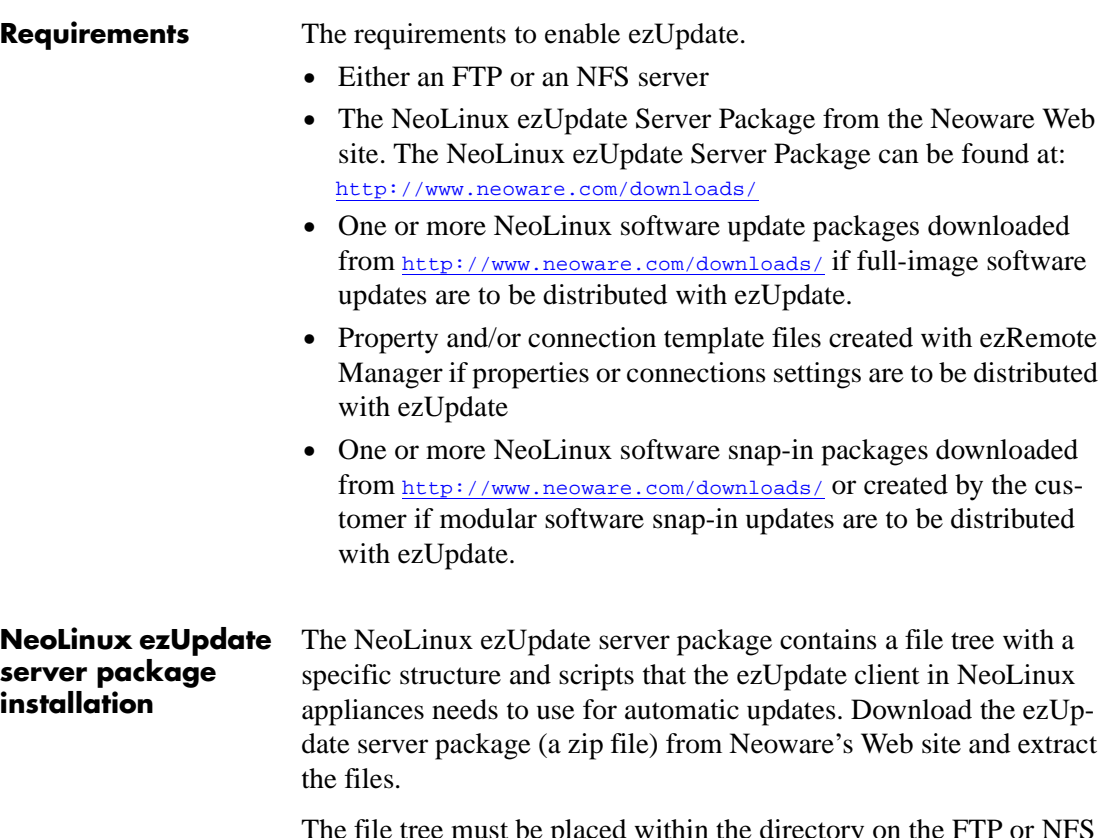

The file tree must be placed within the directory on the FTP or NFS server to which ezUpdate will be pointed. This directory will be referred-to here as the "ezUpdate directory."

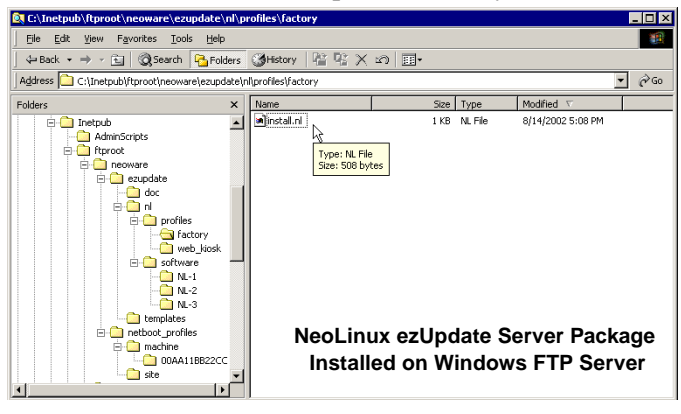

<span id="page-94-0"></span>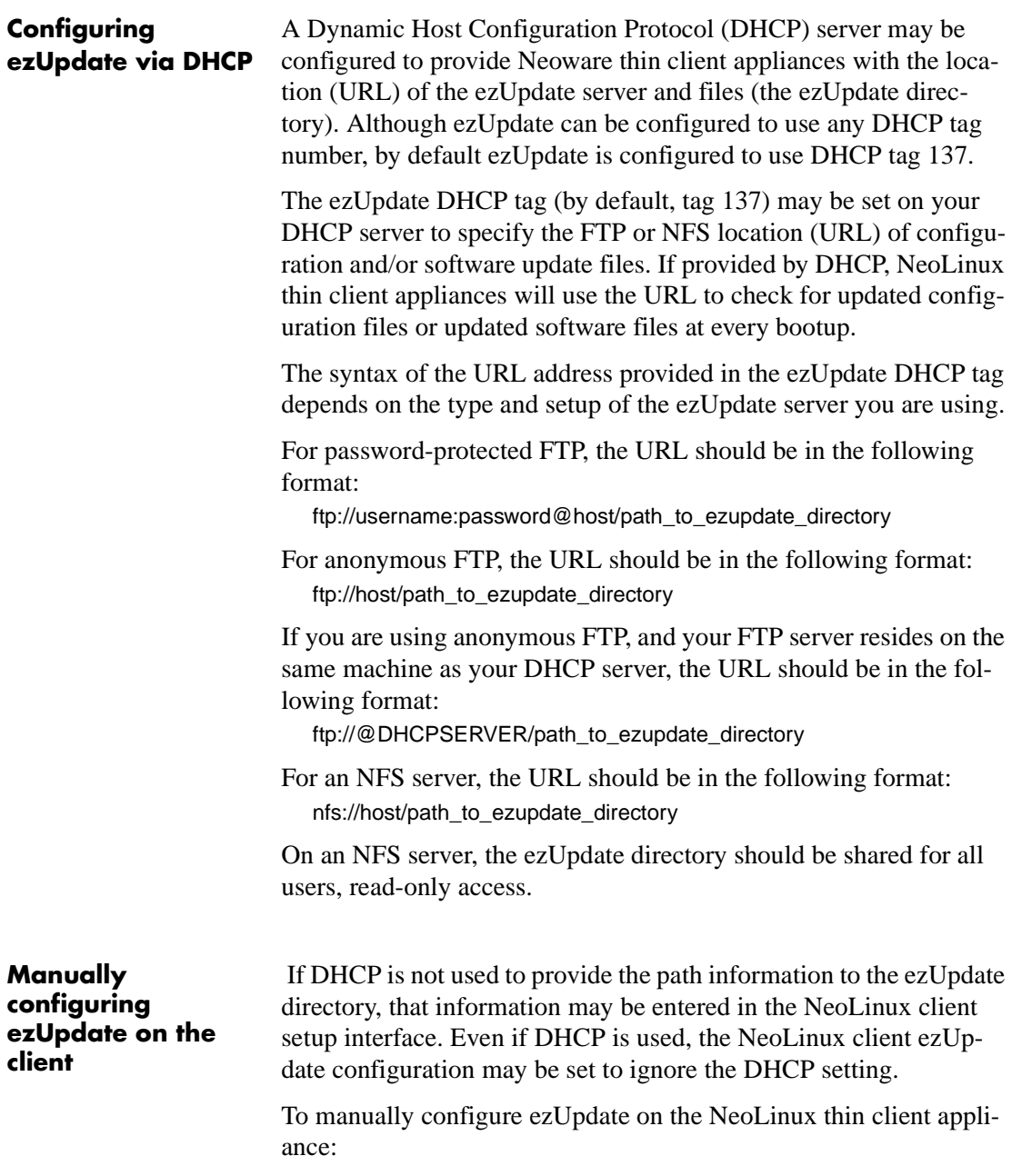

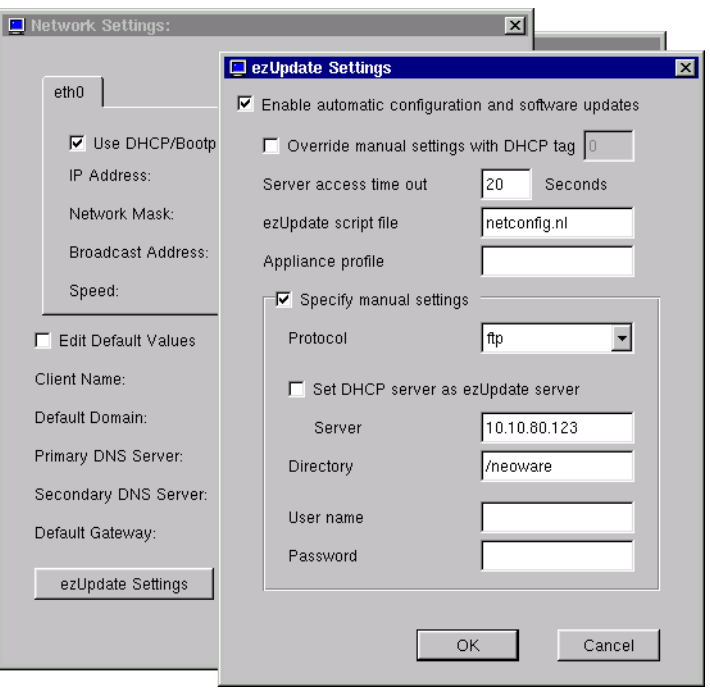

- **•** From the ezConnect Connection Manager screen, press **F2** or from the **Settings** menu select **Appliance properties | Network**.
- **•** On the Network Settings dialog, click **ezUpdate Settings**. The ezUpdate Settings dialog will appear.
- **•** To enable ezUpdate, click checkbox: **Enable automatic configuration and software updates** (enabled by default).
- **•** To enable manual configuration of ezUpdate, uncheck **Override manual settings with DHCP tag** and check **Specify manual settings**.
- The protocol (NFS or FTP), server address, and ezUpdate directory may be specified in the fields provided. If a username and password are required to access the server, they may be provided, also.
- **•** Click **OK** and **OK** again on the Network Settings dialog to restart the thin client appliance's networking with the new settings.

**•**

## **Using ezUpdate to distribute NeoLinux software update packages**

Software update packages are provided by Neoware as downloads from the Web site. The download packages that are pushed to the thin client appliances using ezRemote Manager may also be distributed from ezUpdate server(s). The following steps should be followed to enable ezUpdate distribution of software update packages:

- **1** Download the appropriate NeoLinux software update package from <http://www.neoware.com/downloads/>.
- **2** Using the license key provided by Neoware, install the software update package on the ezRemote Manager server. By default, NeoLinux software update packages install to
- **3** Copy all of the software update package files from the installation directory to the appropriate (see the table below) ezUpdate directory on your FTP or NFS server.

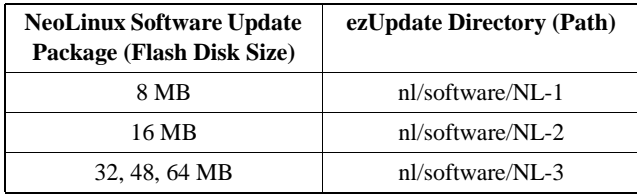

You are now set to have your appliances automatically update their embedded NeoLinux software.

### **Using ezUpdate to distribute NeoLinux configurations**

<span id="page-96-0"></span>**Updating connections and properties**

To automatically update appliances' connection and/or properties you need to begin by creating a profile. This is accomplished by adding a new profile folder directory to the NeoLinux ezUpdate directory (nl/profile/<directory>). This folder will contain the necessary files for automatically updating your appliance connec-

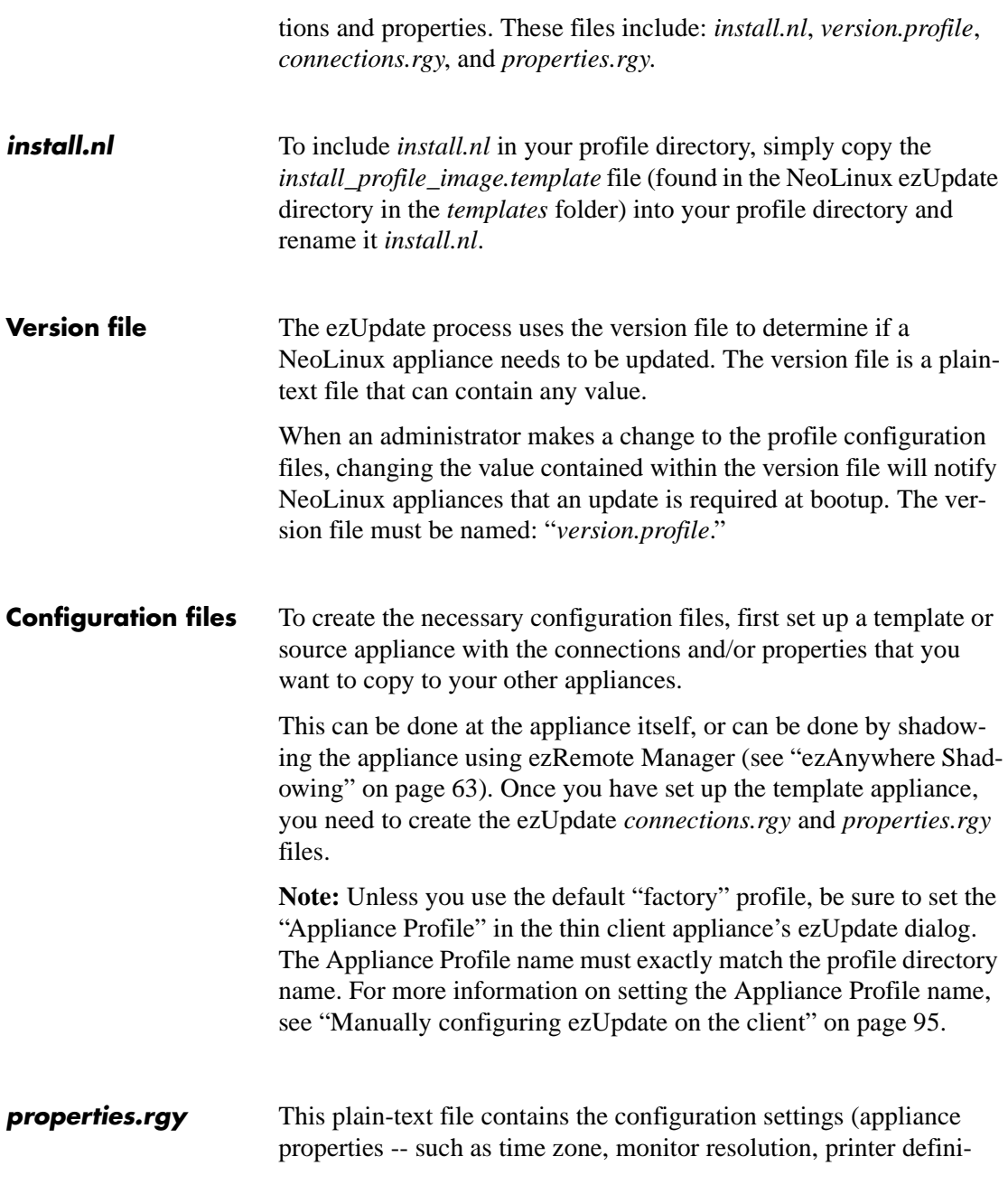

tions, etc.) that you would like to be automatically copy to other appliances.

- **1** Using ezRemote Manager, locate the template appliance (the one you have configured with the properties to be copied to other appliances).
- **2** Select the template source appliance in the list view, and click the Properties button in the ezRemote Manager toolbar, or select Properties from the Actions menu bar item.
- **3** When the ezRemote Manager Properties Manager interface appears, select the template appliance from the list of appliances on the left-hand side.
- **4** Click the Get button.

When ezRemote Manager finishes uploading the appliance's properties, the Save As button will become active.

- **5** Click the Save As button. The Save As dialog will open.
- **6** Browse to either the FTP or NFS directory or a temporary directory and click the Save button.

The *properties.rgy* file created by this process must reside within a profile directory of the ezUpdate directory.

**connections.rgy** This plain-text file contains the configuration settings for each server connection (entry in the ezConnect Connection Manager) that is to be copied automatically to other appliances.

- **1** Using ezRemote Manager locate the template appliance with the connections that are to be copied to other appliances.
- **2** Select the template appliance in the list view, and click the Connections button in the ezRemote Manager toolbar, or select Connections from the Actions menu bar item.
- **3** When the ezRemote Manager Connection Manager appears, select the template appliance from the list of appliances on the left-hand side.

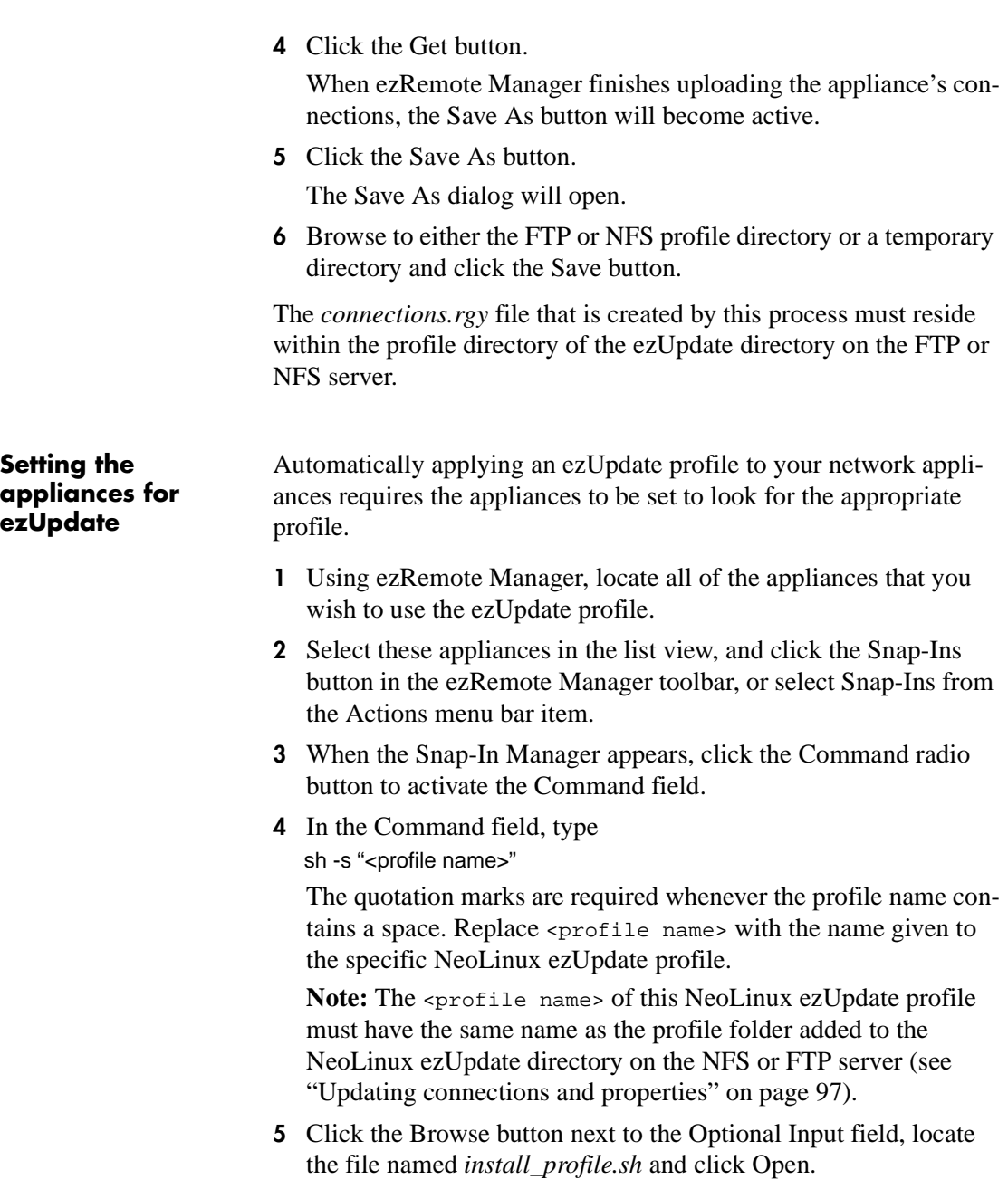

**Note:** The *install\_profile.sh* shell script file is located in the directory to which ezRemote Manager was installed. By default, this file is located in *C:/Program Files/Neoware/ezRM/ install\_profile.sh*.

- **6** Click the OK button to set the appliances to request the automatic profile ezUpdate.
- **7** When the Confirm Session Start dialog appears, click Properties to set the session parameters (see ["Setting Session Parameters" on](#page-68-0)  [page 69\)](#page-68-0), OK to begin the session immediately, or Cancel.

**Note:** If you choose to make the session delayed in the Set Session Parameters dialog, clicking the OK button will add the delayed session to the Task View instead of beginning the session immediately.

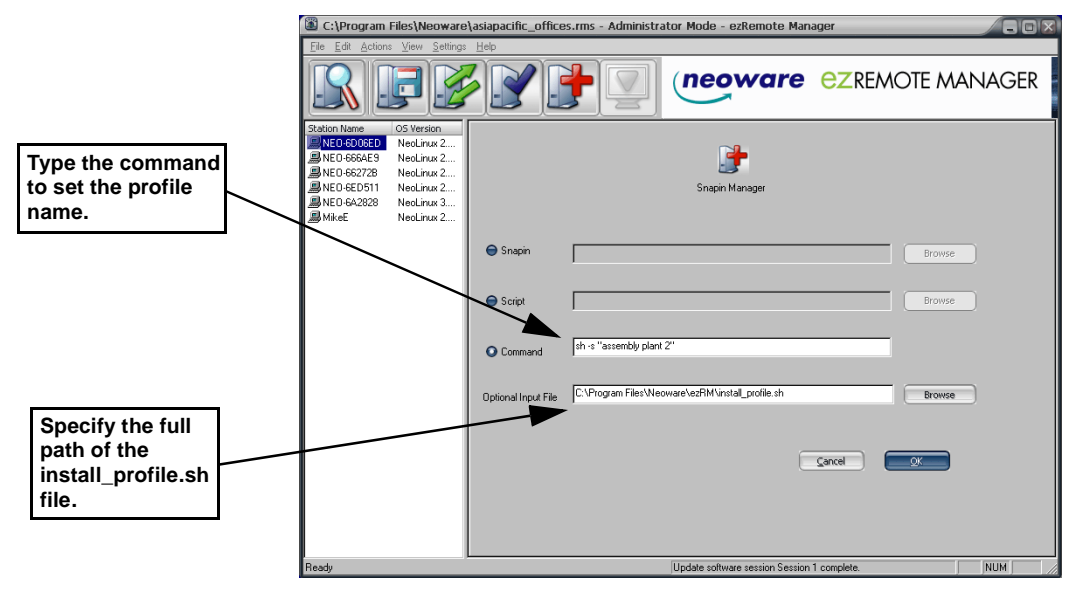

You are now set to have your appliances automatically update their connections and/or properties.

## **ezUpdate Advanced Topics**

**Snap-ins** ezUpdate also can be used to install snap-ins. The snap-in can be set up as part of an automatic software update, or as part of an automatic profile update. It can also be installed separately by either method.

> Snap-ins generally come with an *install.nl* script that is used to direct the thin client appliance's installation of the snap-in files. However, the script that governs the ezUpdate process does not contain a way to identify and use the snap-in *install.nl*. To add snap-ins using ezUpdate, you must customize one of the ezUpdate scripts (a server file with *.nl* extension). Adding the line

netconfig -p <sub\_dir>

directs ezUpdate to jump into the <sub\_dir> directory and continue installing files that are located there.

For example, suppose you have defined a profile named "web\_kiosk" and you want to install the "French Netscape" snap-in as part of this profile. After making sure the files are on the server, you must edit the profile's *install.nl* file to direct it to also install the "French Netscape." If this snap-in is stored in a sub-directory named "fr-ns" then you must add the following line to the profile's *install.nl*:

netconfig -p fr-ns

## *Appendix D: ezUpdate for Windows XPe Appliances*

*This appendix explains how to set up ezUpdate for automatic updates to your Windows XPe-based Neoware appliance software.*

## **ezUpdate and Windows XPe**

ezRemote Manager Rel. 2.4.2 (and later) and Neoware's implementation of Microsoft Windows XP Embedded (XPe) Rel. 1.2 (and later) contain enhancements that allow for the automatic server update of appliance software images and appliance software snap-ins. These enhancements collectively are called "ezUpdate."

Once enabled, ezUpdate can work with your XPe-based thin client appliances to automatically download software from a server (the "ezUpdate server") when they are initially installed and powered on for the first time. In addition, each time the appliance boots, it checks with the server to see if there is a newer version of software that should be downloaded.

#### **Suggested implementations**

- **•** Easy configuration of brand-new Windows XPe thin client appliances (plug-and-work installation) -- by configuring DHCP to provide ezUpdate information to new XPe thin clients, installation can be as simple as plugging in all of the connections.
- **•** Set and use multiple profiles for XPe thin client appliances used in different roles
- **•** Easy roll-out of snap-ins to in-place XPe thin client appliances

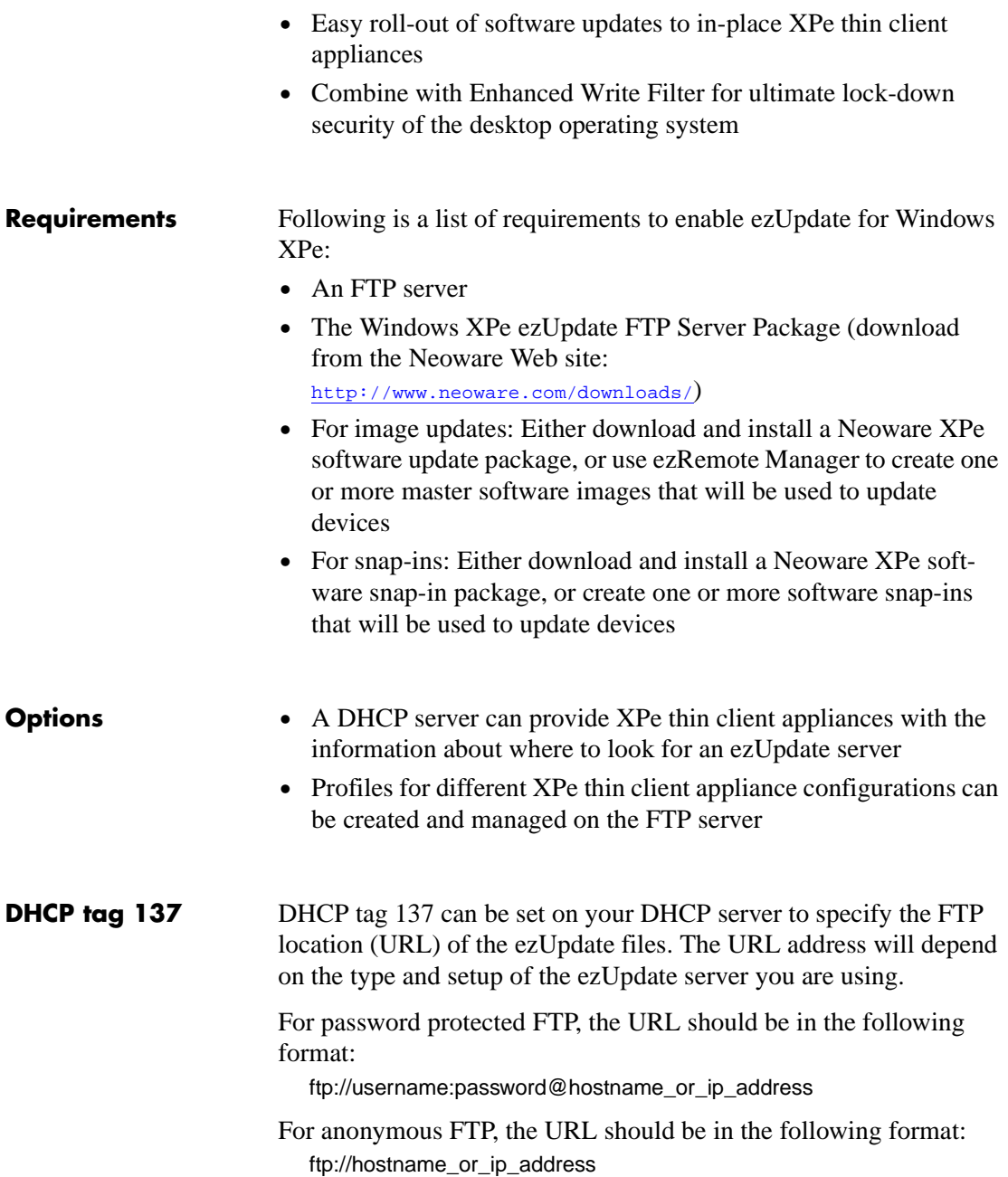

**Note:** Do not include any trailing slash ("/") or path information after the hostname or IP address in the URL. ezUpdate will add path information to the URL text when attempting to contact the server.

### **FTP server setup**

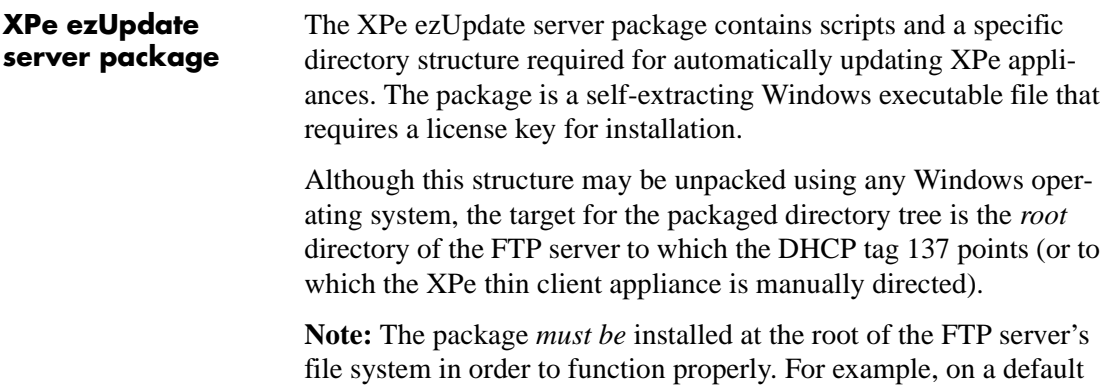

Windows server installation, the package would be installed to C:\Inetpub\ftproot\.

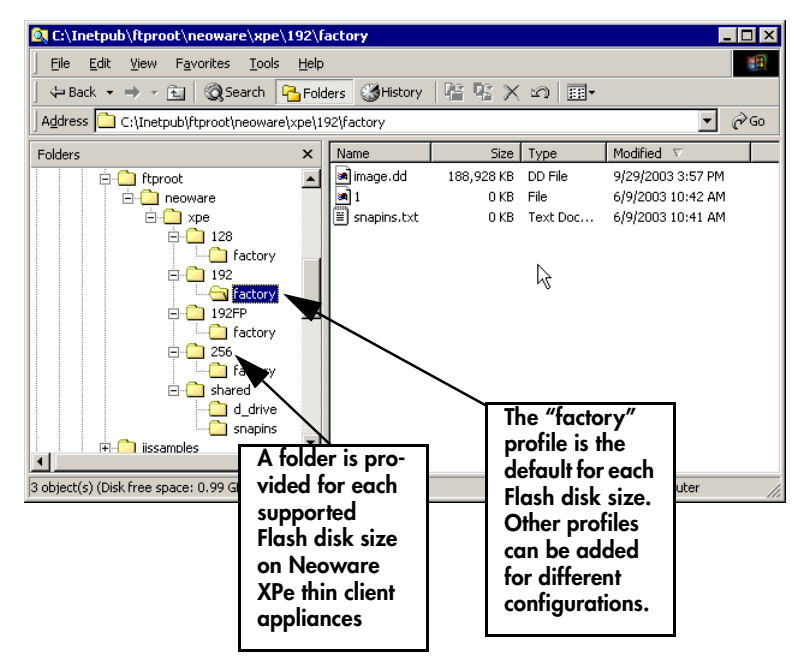

The package contains the following directories and files:

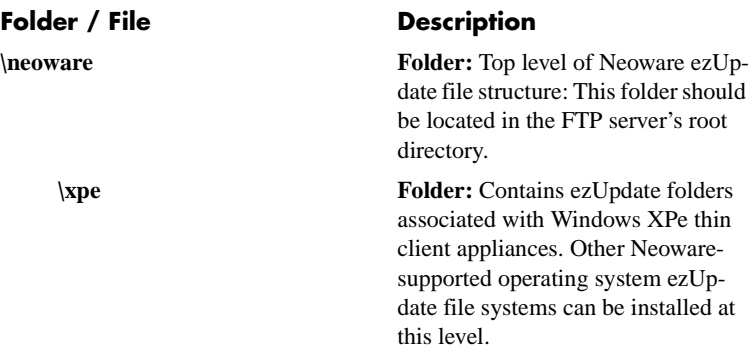

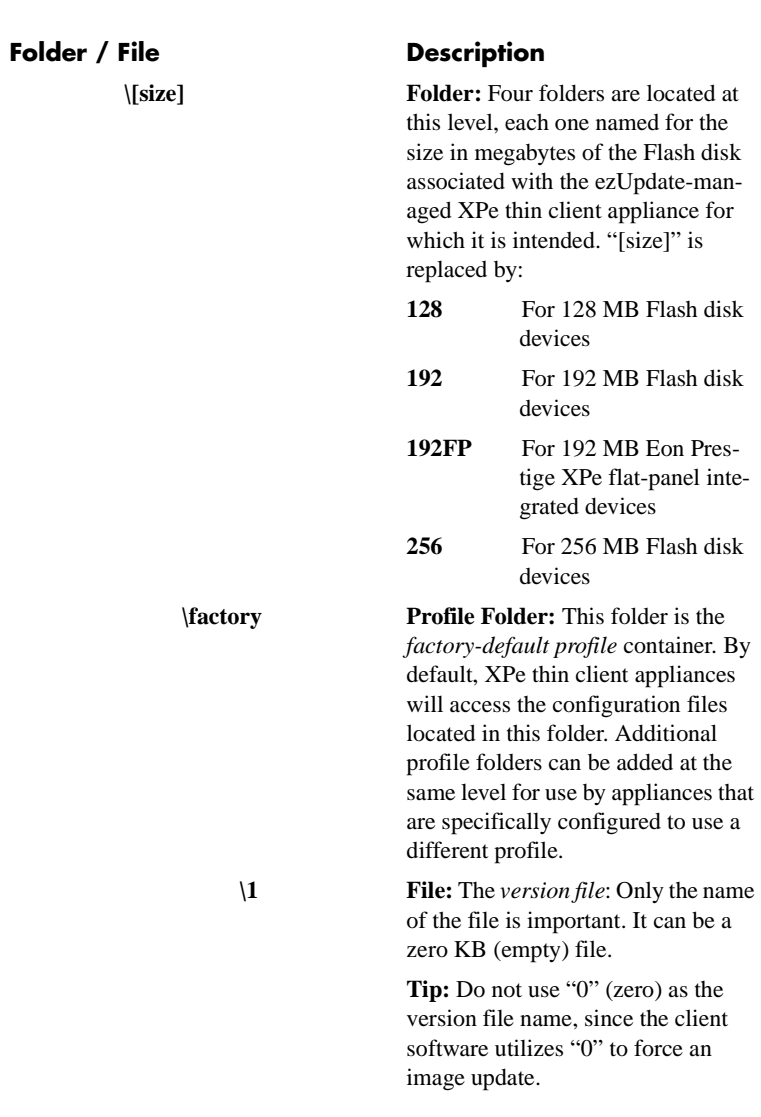

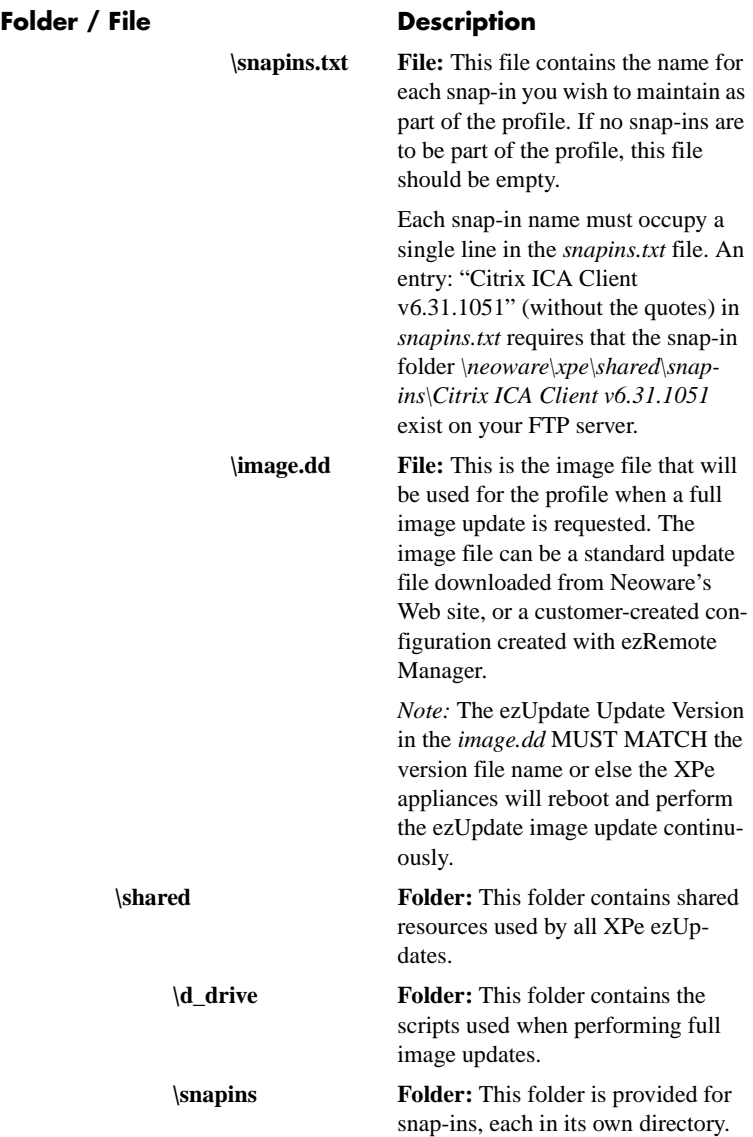
## **How XPe ezUpdate functions**

### **Boot time check for updated software**

When an ezUpdate-enabled XPe thin client appliance boots up (whether a soft reboot or a power cycle), an *ezUpdate* service runs in the appliance. ezUpdate is enabled as the default.

- The ezUpdate service runs even if no user is logged in.
- If DHCP has provided the XPe appliance with an ezUpdate FTP server name in tag 137 [\(see "DHCP tag 137" on page 104\)](#page-103-0), then the ezUpdate service uses that server name.
- If the XPe appliance has been configured to ignore tag 137 and has been configured with a server name using the ezUpdate Control Panel applet, then the ezUpdate uses that server name.
- If no server name is provided, the ezUpdate service exits.
- For more information about the ezUpdate Control Panel applet, see "ezUpdate Control Panel" on page 33 of the *User Manual for Thin Client Appliances with Microsoft Windows XP Embedded Operating System, Rel. 1.2.*
- The ezUpdate service uses the following to create a query to the ezUpdate server:
	- The ezUpdate server name (or IP address)
	- The Flash disk size (in megabytes)
	- The profile name (by default, "factory")
	- **•** For example, for a 256 MB Flash disk device accessing the ezUpdate server named "EZSERVER" with default ezUpdate settings in the thin client appliance, the service attempts to access **<ftp://EZSERVER/neoware/xpe/256/factory/image.dd>**
- If an *image.dd* file is found, then the ezUpdate service attempts to access a version file matching its Update Version setting. For the Update Version setting of "1" (the default), the service attempts to access **<ftp://EZSERVER/neoware/xpe/256/factory/1>**. If the matching version file name is not found, then ezUpdate initiates a software update using the *image.dd* file located in the folder.

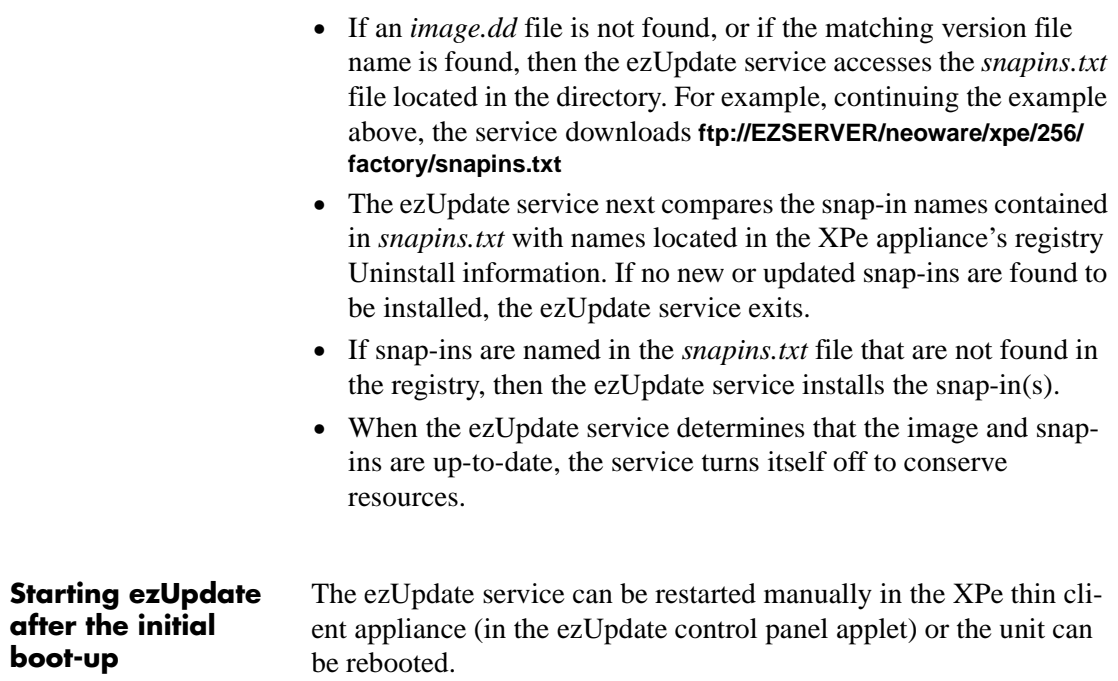

# **Simple XPe ezUpdate example**

The following example assumes that XPe thin client appliances will be managed by the ezUpdate server on a single subnet. All of the XPe appliances are 192 MB Eon Professional thin client appliances. In this example, DHCP will not be used. The FTP server has an IP address of 10.10.80.10 and has a Windows share named c\_drive.

#### **Step 1. Install the XPe ezUpdate package**

- **•** Download the XPe ezUpdate FTP Server Package to a Windows PC or server.
- **•** In Windows Explorer, double-click on the server package.
- **•** Using the license key provided by e-mail after the download, install the update package to the FTP server. In this case, install the package to: **\\10.10.80.10\c\_drive\Inetpub\ftproot**

• After the package is installed, there will be a new folder named **\\10.10.80.10\c\_drive\Inetpub\ftproot\neoware**

**Step 2. Set up a "standard" XPe configuration**

• Configure one of the XPe thin client appliances exactly as you wish all others to be configured.

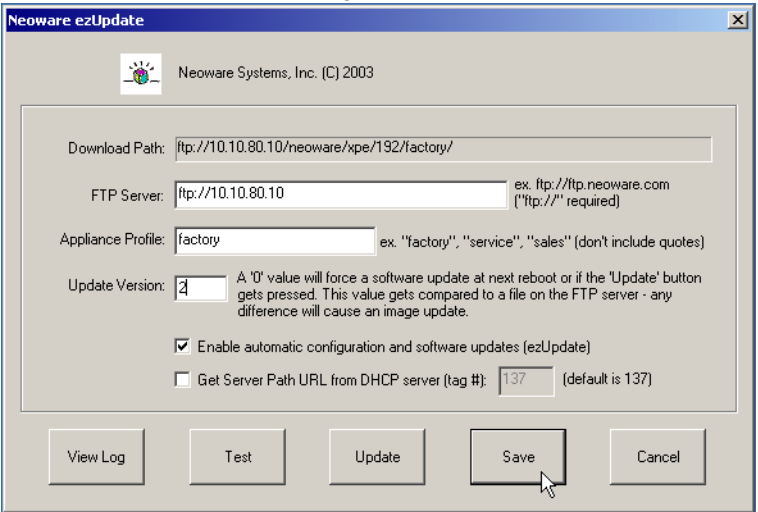

• Open the ezUpdate control panel applet (as Administrator) and: Deselect checkbox: **Get Server Path URL from DCHP tag …**

Select checkbox: **Enable automatic configuration and software updates**

Enter in FTP Server: **<ftp://10.10.80.10>**

Change the Update Version to: **2**

Click **Save**

Click **Cancel** to exit

**•** Log out of the XPe thin client appliance.

**Step 3. Save the "standard" image to the ezUpdate server**

**•** Use ezRemote Manager to copy the "standard" XPe image from the appliance configured in Step 2, above ([see "XPe/NTe soft](#page-34-0)[ware cloning" on page 35\)](#page-34-0).

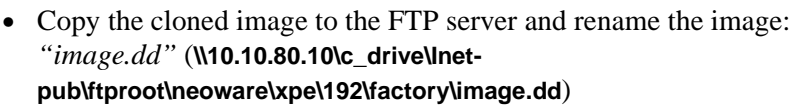

#### **Step 4. Update the Update Version File name**

**•** Rename the version file name to: *"2"* **Note:** This is to match the Update Version set in Step 2, above. If the version file name does not match the Update Version setting that is contained in *image.dd*, then the XPe appliances will reboot and run ezUpdate image update continuously. The default Update Version setting in software update packages distributed by Neoware is "1."

**Step 5. Apply the initial update** • Reboot the thin client appliances

# **XPe ezUpdate Advanced Topics**

#### **Profiles for XPe ezUpdate**

Profiles are a mechanism for maintaining separate configurations for otherwise identical Neoware XPe thin client appliances. You can add as many profiles as you like, but should always leave the **\factory** profile intact. Once configured to use a specific profile, at boot-up the XPe appliance looks to the profile folder for a new image file, and for new or updated snap-ins.

To create a new profile, add a folder at the same level as the appropriate *\factory* folder and name the new folder the name of the profile. For example: A profile for call-center XPe thin client appliances (256 MB Flash disk models) might be "callcenter." The full pathname to the folder would thus be: *<ftp://servername/neoware/xpe/> 256/callcenter*

The *\callcenter* folder should contain these files: *1* (or other update version file name), *snapins.txt*, and optionally *image.dd*. The version file should be named the same as the Update Version setting in the

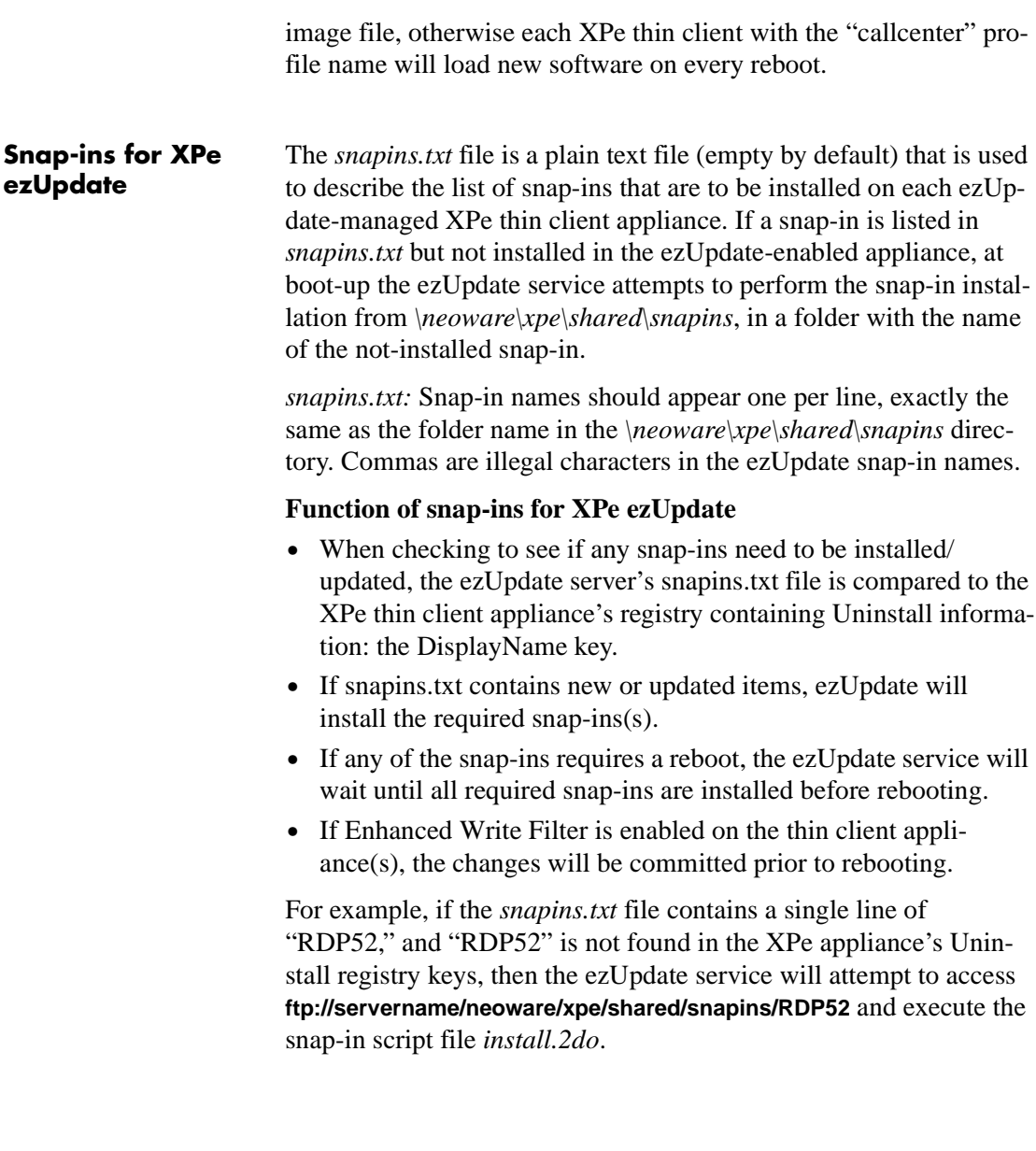

# *Index*

#### **Symbols**

.csv file [26,](#page-25-0) [30](#page-29-0) .rms file [24](#page-23-0)

#### **A**

access mode indicators administrator mode [31](#page-30-0) support mode [32](#page-31-0) add broadcast IP address [15](#page-14-0) administrator mode access indicators [31](#page-30-0) Administrator mode, database access [27](#page-26-0) Appliance Access Security dialog [15](#page-14-1) asset database open or retrieve saved [30](#page-29-1) asset list database comma-delimited text file opening [30](#page-29-2) fields exported [26](#page-25-1) saving the file [24](#page-23-1) Auto Wake-on-LAN [76](#page-75-0) Autoload Database [24](#page-23-2)

#### **B**

Boot Version column in list view [16](#page-15-0) broadcast address [14](#page-13-0)

#### **C**

Cisco router [79](#page-78-0) cloning advantages of cloning properties [51](#page-50-0) connections [43,](#page-42-0) [45](#page-44-0) command field name in Snap-In Manager [62](#page-61-0) Confirm Session Start dialog [69](#page-68-0) connections cloning or copying [43,](#page-42-0) [45](#page-44-0) creating [42](#page-41-0) supported operating systems [39](#page-38-0) copying connections [43,](#page-42-0) [45](#page-44-0)

#### **D**

Database Access Password dialog [31](#page-30-1) DHCP column in list view [16](#page-15-1) DHCP tag [104](#page-103-1) Disk column in list view [17](#page-16-0)

#### **E**

Enable Support Mode Access [29](#page-28-0) Export Database [25](#page-24-0) ezAnywhere shadowing CE client configuration [64](#page-63-0) NeoLinux client configuration [65](#page-64-0) overview [63](#page-62-0) ezRemote Manager

#### Index **ezRemote Manager User Manual**

installation [11](#page-10-0) license key [12](#page-11-0) uninstall [12](#page-11-1) ezSnap technology [59](#page-58-0) ezUpdate creating properties files for distribution [52](#page-51-0) NeoLinux [93](#page-92-0) Configuring via DHCP [95](#page-94-0) connections.rgy [99](#page-98-0) properties.rgy [98](#page-97-0) requirements [94](#page-93-0) saving connection configuration files [46,](#page-45-0) [57](#page-56-0) Windows CE [83](#page-82-0) config.txt [91](#page-90-0) connections.rgy [90](#page-89-0) FTP Server setup [84](#page-83-0) properties.rgy [90](#page-89-1) requirements [83](#page-82-1) XPe options [104](#page-103-2) requirements [104](#page-103-3)

#### **F**

Flash column in list view [17](#page-16-1)

#### **G**

group appliances in list view [22](#page-21-0)

#### **I**

installing ezRemote Manager [11](#page-10-0) IP Address column in list view [16](#page-15-2)

#### **L**

license key [12](#page-11-0) list view adding a range of IP addresses [20](#page-19-0) adding from a list [21](#page-20-0) adding one appliance [20](#page-19-1) boot version [16](#page-15-0) DHCP [16](#page-15-1) disk [17](#page-16-0) flash [17](#page-16-1) grouping appliances [22](#page-21-0)

IP address [16](#page-15-2) MAC address [16](#page-15-3) mainboard [16](#page-15-4) OS version [16](#page-15-5) PLCC [17](#page-16-2) renaming appliances [23](#page-22-0) sorting appliances in [17](#page-16-3) station name [16](#page-15-6) switch to task view [23](#page-22-1) log file name [70](#page-69-0) properties [70](#page-69-1)

#### **M**

MAC address column in list view [16](#page-15-3) Mainboard column in list view [16](#page-15-4) master appliance [52](#page-51-1)

#### **N**

NeoLinux ezUpdate [93](#page-92-0) files connections.rgy [99](#page-98-0) properties.rgy [98](#page-97-0) requirements [94](#page-93-0) Neoware technical support [9](#page-8-0) NTe Software Cloning [35](#page-34-0)

#### **O**

OS Select, filtering discovery requests by operating system [15](#page-14-2) OS Version column in list view [16](#page-15-5)

#### **P**

password appliance access [15,](#page-14-3) [20](#page-19-2) PLCC column in list view [17](#page-16-2) properties cloning [54](#page-53-0) excluded from cloning [51](#page-50-1) included during cloning [51](#page-50-2) operating systems supported [49](#page-48-0) setting remotely [53](#page-52-0)

#### **ezRemote Manager User Manual** Index

shadowing remote appliances [54](#page-53-1) thin client appliances supporting cloning of [50](#page-49-0)

#### **R**

RC4 encryption/decryption [25](#page-24-1) reboot station [71](#page-70-0) rename appliances [23](#page-22-0) retrieve asset database [30](#page-29-1)

### **S**

scripts field name in Snap-In Manager [62](#page-61-1) session name [70](#page-69-2) **Sessions** Confirm Session Start dialog [69](#page-68-0) Set Session Parameters dialog [70](#page-69-3) shadowing how is it used with Neoware software [63](#page-62-1) starting an ezAnywhere shadowing session [65](#page-64-1) Simple Network Management Protocol [14,](#page-13-1) [79](#page-78-1) snap-in uses of [59](#page-58-0) Snap-In Manager [60](#page-59-0) snap-ins field entry in Snap-In Manager [61](#page-60-0) SNMP [14,](#page-13-1) [79](#page-78-2) broadcast address [14](#page-13-0) Software Updates XPe/NTe Cloning [35](#page-34-0) software updates getting [33](#page-32-0) selecting update package [34](#page-33-0) start time [71](#page-70-1) start time, delayed sessions [73](#page-72-0) Station Name column in list view [16](#page-15-6) subnets, separate [79](#page-78-3) support mode access indicators [32](#page-31-0) Support mode, database access [28](#page-27-0)

#### **T**

task view [72](#page-71-0) actions [73](#page-72-1) cancel [73](#page-72-2) close [74](#page-73-0) start time [73](#page-72-0) view log [73](#page-72-3) adjusting [74](#page-73-1) switch to list view [74](#page-73-2) technical support [9](#page-8-0) template [52](#page-51-1)

#### **U**

uninstall [12](#page-11-1)

#### **V**

VNC [63](#page-62-2)

#### **W**

Wake on LAN [75](#page-74-0) Web site, Neoware, URL [8](#page-7-0) Windows CE ezUpdate [83](#page-82-0) DHCP tag 137 [84,](#page-83-1) [104](#page-103-4) files config.txt [91](#page-90-0) connections.rgy [90](#page-89-0) properties.rgy [90](#page-89-1) FTP Server setup [84](#page-83-0) requirements [83](#page-82-1) WOL [75](#page-74-0)

#### **X**

XPe Software Cloning [35](#page-34-0) XPe ezUpdate options [104](#page-103-2) requirements [104](#page-103-3)